# Rancang Bangun Elemen Mesin 3D Dengan Solidworks

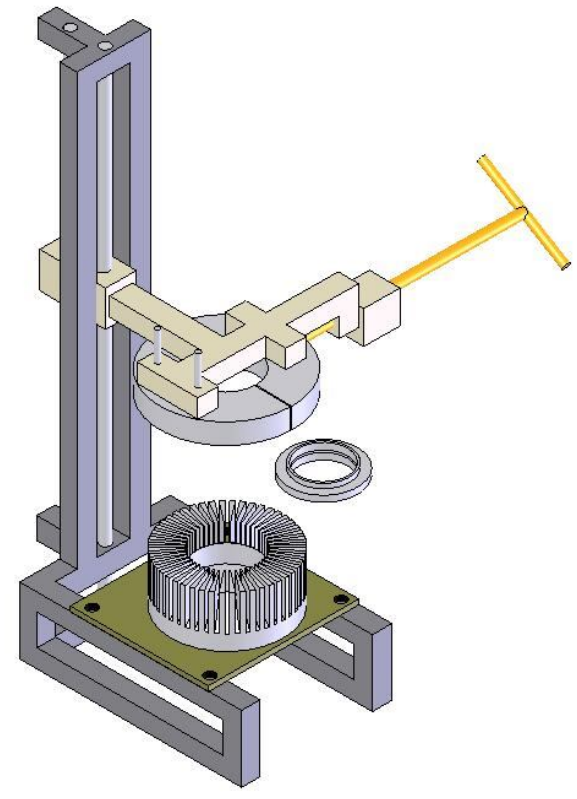

## Dr. Damora Rhakasywi, ST.,MT

- Petunjuk Pemasangan program SolidWorks.
- Langkah Pemodelan dengan Fasilitas icon yang tersedia di Menu SolidWorks.
- Latihan-latihan soal menggambar dengan SolidWorks.
- Tahapan yang dilakukan untuk melakukan Perakitan (*Assembly*).
- Penggambaran 3D menjadi 2D.
- Pemodelan Roda gigi (*Gear*) dengan fasilitas GearTrax .
- Analisa Tegangan (*stress*) menggunakan faslitas *Cosmos Expres* yang terdapat di program SolidWork

## **DAFTAR ISI**

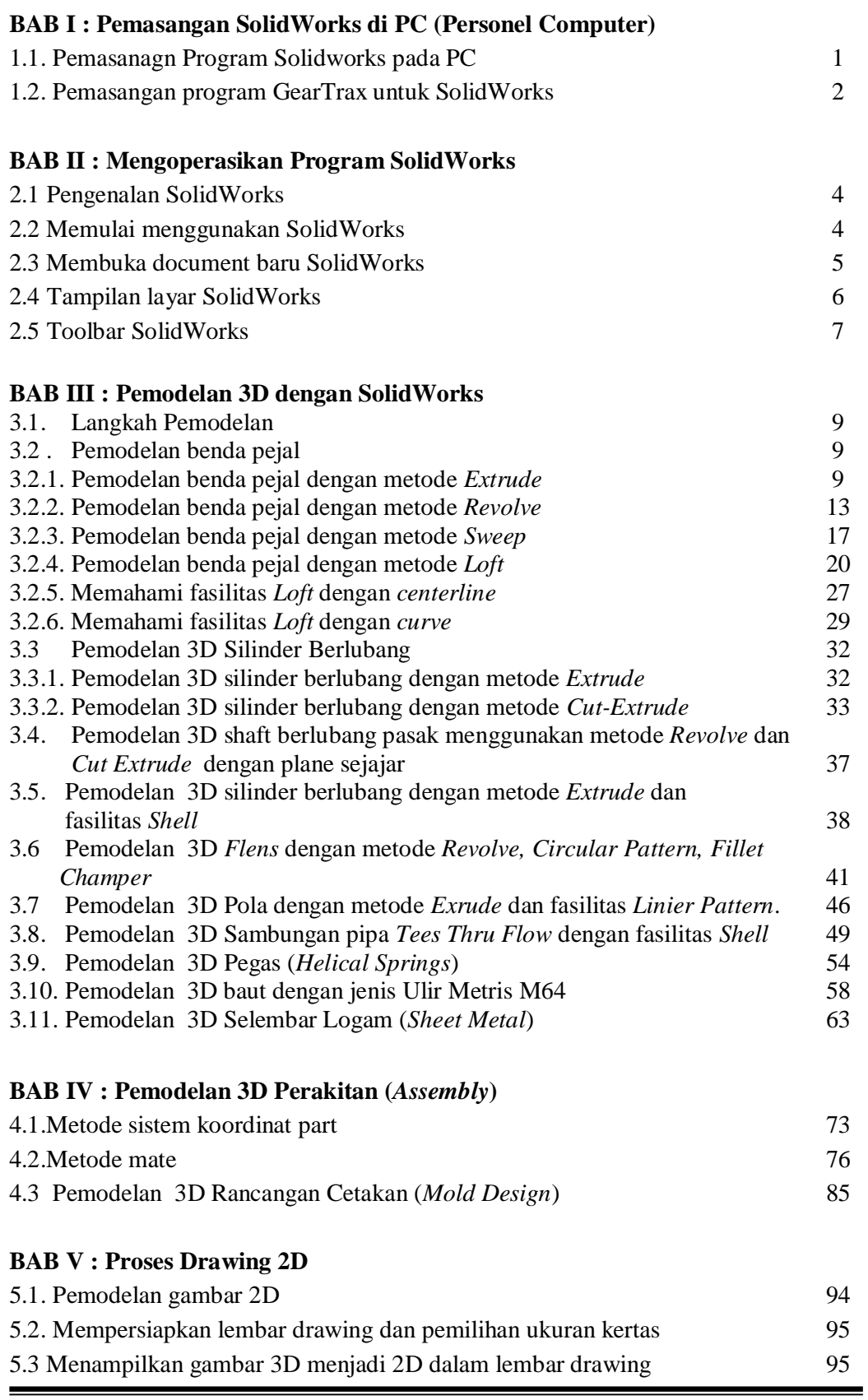

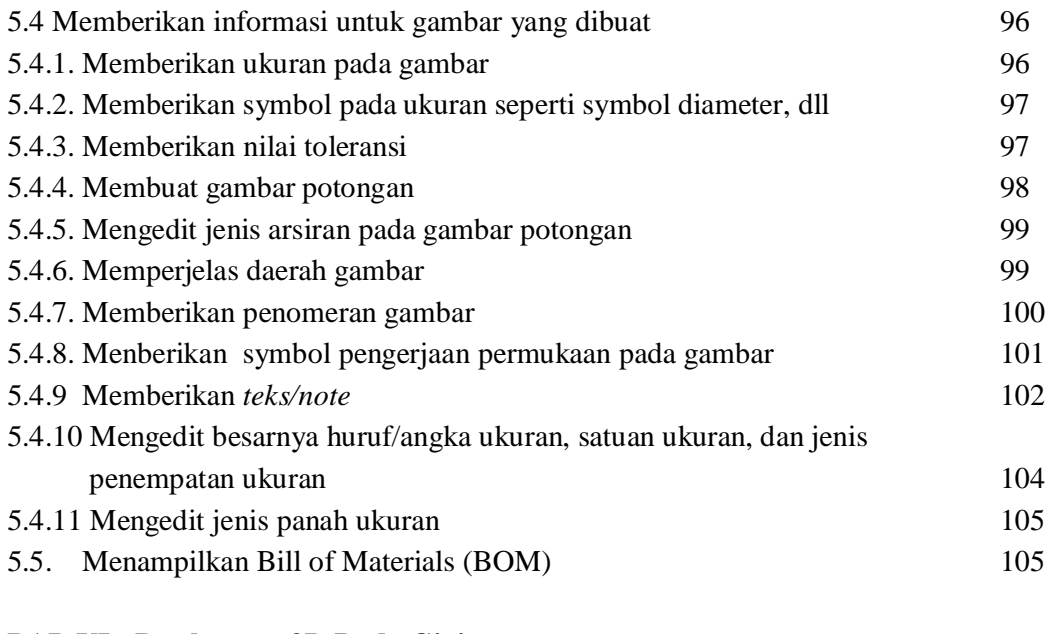

## **BAB VI : Pembuatan 3D Roda Gigi**

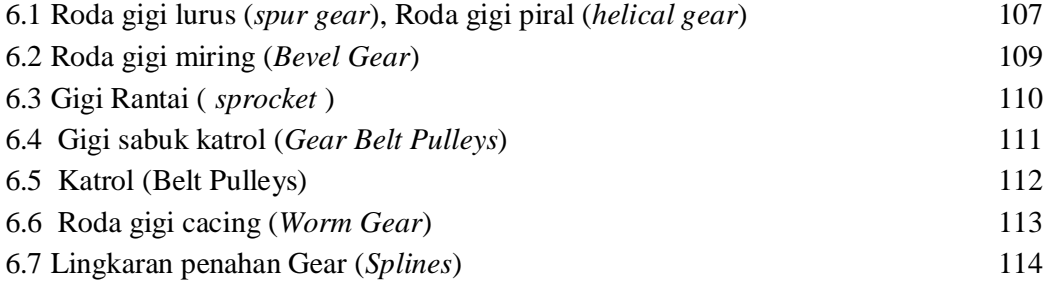

## **BAB VII : Analisa Tegangan (***stress***)**

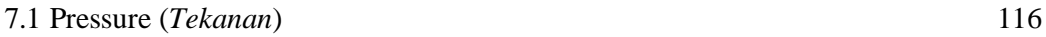

#### **Bab I**

#### **Pemasangan SolidWorks di PC (Personel Computer)**

#### **1.1 Pemasanagn Program Solidworks pada PC.**

Pemasangan program SolidWorks ke dalam hard disk computer pribadi (PC=Personel Computer) yang akan digunakan untuk menjalankan program tersebut harus memenuhi persyaratan tertentu ,dalam hal ini disarankan untuk memeriksa terlebih dahulu sistem perangkat keras (*hardware*) maupun lunak (*software*) yang akan terpasang pada computer tersebut.

Program SolidWorks dapat digunakan di Windows 98, Windows 2000, Windows NT versi 4.0, Windows XP.

Untuk menjalankan program Solidworks diperlukan persyaratan perangkat keras sebagai berikut :

- Processor Pentium III Intel/AMD Duron (*minimum*)
- RAM sebesar 128 MB (*di rekomendasikan*), 64 MB(*minimum*)
- Hard disk berkapasitas minimum 150 MB (*ruang kosong*), 65 MB untuk ruang swap minimum dan 50 MB ruang bebas untuk folder sistem.
- CD Rom Drive
- Keyboard
- Mouse
- Plotter (*printer)*
- Monitor 1078 x 768 (16 bit)
- VGA Card 32 MB (*minimal*)

Sebagai informasi program SolidWorks dibuat dalam 2 versi yaitu untuk pemakai tunggal (*single user*) dan pemakai jamak/pemakai dengan sistem jaringan (*network*). Pada dasarnya pemasangan SolidWorks untuk pemakai tunggal (*single user*) atau pemakai jamak (*multi user*) adalah sama. Yang membedakan adalah tempat dimana program SolidWorks tersebut akan dipasangkan, untuk pemakai tunggal (*single user*) sudah tentu pada computer sendiri sedangkan untuk multi user cukup dipasang di server saja.

Berikut ini langkah- langkah cara pemasangan secara umum :

- 1. *Start Windows*
- 2. Hentikan semua program yang mungkin masih berjalan di Windows.
- 3. Masukkan CD program SolidWorks ke dalam CD Rom Drive.
- 4. Kemudian dari menu bar pilih *Windows Explorer.*

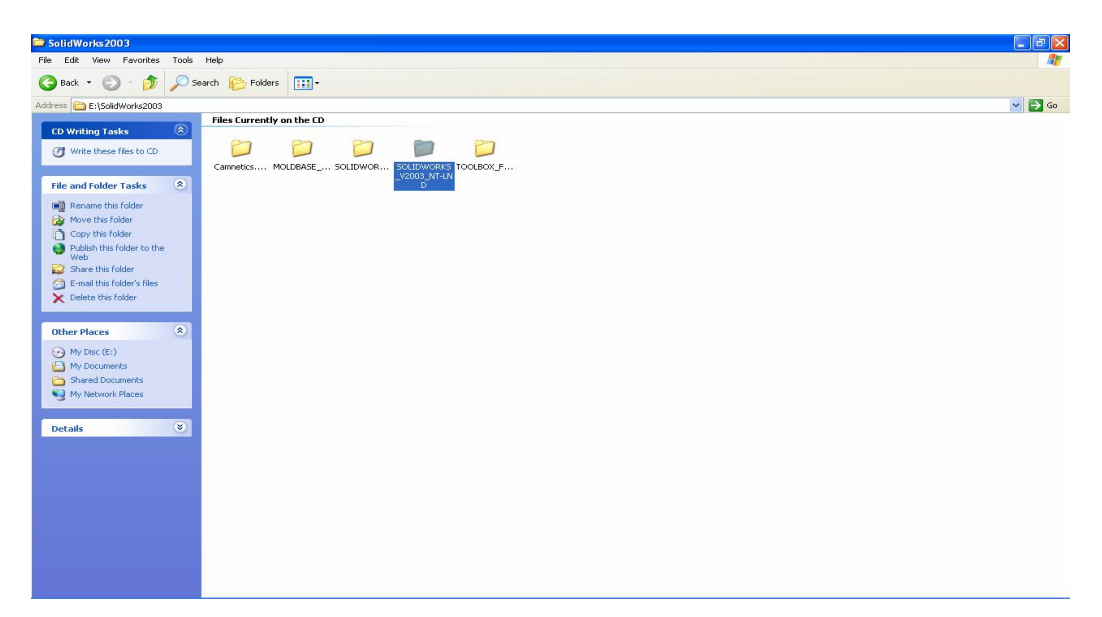

- 5. Pilih folder SOLIDWORKS\_V2003\_9X\_LND(*bila menggunakan Windows 98*).
- 6. Pilih folder SOLIDWORKS\_V2003\_NT\_LND (bila menggunakan Windows XP)
- 7. Kemudian jalankan *setup* pada folder yang telah dipilih.
- 8. Selanjutnya ikuti perintah perintah yang ada hingga dinyatakan selesai.

Catatan :

- Pastikan bahwa Jenis SolidWorks yang diinstal adalah *SolidWorks Professional.*
- Setelah sukses menginstal SolidWorks, lanjutkan dengan menginstal TOOLBOX\_FOR SOLIDWORKS V2003\_LND (*Prosedur penginstalannya sama* ).

#### **1.2 Pemasangan program GearTrax untuk SolidWorks.**

GearTrax adalah Software Engineering yang dibuat oleh Camnetics Inc. Software ini dibuat untuk memasang elemen mesin yang telah distandarisasi. Perancangan yang dapat dilakukan oleh software ini antara lain : roda gigi, sprocket, dan puli.

Berikut ini langkah-langkah cara pemasangan secara umum :

- 1. *Start Menu.*
- 2. Hentikan semua program yang mungkin masih berjalan di Windows.
- 3. Masukkan CD Rom program SolidWorks ke dalam CD Rom Drive.
- 4. Dari Menu bar Start pilih *Windows Explore*r.
- 5. Pilih folder *Camnetics Gear Trax* for *SolidWorks* ( klik 2X GearTrax).

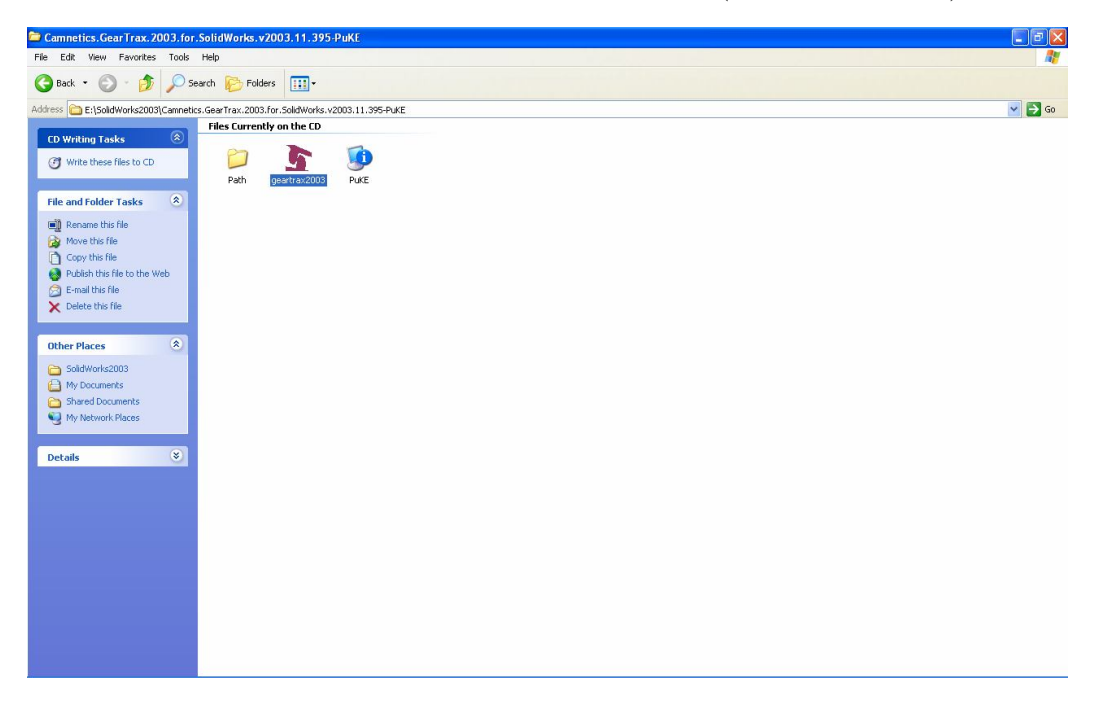

- 6. Selanjutnya ikuti perintah-perintah yang ada hingga dinyatakan SELESAI.
- 7. Copykan file folder Path ke lokasi direktori GearTrax.

#### **Bab II**

#### **Mengoperasikan Program SolidWorks**

#### **2.1. Pengenalan Solidworks**

Solidworks adalah salah satu software perancangan elemen mesin yang dapat melakukan pemodelan 3D dengan mudah. Software ini mudah untuk dipelajari dan dapat digunakan sebagai alat bantu dalam menuangkan gagasan/ide menjadi model yang kita inginkan dengan relatif sangat cepat.

Dalam mempelajari SolidWorks sebenarnya tidak terlalu sulit, karena perintah-perintahnya mudah diingat dan dibuat dalam menu icon yang memudahkan untuk diingat oleh para pemakai SolidWorks. Pada dasarnya perintah-perintah dalam SolidWorks berjumlah ratusan macam perintah, akan tetapi yang sering digunakan relatif sedikit.

#### **2.2. Memulai menggunakan SolidWorks.**

Setelah kita masuk kedalam sistem (Windows 98, Windows XP), lakukan langkah berikut ini :

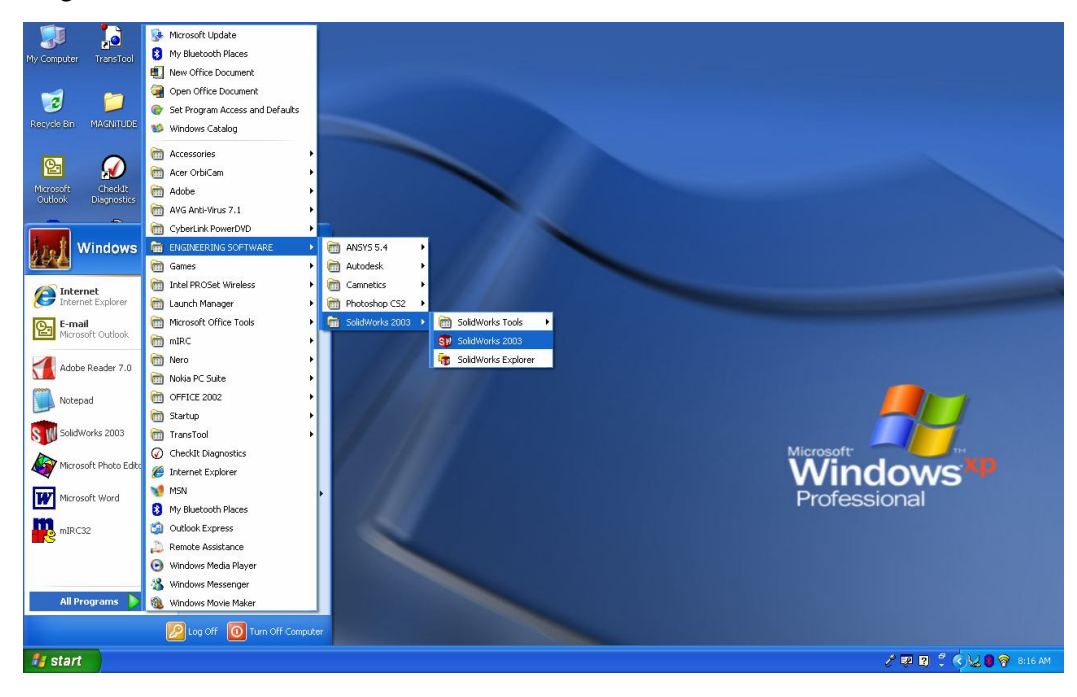

Gambar 1.1 Membuka Program SolidWorks

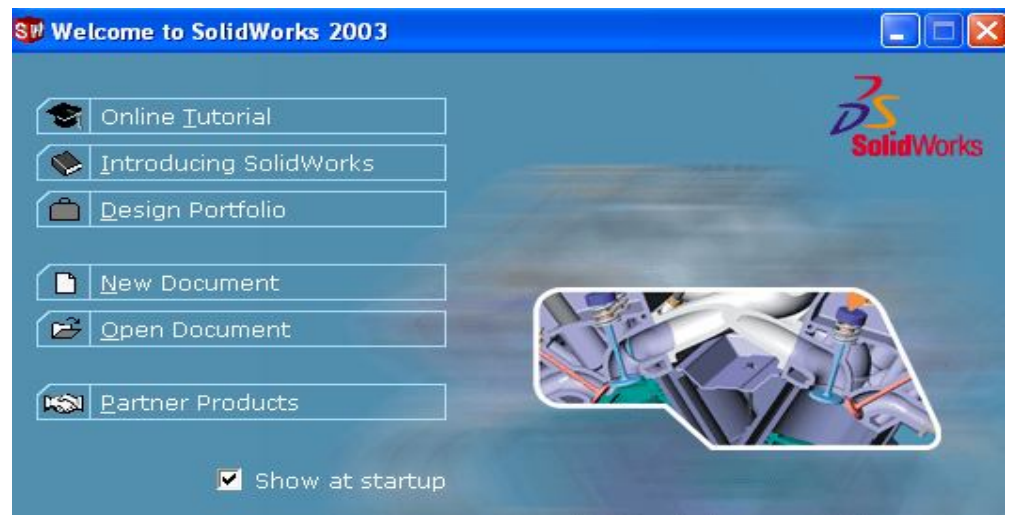

#### Kemudian akan muncul dialog box berikut :

Gambar 1.2 Tampilan awal SolidWorks

Untuk mulai menggunakan SolidWorks kita dapat memilih :

- *New Document*, apabila kita akan membuat model/document yang baru.
- *Open Document*, apabila kita akan membuka document/model yang pernah kita buat untuk dilanjutkan kembali.

#### **2.3. Membuka document baru SolidWorks.**

Setelah kita memilih New Document, kemudian akan muncul dialog box sebagaimana ditunjukkan pada gambar berikut :

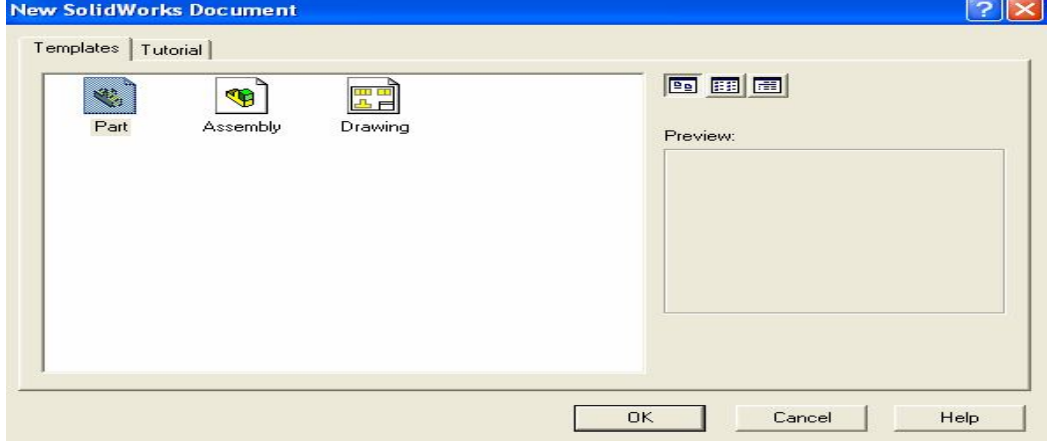

Gambar 1.3 Kotak dialok untuk memilih area kerja

Pada gambar diatas kita dapat melihat bahwa terdapat 3 bagian dalam pembuatan model menggunakan SolidWorks, yaitu:

- 1. Part (Komponen)
- 2. Assembly (susunan/rangkaian) dan ,
- 3. Drawing (gambar kerja 2D)

Ketiga bagian diatas satu dengan yang lainnya saling berkaitan. Apabila kita melakukan perubahan pada salah satu bagian (*part, assembly atau drawing)*, maka secara otomatis akan merubah seluruh bagian tersebut.

#### **2.4. Tampilan layar SolidWorks.**

Standar tampilan yang ditemui pada layar setelah menjalankan program SolidWorks dengan menekan icon *part*.

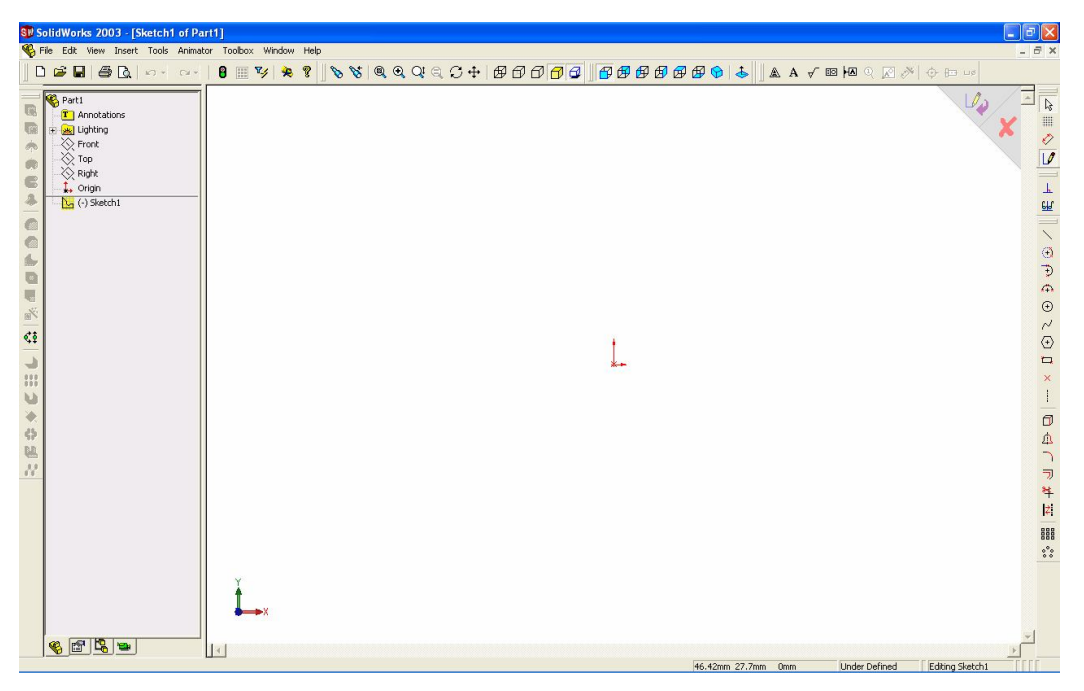

Gambar 1.4 Tampilan SolidWorks pada layar monitor

Pada gambar diatas tersebut ditemui beberapa keterangan yang secara lebih detil dapat dijelaskan sebagai berikut :

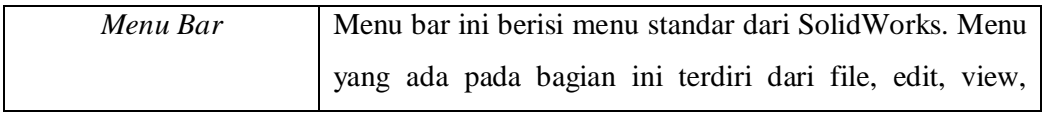

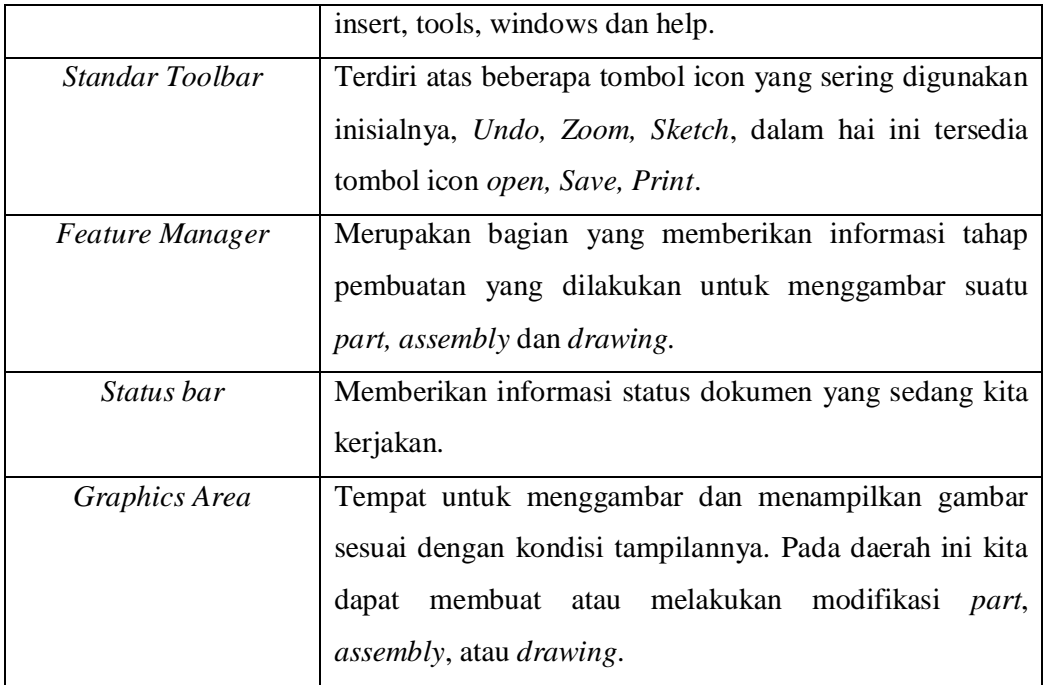

#### **2.5. Toolbar SolidWorks**

Berikut ini Toolbar yang sering digunakan diantaranya :

• Baris Menu

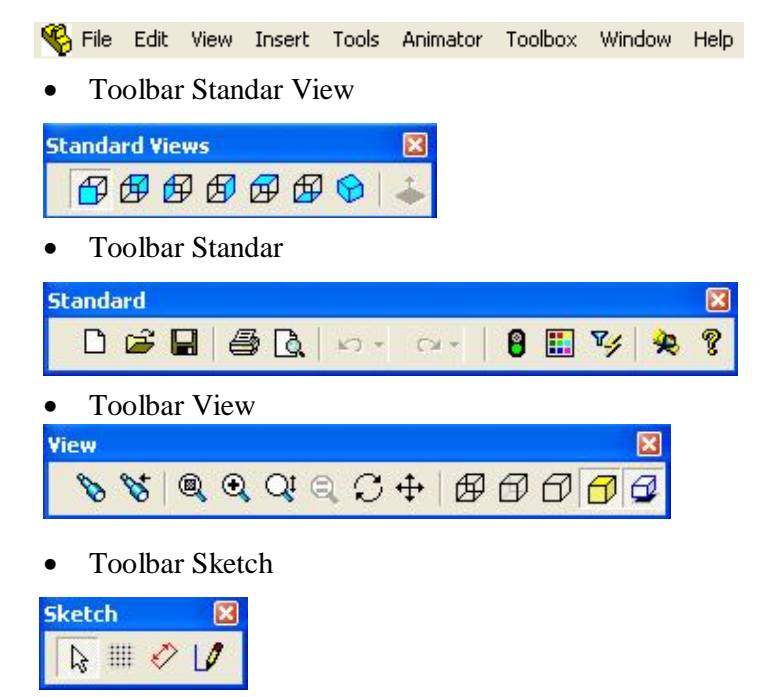

#### Toolbar Sketch Tool

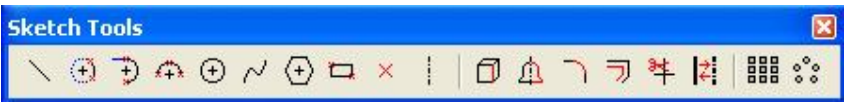

Toolbar Features

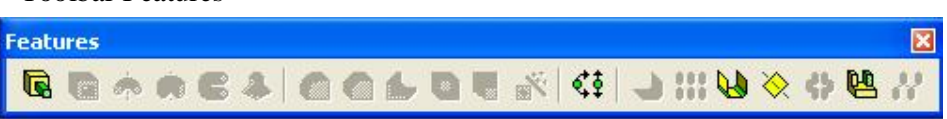

Feature Manager Design Tree

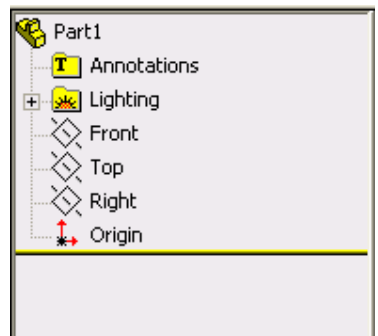

#### **Bab III**

#### **Pemodelan 3D dengan SolidWorks**

#### **3.1. Langkah Pemodelan**

Secara umum proses pemodelan gambar 3D dengan program SolidWorks adalah sebagai berikut :

1. Proses mendefinisikan datum feature.

Untuk mendefinisikan datum feature program SolidWorks memberikan solusi sebagai berikut yaitu :

- a. Front
- b. Top
- c. Right

2. Proses pembuatan sketch 2 dimensi ataupun 3 dimensi.

Untuk pembuatan sketch 2D ataupun 3D, kita dapat menggunakan fasilitas dari toolbar *sketch tool*, dimana toolbar Sketch tool akan aktif jika kita click icon 2D ataupun icon sketch 3D terlebih dahulu.

3. Proses solusi (penyelesaian) dari sketch yang kita buat.

Pada Proses solusi, program SolidWorks telah menyediakan metode solusi diantaranya.

- a. Metode Extrude
- b. Metode Revolve
- c. Metode Sweep
- d. Metode Loft, dll

#### **3.2. Pemodelan Benda Pejal**

#### **3.2.1 Pemodelan Benda Pejal dengan metode** *Extrude*

#### **Problem :**

Membuat silinder pejal dengan R=50mm dan panjang 200mm

Target :

- o Membuat part baru
- o Mengenal Metode Extrude
- o Mengenal kotak dialog Extrude
- 1. Click icon *New*  $\Box$  dan icon *part*  $\bigotimes$
- 2. Click icon  $\sqrt{\epsilon}$  Front, dan icon *sketch*  $\sqrt{\epsilon}$  sehingga sketch tool dapat kita aktifkan.
- 3. Click icon *lingkaran*  $\Theta$  dan kemudian dari origin<sup>1</sup> buat lingkaran dengan R=50mm.
- 4. Click icon *isometri*  $\Theta$ , sehingga kita peroleh gambar sketch lingkaran dalam proyeksi isometri.
- 5. Click icon Extrude *Boss/Base* atau pada baris menu click *insert, base, extrude,* sehingga akan muncul kotak dialog extrude sebagai berikut :

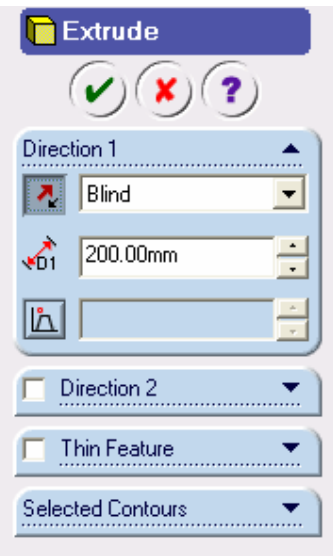

- 6. Dari kotak dialog Extrude diatas, pada bagian *Direction* pilih *Blind* dan ketik 200mm.
- 7. Setelah proses diatas selesai, click checklist  $(v, \bullet)$ , sehingga akan kita dapatkan silinder pejal dari hasil extrude seperti berikut ini.

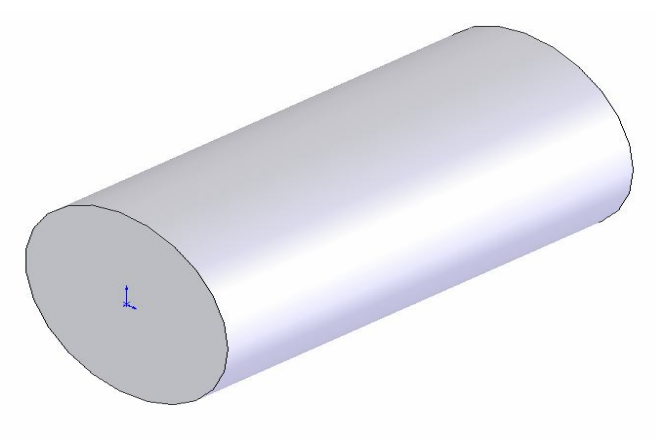

Rancang Bangun Elemen Mesin 3D Dengan Solidworks

## **Latihan dengan** *metode Extrude.*

Buatlah gambar berikut dengan cara seperti diatas

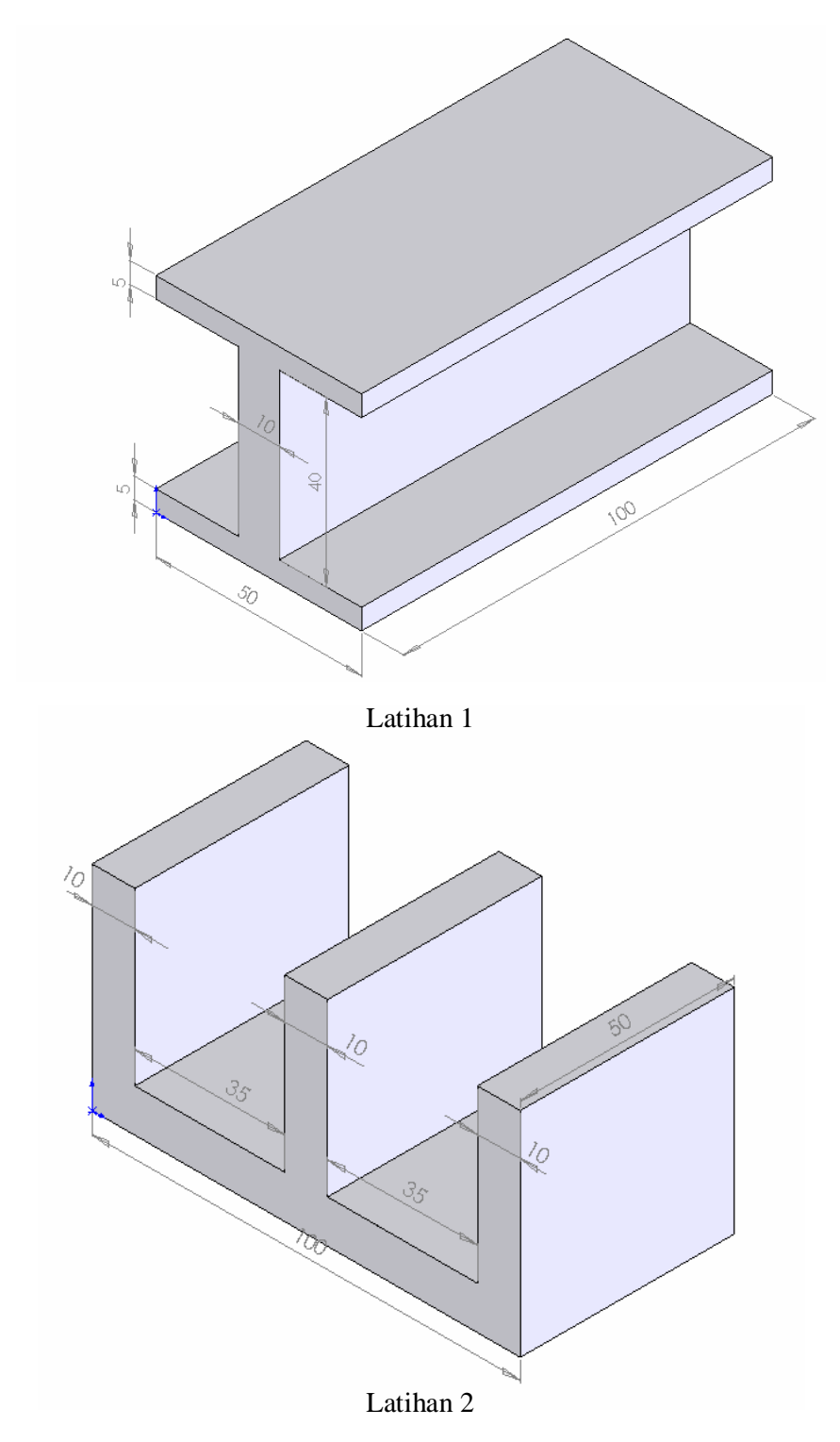

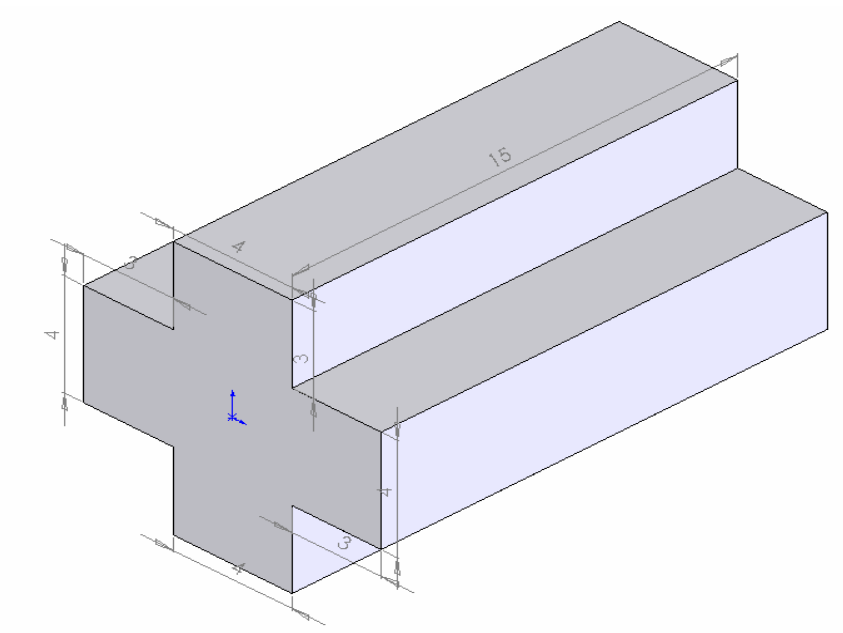

Latihan 3

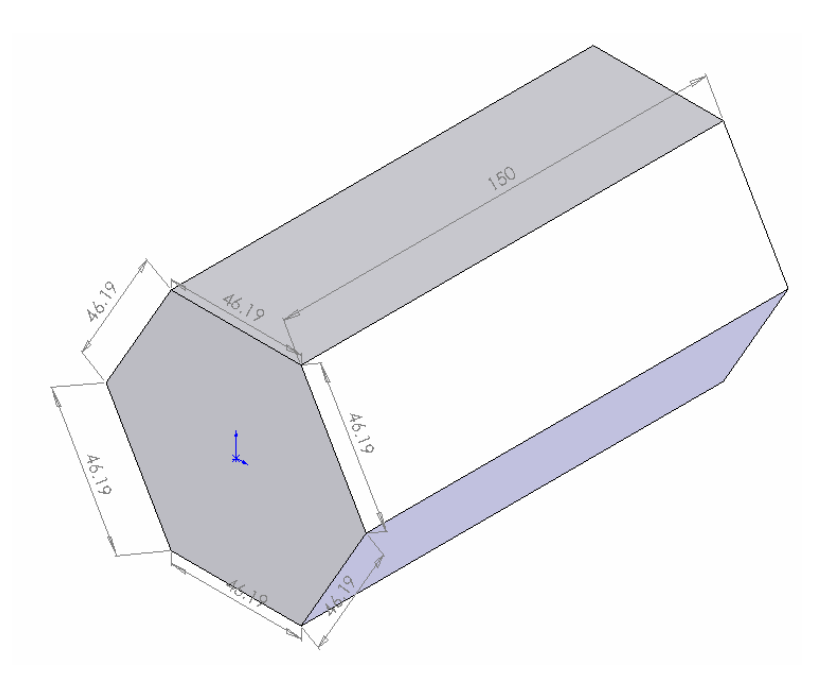

Latihan 4

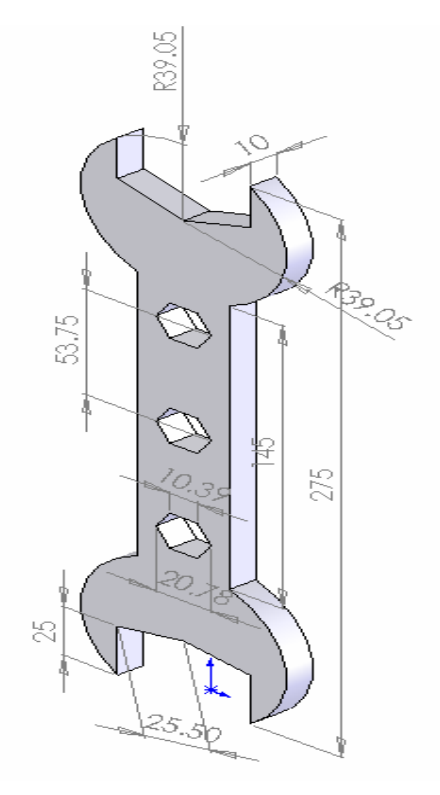

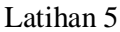

## **3.2.2. Pemodelan Benda Pejal dengan metode** *Revolve*

#### **Problem :**

Membuat silinder pejal dengan R=50mm dan panjang 200mm.

Target :

- o Membuat part baru
- o Mengenal metode Revolve
- o Mengenal kotak dialog Revolve
- 1. Click icon *New*  $\Box$  dan icon *part*  $\Box$  untuk membuat part baru
- 2. Click icon  $\Diamond$  Front, dan icon *sketch* 2D  $\Box$  sehingga sketch tool dapat kita aktifkan.
- 3. Click icon *centerline*  $\begin{array}{|c|c|} \hline \end{array}$  dan kemudian dari origin  $\begin{array}{|c|c|} \hline \end{array}$  buat garis centerline horizontal ke kanan 200mm.
- 4. Kemudian click icon *full line*  $\setminus$  dan kemudian dari origin **the last of the data deviate** buat garis vertical keatas 50 mm kemudian horizontal kekanan 200 mm serta vertical kebawah 50 mm sehingga kita dapatkan gambar seperti berikut:

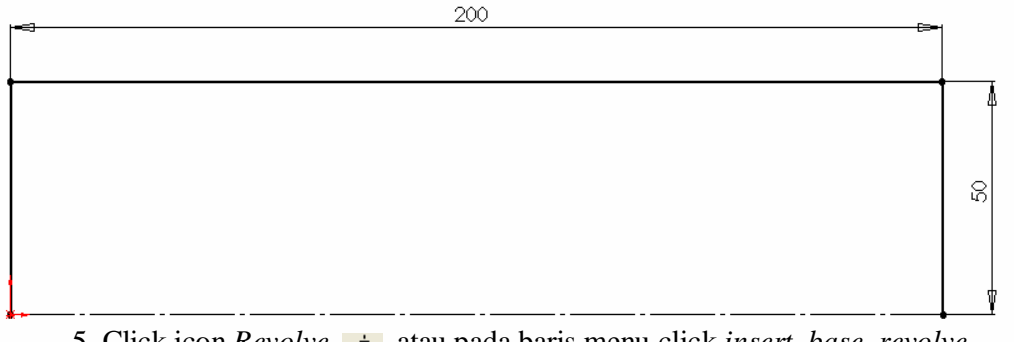

5. Click icon *Revolve* , atau pada baris menu click *insert, base, revolve,* sehingga akan muncul kotak dialog *revolve* sebagai berikut.

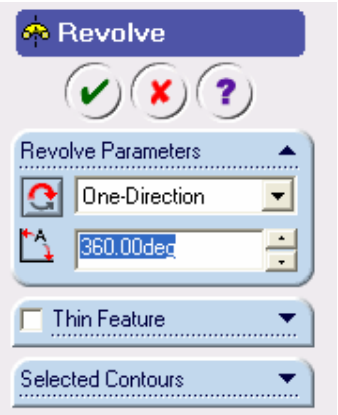

- 6. Dari kotak dialog revolve diatas, pada bagian Revolve parameter kita pilih One-Direction dan ketik 360 deg.
- 7. Setelah proses diatas selesai, click checklist  $(v)$  sehingga akan kita dapatkan silinder pejal dari hasil proses Revolve seperti berikut :

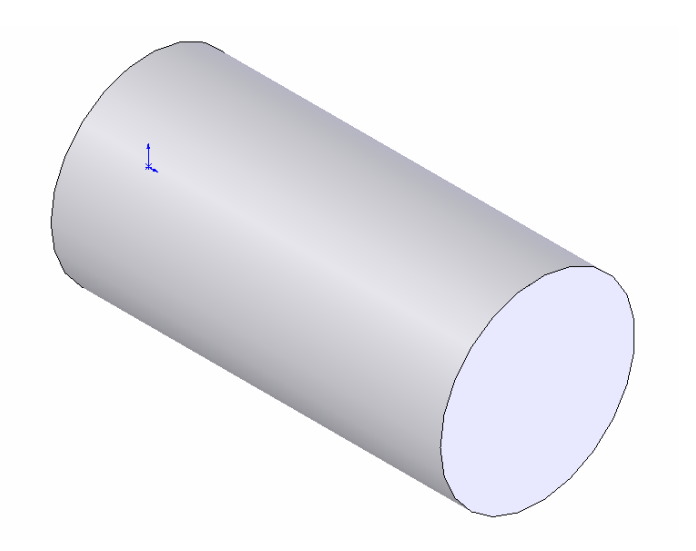

## **Latihan dengan** *metode Revolve***.**

Buatlah gambar berikut dengan cara seperti contoh diatas

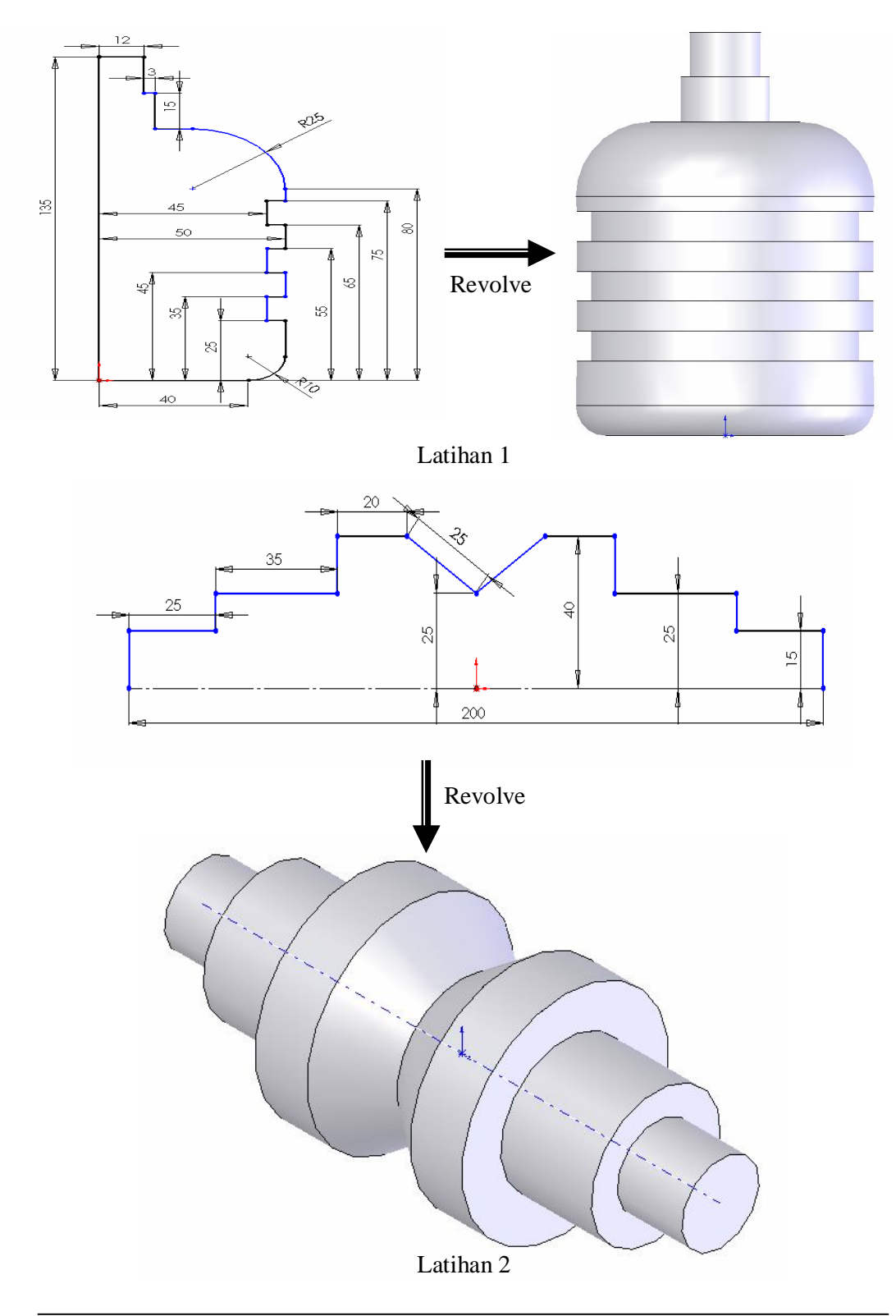

Rancang Bangun Elemen Mesin 3D Dengan Solidworks

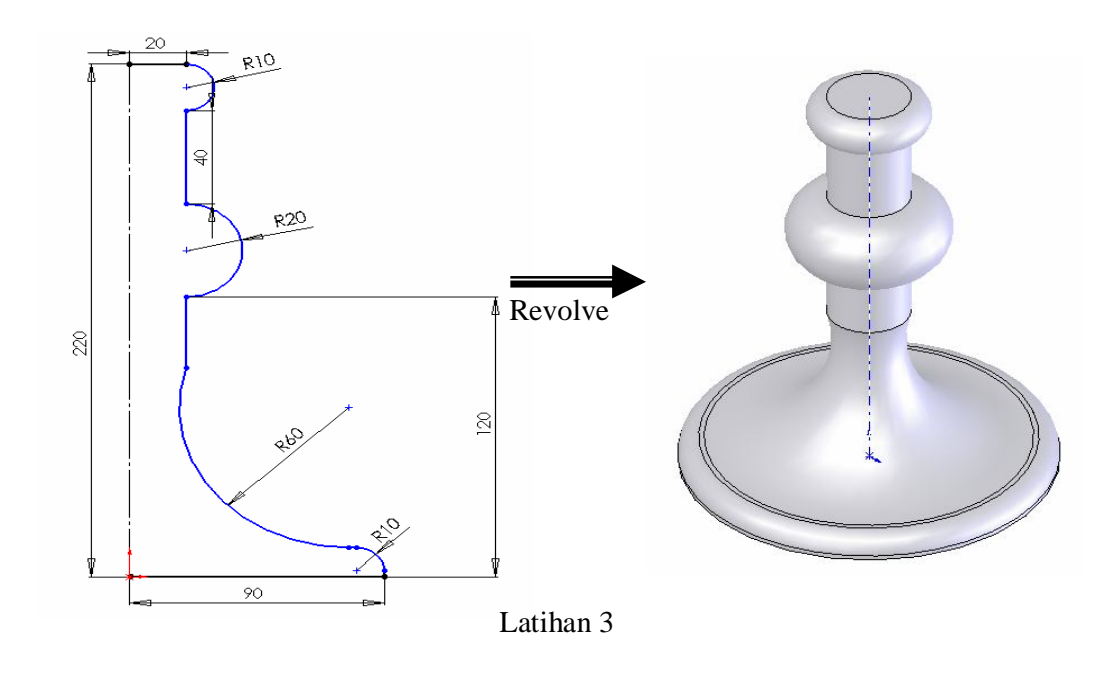

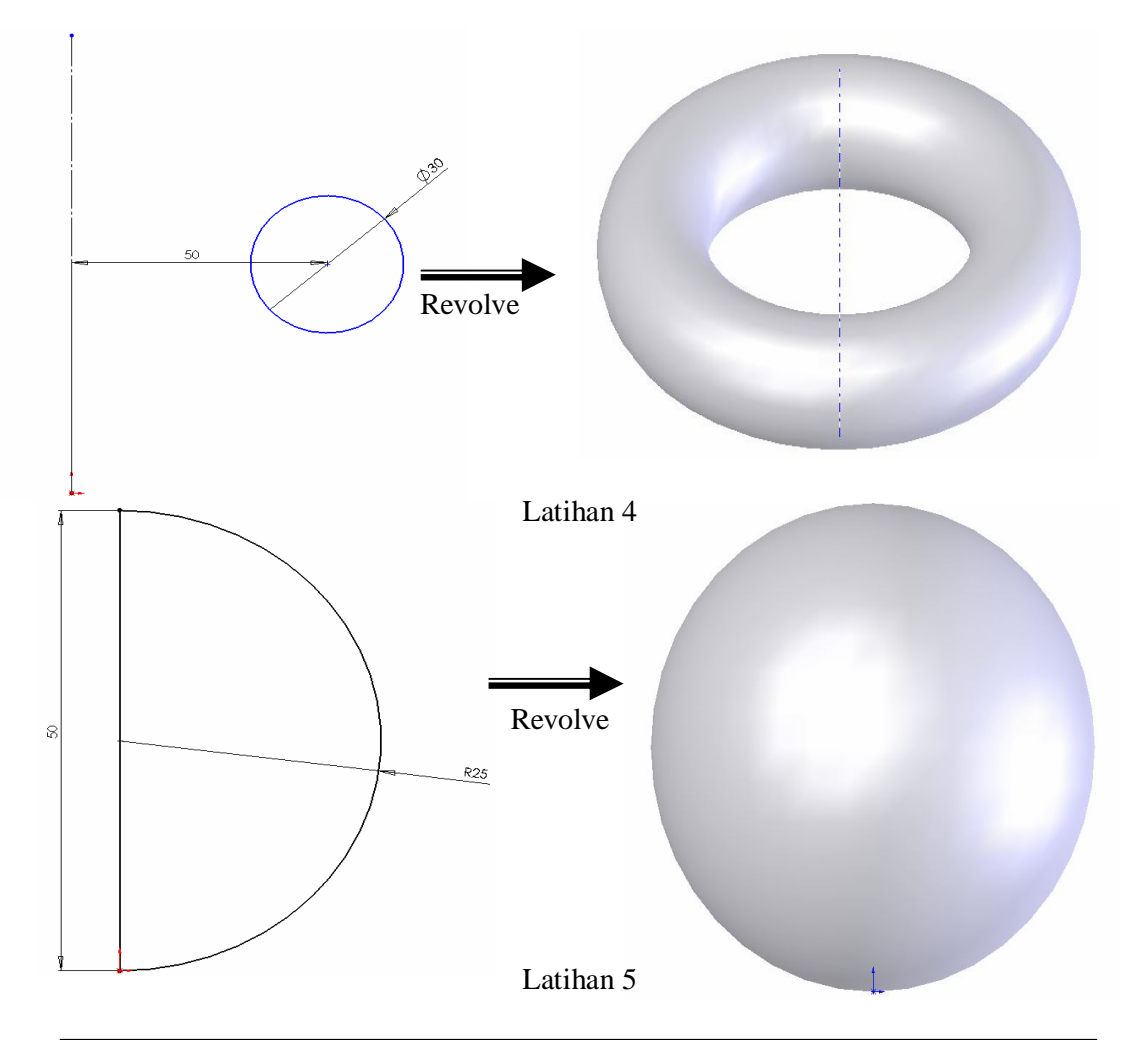

Rancang Bangun Elemen Mesin 3D Dengan Solidworks

#### **3.2.3 Pemodelan Benda Pejal dengan metode** *Sweep*

#### **Problem :**

Membuat silinder pejal dengan R 50 mm dan panjang 200 mm.

Target :

- o Membuat part baru
- o Mengenal metode sweep
- o Mengenal kotak dialog Sweep
- 1. Click icon *New*  $\Gamma$  dan icon *part*  $\left( \bigotimes$  untuk membuat part baru
- 2. Click icon  $\Diamond$  Front, dan icon *sketch* 2D  $\Diamond$  sehingga sketch tool dapat kita aktifkan.
- 3. Click icon lingkaran  $\Theta$ , dan kemuidian dari origin **i** buat lingkaran dengan R=50 mm.
- 4. Click icon sketch 2D  $\beta$  sehingga sketch tool dalam kondisi tidak aktif.
- 5. Click icon  $\sum_{i=1}^{\infty}$  dan click icon sketch 2D  $\beta$  sehingga sketch tool dapat kita aktifkan kembali.
- 6. Click icon normal top  $\downarrow$  dan kemudian click icon full line  $\setminus$ , selanjutnya dari origin  $\frac{1}{2}$  tarik garis vertical keatas 200 mm.
- 7. Click icon sketch 2D sehingga sketch  $\mathcal{J}$  tool dalam kondisi tidak aktif kembali.
- 8. Click icon isometri  $\bigcirc$ , sehingga kita dapatkan gambar seperi berikut :

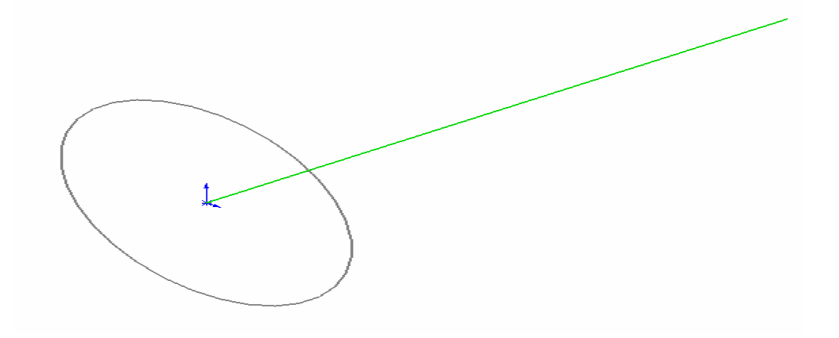

9. Click icon Sweep  $\circled{e}$  atau pada baris menu click insert, base sweep. Sehingga kotak dialog sweep akan aktif seperti berikut :

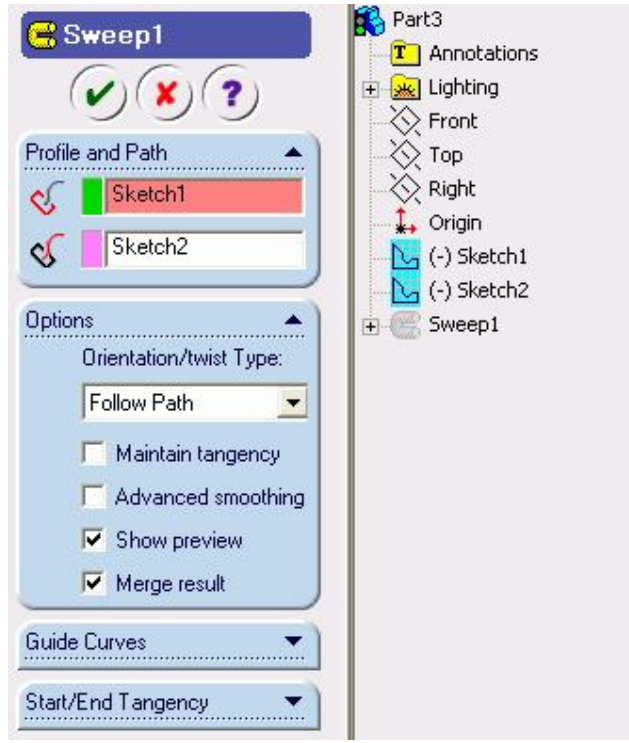

- 10. Dari kotak dialog sweep diatas, kita click **sehinga sebelah kanan**  akan aktif *Feature Manager Design Tree* (**FMDT**). Pada FMDT, kita click sketch 1 dan sketch 2 sehingga kedua sketch tersebut terbaca pada group profile and path. *Catatan* : Sketch 1 adalah sketch untuk lingkaran dengan R 50 mm (berfungsi sebagai profile), dan sketch 2 adalah sketch untuk *full line* 200 mm (berfungsi sebagai path).
- 11. Terakhir click check list  $(v)$ , sehingga akan kita dapatkan silinder pejal dari hasil proses sweep seperti berikut :

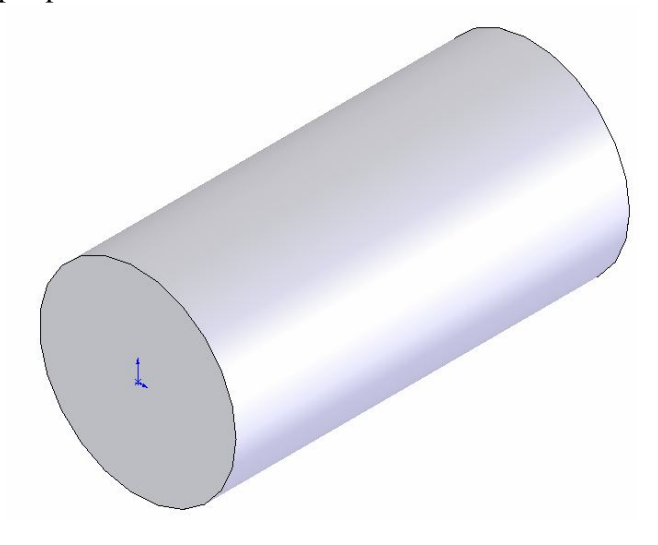

Rancang Bangun Elemen Mesin 3D Dengan Solidworks

## **Latihan dengan** *metode Sweep***.**

Buatlah gambar berikut dengan cara seperti contoh diatas.

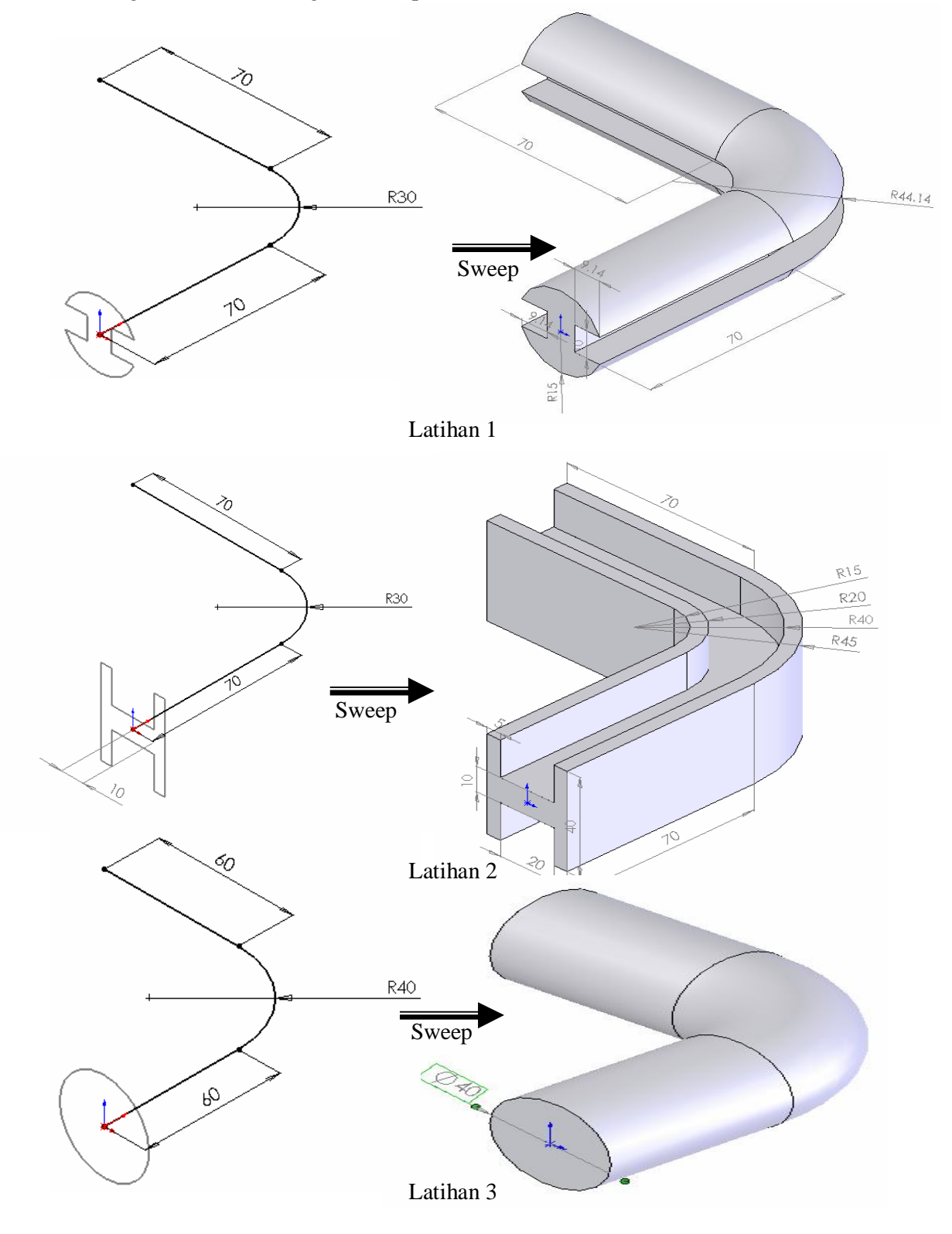

Rancang Bangun Elemen Mesin 3D Dengan Solidworks

#### **3.2.4 Pemodelan Benda Pejal dengan metode** *Loft.*

#### **Problem :**

Membuat silinder pejal dengan R=50 mm dan panjang 200 mm.

- 1. Click icon New  $\Box$  icon part  $\Box$  untuk membuat part baru.
- 2. Click icon  $\hat{\mathbb{Q}}$  Front dan icon sketch 2D  $\mathcal{I}$  sehingga sketch tool dapat kita aktifkan.
- 3.Click icon lingkaran  $\bigoplus$ , dan kemudian dari origin  $\bigcup_{n=1}^{\infty}$  buat lingkaran dengan R=50 mm
- 4. Click icon sketch 2D  $\beta$  sehingga sketch tool dalam kondisi tidak aktif.
- 5. Click icon isometri  $\Theta$  sehingga kita peroleh gambar sketch lingkaran dalam proyeksi isometri.
- 6. Pada baris menu bar Click Insert, Reference Geometri, Plane. Sehingga kotak dialog Plane akan aktif seperti berikut :

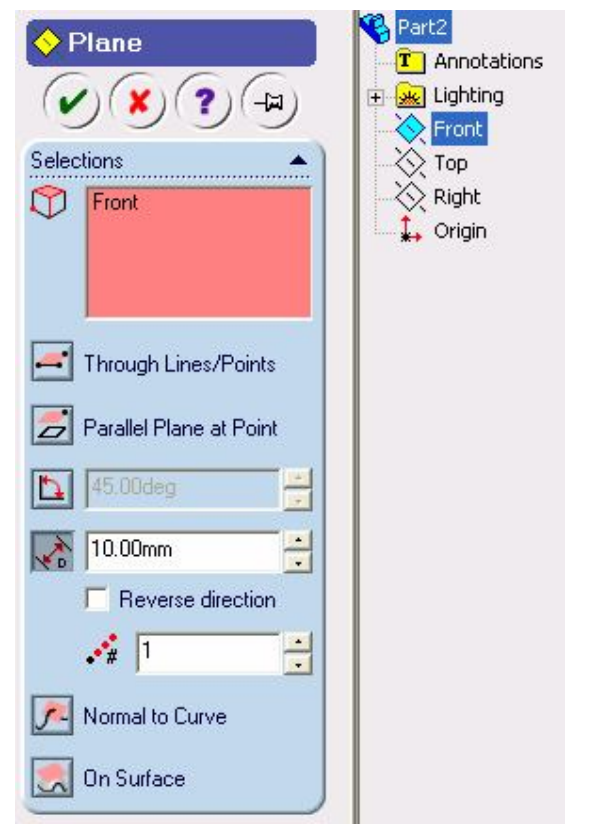

8. Dari kotak Plane diatas, kita click **Plane** sehingga sebelah kanan akan aktif *Feature Manager Design Tree* (**FMDT**). Pada FMDT, kita click

 Sehingga pada bagian Selection akan terdapat teks **Front**.Setelah itu ketik 2000 mm dan checklist kotak **Reverse direction.**

- 9. Click icon  $\bigotimes$  Plane1 dan icon sketch 2D  $\downarrow$  sehingga sketch tool dapat kita aktifkan.
- 10.Click icon lingkaran  $\Theta$ , dan kemudian dari origin  $\downarrow$  buat lingkaran dengan R=50 mm.
- 11.Kemudian click sketch 2D  $\int$  sehingga sketch tool dalam kondisi tidak aktif . Sehingga kita dapatkan gambar seperti berikut:

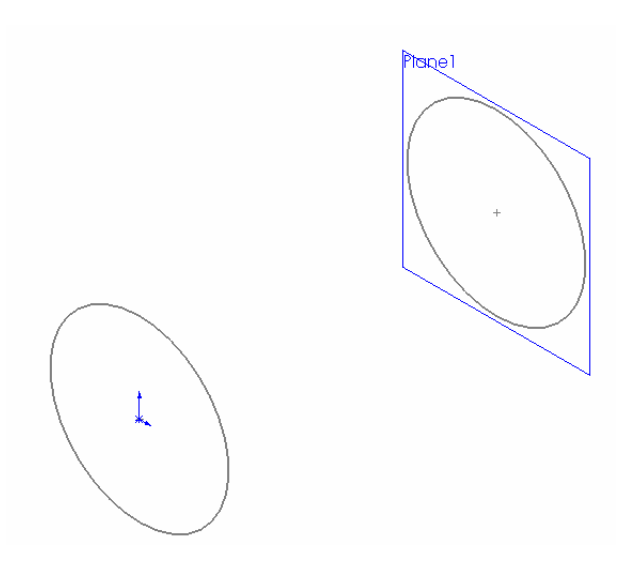

12. Click icon loft<sup>8</sup> atau pada baris menu bar click *Insert, base, Loft*. sehingga kotak dialog Loft akan aktif seperti berikut :

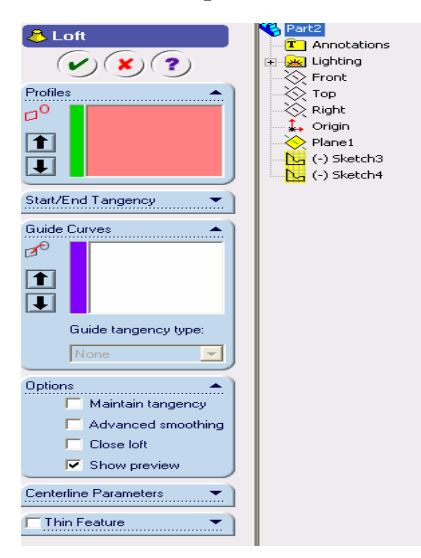

Rancang Bangun Elemen Mesin 3D Dengan Solidworks

- 13. Dari kotak dialog Loft diatas, click  $\&$  Loft sehingga sebelah kanan akan aktif *Feature Manager Design Tree* (**FMDT**). Pada FMDT click 3 dan sketch 4, sehingga kedua sketch akan terbaca pada group profile.
- 14. Setelah proses diatas selesai, click checklist sehingga kita dapatkan silinder pejal dari hasil metode loft

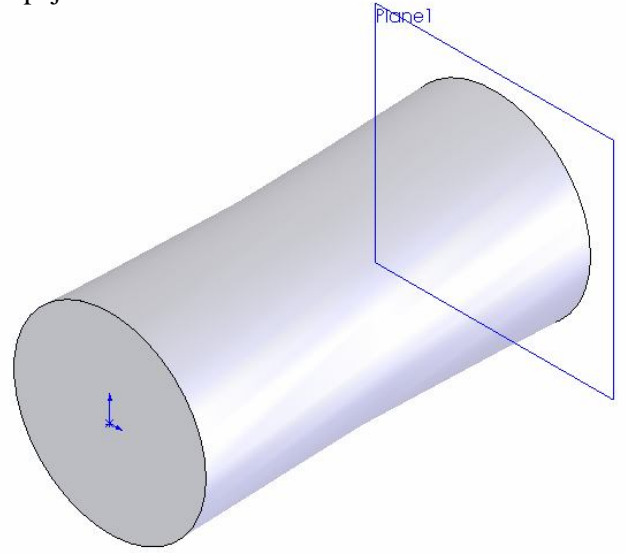

Membuat mata pahat dengan metode loft menggunakan 5 Plane yang sejajar dengan langkah sebagai berikut :

- 1. Click icon New  $\Box$  dan icon part  $\bigotimes$  untuk membuat part baru.
- 2. Pada baris menu click *Insert, Reference Geometri, Plane.*
- 3. Kemudian buatlah Plane baru yang sejajar dengan **Front** dengan jarak 25 mm. Sehingga kita dapatkan Plane baru yaitu Plane 1.
- 4. Buat Kembali Plane baru yang sejajar dengan Plane 1 dengan jarak 25 mm. sehingga kita dapatkan plane baru yaitu plane 2.
- 5. Kemudian buat kembali Plane baru yang sejajar dengan Plane 2 dengan jarak 40 mm, sehingga kita dapatkan plane baru yaitu plane 3.

Dari proses diatas, maka kita dapatkan beberapa plane baru yang sejajar seperti berikut :

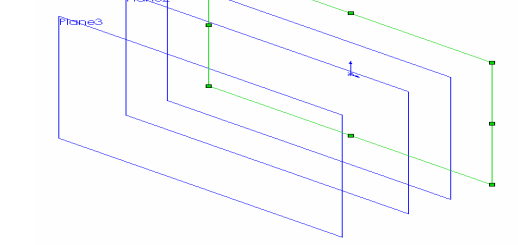

Rancang Bangun Elemen Mesin 3D Dengan Solidworks

6. Click **Front**, dan buatlah sketch Rectangle seperti berikut.

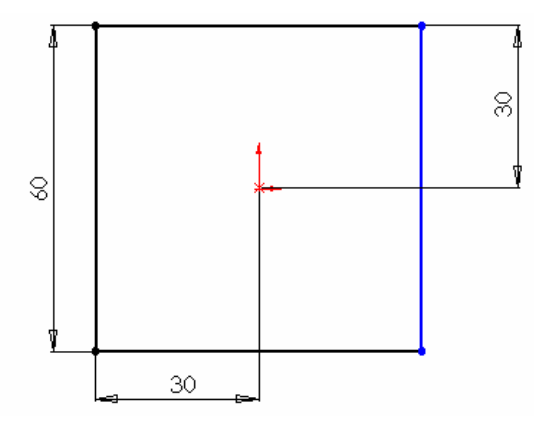

7. Kemudian click **Plane 1,** dan buatlah sketch lingkaran dengan diameter 50 mm.

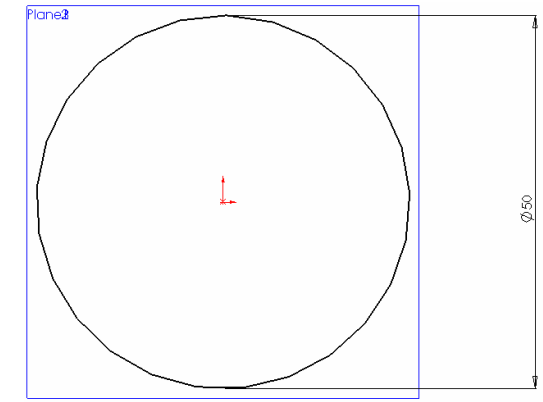

8. Click **Plane 2,** dan buatlah sketch lingkaran dengan diameter 84,85 mm.

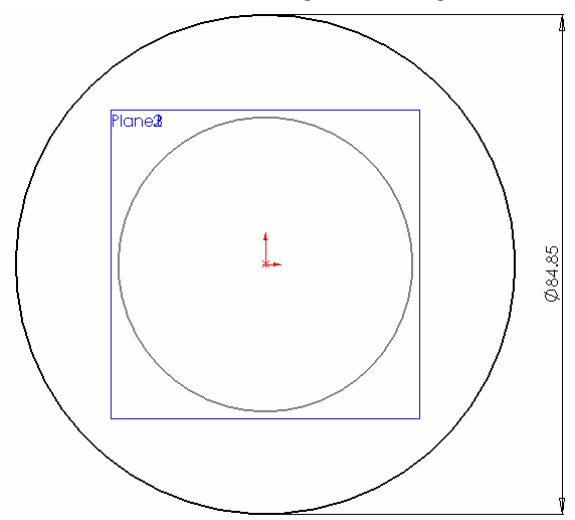

- 9. Click Plane 3, dan buatlah sketch lingkaran dengan diameter 84,85 mm.
- 10. Dari proses diatas, maka kita dapatkan gambar seperti berikut :

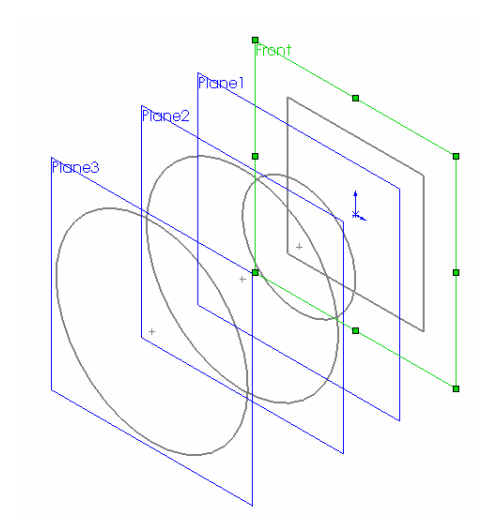

11. Click icon Loft atau pada baris menu click *Insert, Base, Loft*. Sehingga akan muncul kotak dialog sebagai berikut :

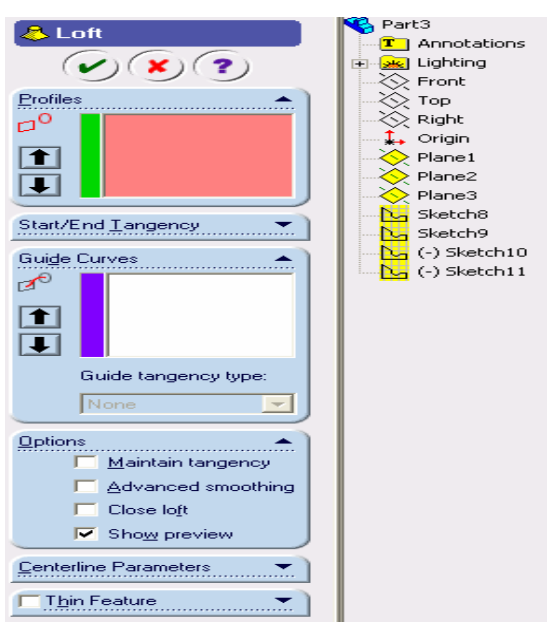

- 12. Dari kotak dialog loft diatas, pada group profiles kita definisikan beberapa sketch yang akan kita hubungkan, dengan cara meng click beberapa sketch yang ada pada Feature Manager Design Tree (**FMDT**).
- 13. Setelah proses diatas selesai, click checklist  $\omega$  sehingga kita dapatkan gambar seperti berikut :

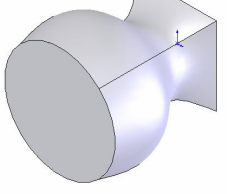

14. Setelah proses diatas, buatlah plane baru yang sejajar dengan **front,**  dengan jarak 200 mm. Sehingga kita dapatkan Plane 4 seperti gambar Plane4 dibawah ini :

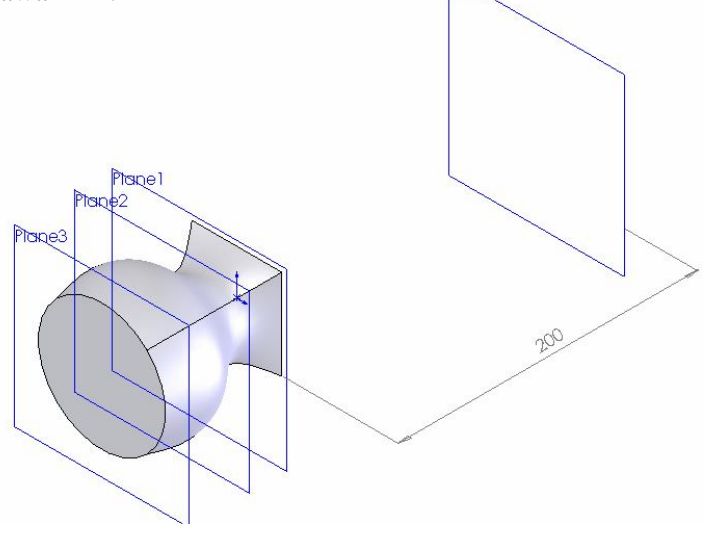

15. Pada Plane 4, buatlah sketch Rectangle seperti gambar dibawah ini :

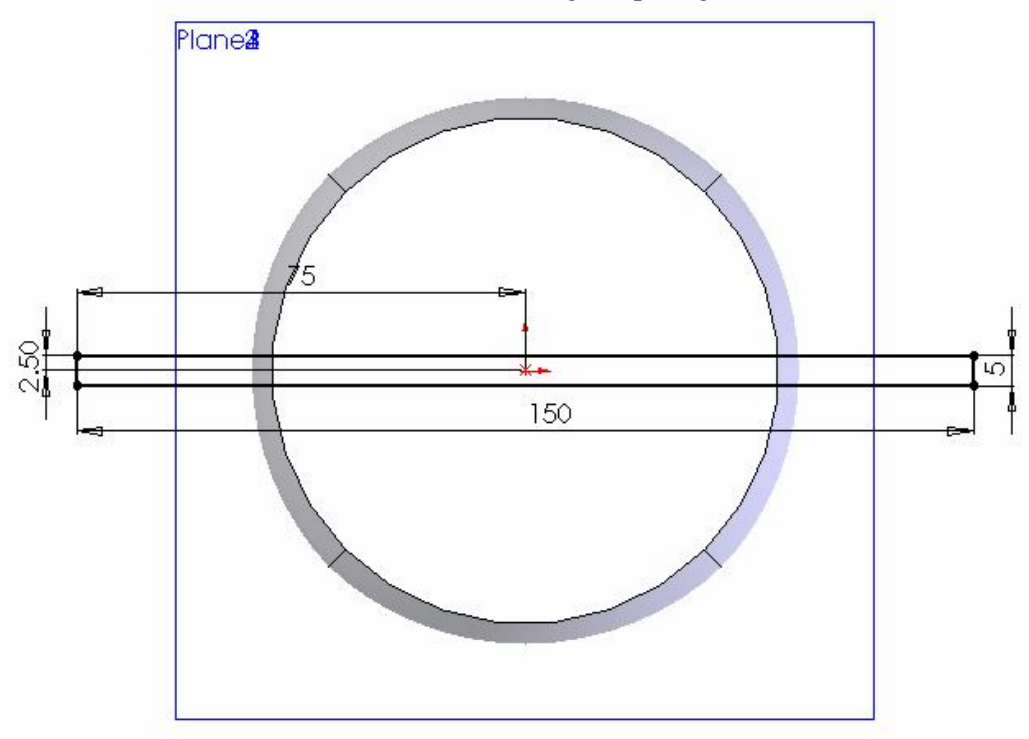

16. Click icon Loft atau pada baris menu click *Insert, Base, Loft*. Sehingga kotak dialog Loft akan aktif seperti berikut :

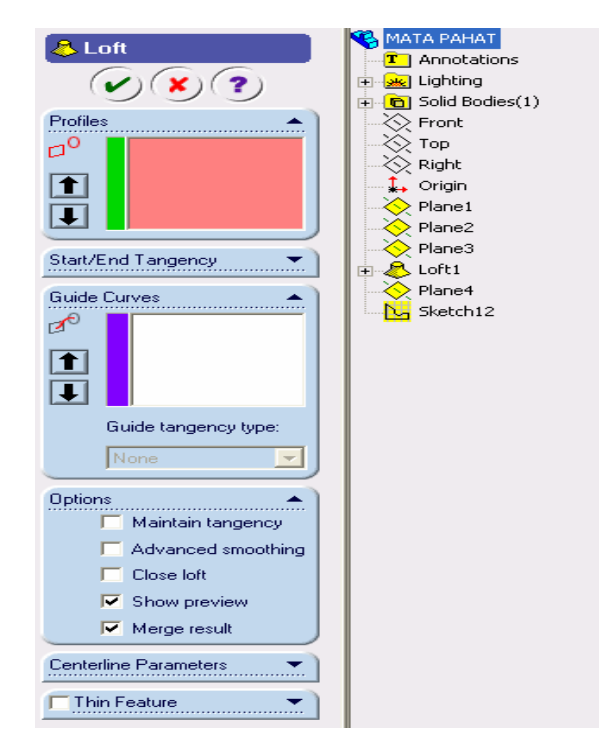

- 17. Pada proses loft yang terakhir, yang akan kita lakukan adalah menghubungkan sketch Rectangle pada Front dengan **sketch Rectangle pada plane 4**. Hal tersebut dapat kita lakukan dengan cara mengclick kedua sketch tersebut pada **FMDT.** Sehingga kedua sketch tersebut terbaca pada **group profiles.**
- 18. Berikut hasil akhir dari proses diatas.

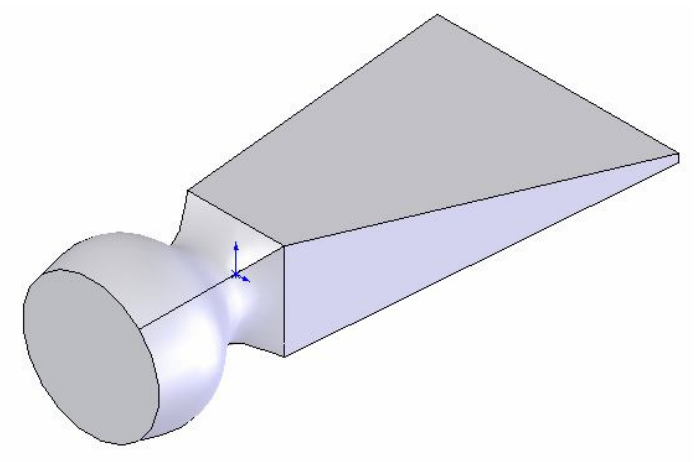

#### **3.2.5. Memahami Fasilitas** *Loft* **dengan centerline***.*

Berikut beberapa fasilitas Loft yang dapat kita gunakan

- Proses Loft dengan Centerline
- 1. Click  $\Diamond$  Front dan kemudian buatlah sketch lingkaran R= 30 mm.
- 2. Buatlah plane baru yang berjarak 100 mm dengan mengklik icon  $\Diamond$  top sehingga akan kita dapatkan plane baru yaitu plane 1.
- 3. Dari Plane 1 buatlah sketch lingkaran dengan R=10 mm yang berjarak 100 mm dari origin ( untuk menentukan jarak 100 mm dari origin dapat kita gunakan garis Bantu seperti terlihat pada gambar). Sehingga kita dapatkan gambar seperti berikut :

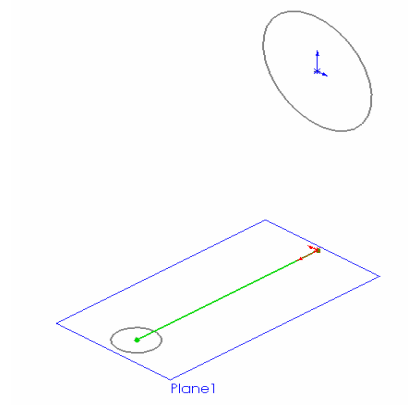

- 4. Hapuslah garis bantu yang panjangnya 100 mm
- 5. Click  $\Diamond$  Right kemudian buatlah sketch garis (yang membentuk radius R=20) mm) sehingga sketch lingkaran keduanya dapat terhubung oleh garis tersebut. Seperti terlihat pada gambar dibawah ini :

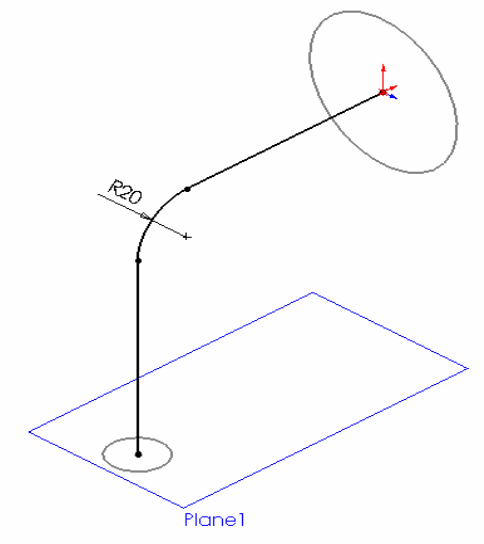

Rancang Bangun Elemen Mesin 3D Dengan Solidworks

- <mark>& Loft1</mark>  $(\mathbf{v})(\mathbf{x})(\mathbf{z})$ Profiles  $\mathsf{d}^{\mathsf{o}}$ Sketch1<br>Sketch2  $\blacksquare$  $\overline{\mathbf{L}}$ Start/End Tangency **Guide Curves** Options Maintain tangency Advanced smoothing г г Close loft  $\overline{\blacktriangledown}$  Show preview  $\overline{\blacktriangledown}$  Merge result Centerline Parameters  $\mathbb{Z}^{\circ}$ Sketch3
- 7. Dari kotak dialog Loft, pada group Profile dapat kita definisikan dengan cara meng click kedua sketch lingkaran yang R=30 mm dan R=10mm. sehingga pada ruang tersebut terdapat teks sketch 1 dan sketch 2. Kemudian pada bagian centerline parameter, dapat kita definisikan dengan cara mengclick garis yang menghubungkan sketch lingkaran yang besar dan kecil
- 8. Click checklist sehingga akan kita dapatkan gambar seperti berikut :

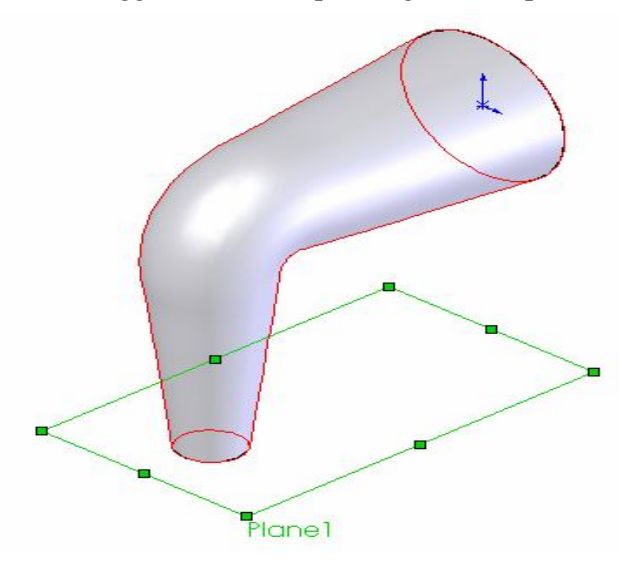

#### **3.2.6. Memahami Fasilitas** *Loft* **dengan curve.**

Berikut beberapa fasilitas Loft yang dapat kita gunakan

- Proses Loft dengan Curve
- 1. Click  $\Diamond$  Front dan kemudian buatlah sketch lingkaran R=30 mm.
- 2. Buatlah Plane baru yang berjarak 100 mm dari  $\bigotimes$  <sup>Top</sup> . Sehingga akan kita dapatkan Plane baru yaitu **Plane 1.**
- 3. Dari Plane 1 buatlah sketch lingkaran dengan R=10 mm yang berjarak 100 mm dari origin (*untuk menentukan jarak 100 mm dari origin dapat kita gunakan garis bantu seperti terlihat pada gambar*). Sehingga kita dapatkan gambar seperti berikut :

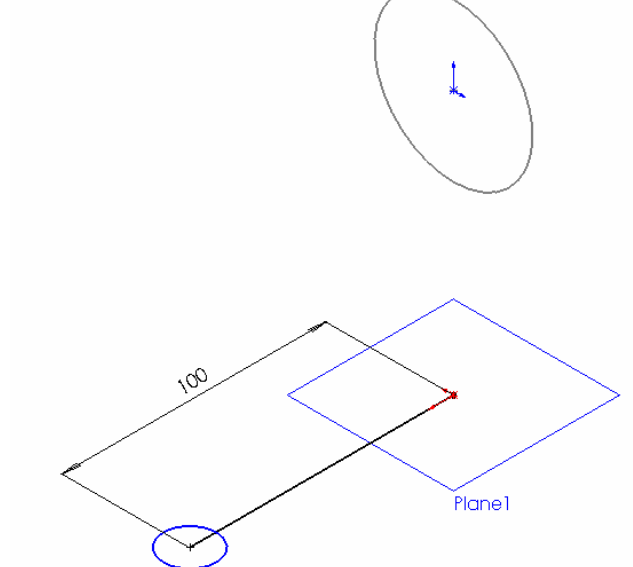

- 4. Hapuslah garis bantu yang panjangnya 100 mm.
- 5. Click  $\bigotimes$  Front kemudian buatlah sketch full line seperti gambar dibawah ini.

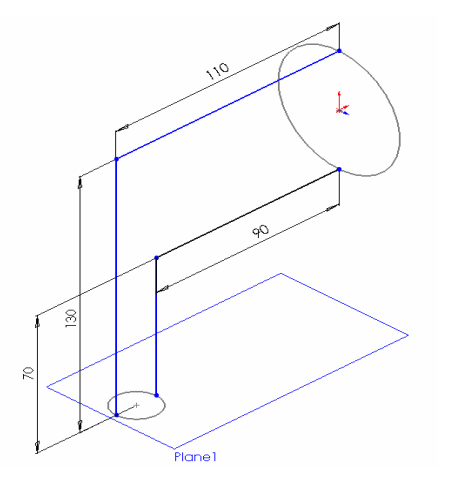

Rancang Bangun Elemen Mesin 3D Dengan Solidworks

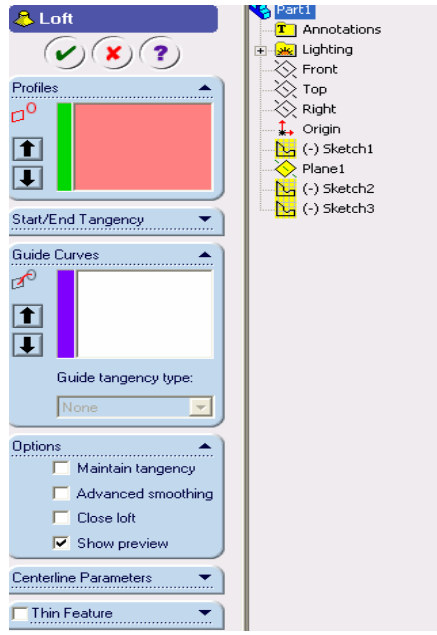

6. Click icon Loft  $\&$  sehingga kotak dialog Loft akan aktif seperti berikut.

- 7. Dari kotak dialog diatas, definisikan group **Profile** dengan cara mengclick sketch lingkaran yang R=30 mm dan R=10 mm. Kemudian pada group **Guide Curves** kita definisikan dengan mengclick kedua sketch full line yang menghubungkan lingkaran yang besar dan yang kecil.
- 8 Click checklist sehingga akan kita dapatkan gambar hasil proses loft dengan menggunakan curve sebagai berikut :

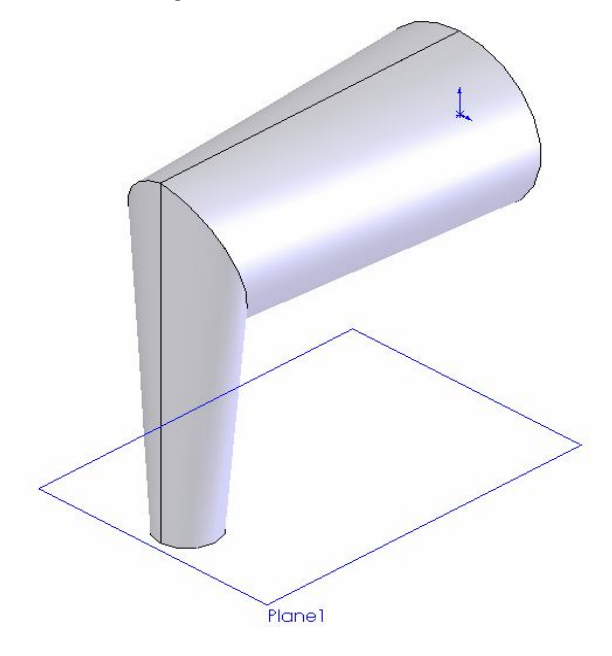

Rancang Bangun Elemen Mesin 3D Dengan Solidworks

## **Latihan dengan** *metode Loft* **dengan** *curve*

Buatlah gambar berikut dengan cara seperti contoh diatas.

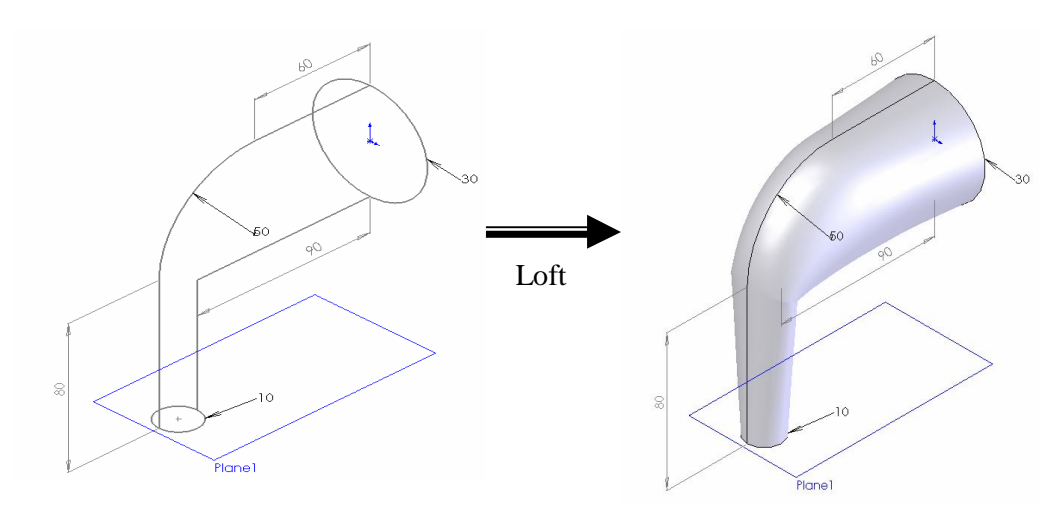

Latihan 1

## **Latihan dengan** *metode Loft* **dengan** *centerline*

Buatlah gambar berikut dengan cara seperti contoh diatas.

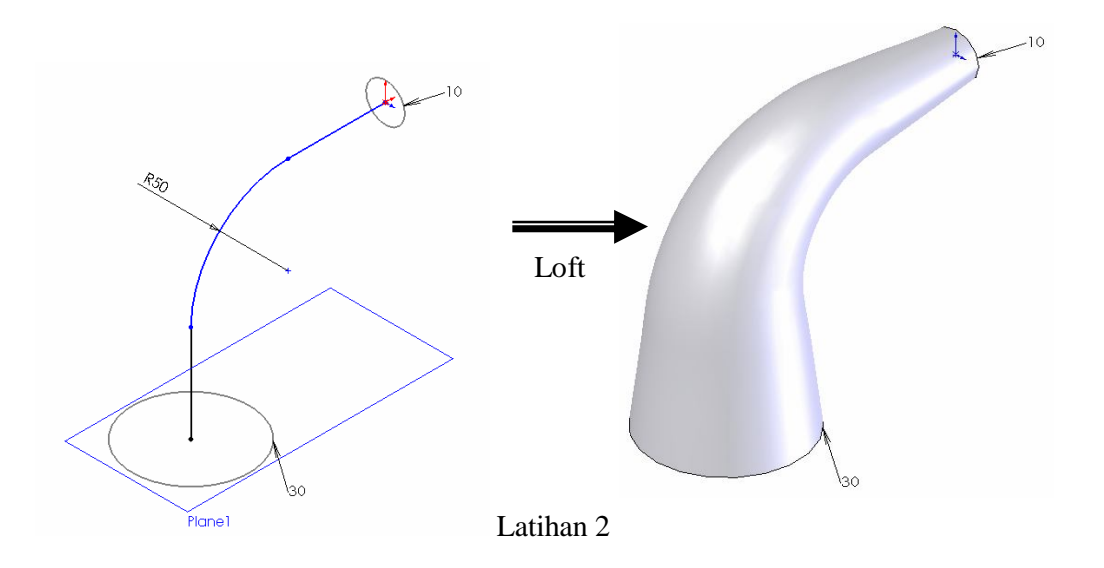

#### **3.3 Pemodelan 3D Silinder Berlubang**

#### **3.3.1. Pemodelan 3D silinder berlubang dengan metode extrude.**

#### **Problem :**

Membuat silinder berlubang dengan  $D_0=100$  mm,  $D_i=80$  mm dan panjang 150 mm.

Target :

- o Memahami metode extrude
- o Memahami kotak dialog extrude
- 1. Click icon New  $\Box$  dan icon part  $\Box$  untuk membuat part baru.
- 2. Click icon  $\bigotimes$  Front ,dan icon sketch 2D  $\bigcirc$  sehingga sketch tool dapat kita aktifkan.
- 3. Click icon lingkaran  $\Theta$ , dan kemudian dari origin  $\Box$  buat lingkaran dengan  $R = 50$  mm.
- 4. Kemudian dari origin  $\frac{1}{4}$  buat kembali lingkaran dengan R=40 mm.

Sehingga kita dapatkan gambar sebagai berikut :

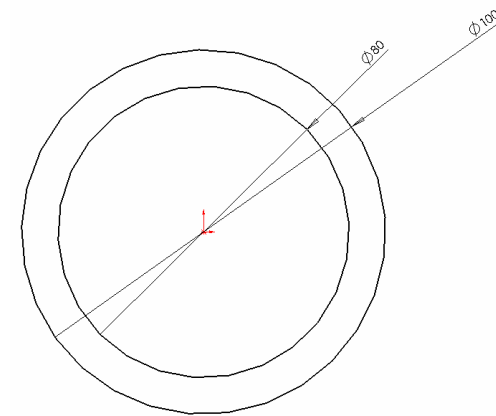

- 5. Click icon isometri  $\Theta$  sehingga kita peroleh gambar sketch lingkaran dalam proyeksi isometri.
- 6. Click icon Extrude Boss/Base atau pada baris menu click *Insert, Base,*

 *Extrude*. Sehingga kotak dialog Extrude akan aktif sebagai berikut :

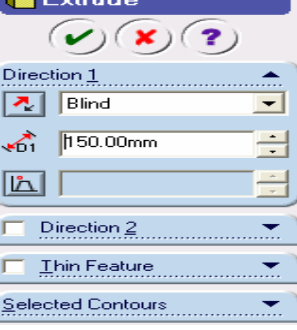

Rancang Bangun Elemen Mesin 3D Dengan Solidworks

 7. Dari kotak dialog Extrude diatas, pilih **Blind dan ketik 150 mm.** Setelah itu Click checklist  $\odot$  sehingga akan kita dapatkan silinder berlubang seperti berikut :

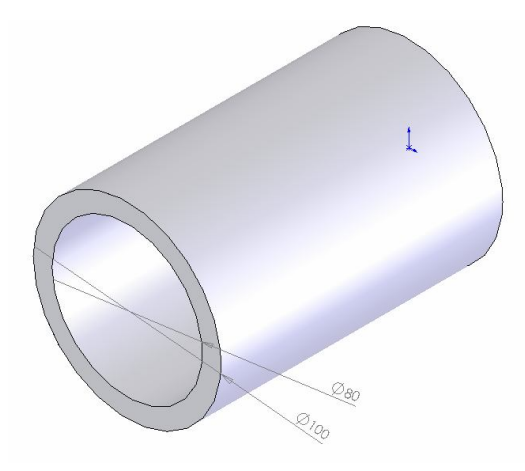

#### **3.3.2. Pemodelan 3D silinder berlubang dengan metode cut Extrude.**

#### **Problem :**

Membuat silinder berlubang  $D_0 = 100$  mm dan  $D_i = 80$  mm serta panjang 150 mm.

Target :

- o Memahami metode Extrude
- o Mengenal metode Cut Extrude
- o Mengenal kotak dialog Cut Extrude
- 1. Click icon New  $\Box$  dan icon part  $\bigcirc$  untuk membuat part baru.
- 2. Click icon  $\sqrt{\frac{2}{\pi}}$  dan icon sketch 2D  $\sqrt{\frac{2}{\pi}}$  sehingga sketch tool dapat kita aktifkfkan.
- 3. Click icon lingkaran  $\bigoplus$  dan kemudian dari origin  $\downarrow$  buat lingkaran dengan R=50 mm.
- 4. Click icon isometri  $\Theta$  sehingga kita peroleh gambar sketch lingkaran dalam proyeksi isometri.
- 5. Click icon Extrude Boss/Base **b** atau pada baris menu click *Insert, Base, Extrude*. Sehingga akan muncul kotak dialog Extrude seperti berikut :

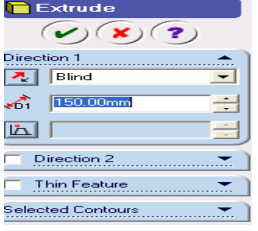

Rancang Bangun Elemen Mesin 3D Dengan Solidworks
6. Dari kotak Dialog Extrude diatas, pilih **Blind** dan **ketik 150 mm**. Setelah itu click checklist  $\mathcal{L}$ , Sehingga hasilnya akan terlihat pada gambar berikut :

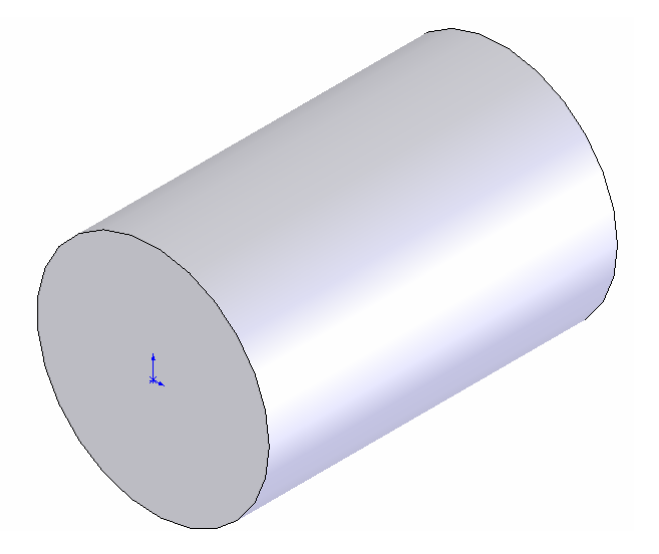

- 7. Setelah proses Extrude, Click icon  $\sqrt{\sqrt{2}}$  Front dan icon sketch 2D  $\sqrt{\sqrt{2}}$  sehingga sketch tool dapat kita aktifkan kembali.
- 8. Click icon lingkaran  $\oplus$ , dan kemudian dari origin  $\downarrow$  buat lingkaran dengan R= 40 mm. Sehingga kita dapatkan gambar sebagai berikut :

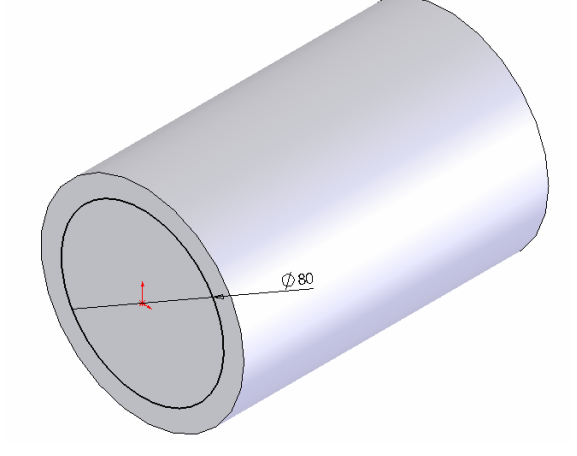

9. Click icon Cut Extrude **a** atau pada baris menu bar click *Insert, cut, Extrude.* Sehingga kotak dialog Cut Extrude akan aktif sebagai berikut :

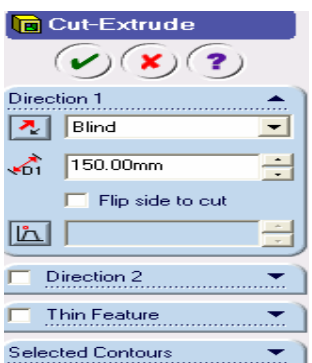

10 Dari kotak dialog Cut Extrude diatas, Pada group **Direction 1** pilih Blind dan Ketik 150 mm. Setelah proses diatas selesai, click checklist  $\checkmark$  sehingga akan kita dapatkan silinder berlubang dari hasil proses Cut Extrude seperti berikut :

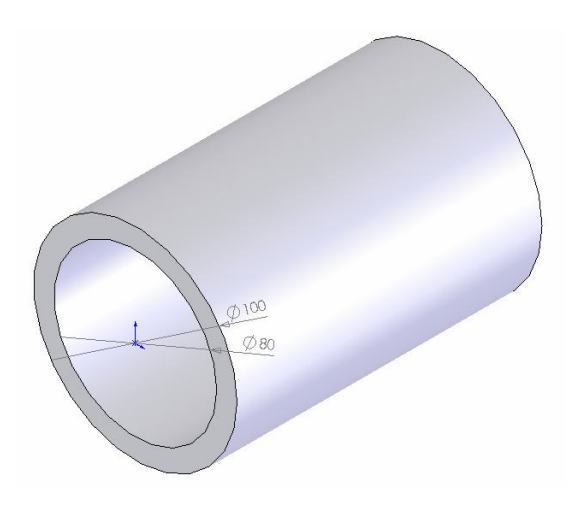

### **Latihan dengan metode** *cut Extrude.*

Buatlah gambar berikut dengan cara seperti contoh diatas.

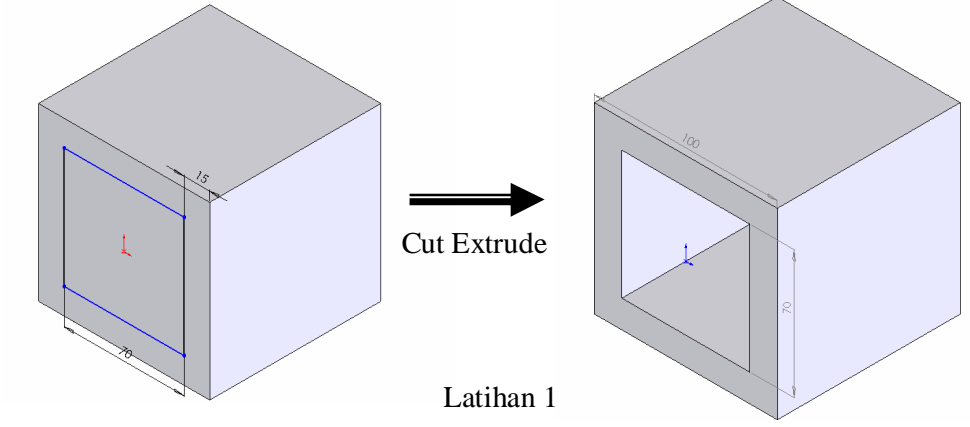

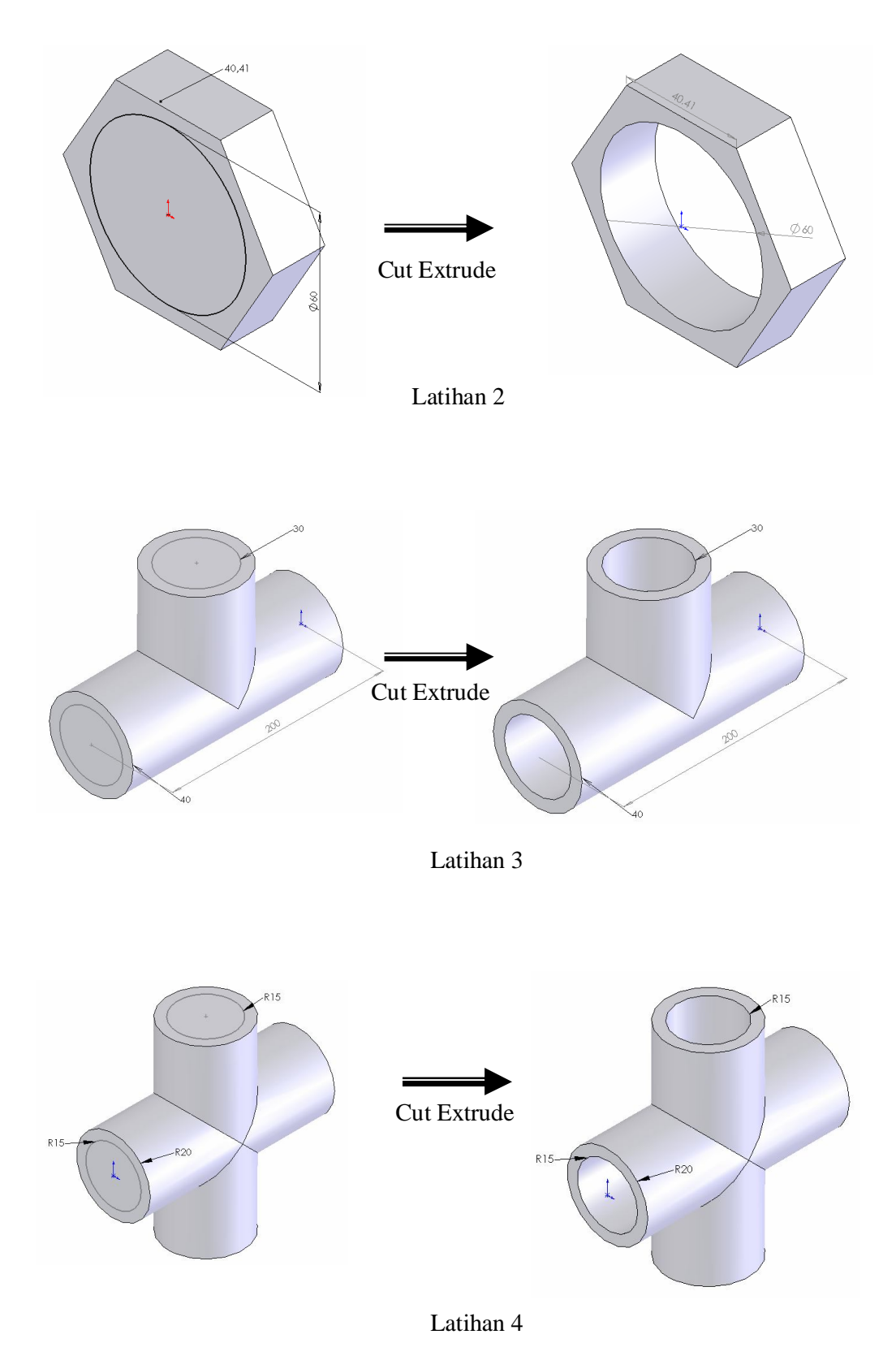

### **3.4. Pemodelan 3D shaft berlubang pasak menggunakan metode** *Revolve* **dan**

### *Cut Extrude* **dengan plane sejajar.**

#### **Problem :**

Membuat shaft dengan lubang pasak, dimana panjang shaft 150 mm lubang pasak 10 mm.

Target :

- o Memahami metode Revolve
- o Memahami metode Cut Extrude
- o Membuat plane baru
- 1. Click icon new  $\Box$  dan icon part  $\triangle$  untuk membuat part baru
- 2. Click icon  $\Diamond$  Front dan icon sketch 2D  $\Diamond$  sehingga sketch tool dapat kita aktifkan. dan buatlah sketch seperti gambar dibawah ini :

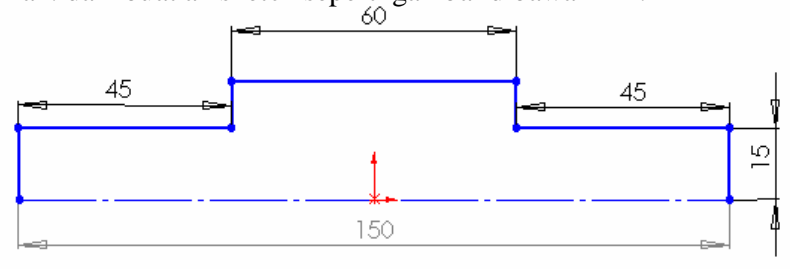

3. Click icon Revolve atau pada baris menu click *Insert, Base, Revolv*.

Kemudian kita definisikan Revolve Parameter dengan one direction dan 360 deg seperti gambar dibawah setelah itu click checklist :

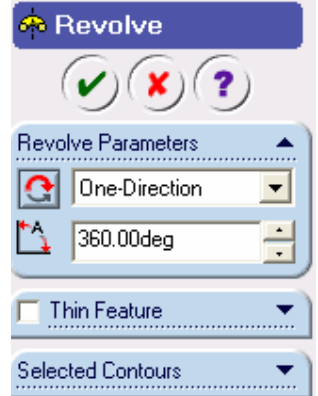

4. Click menu bar *Insert, Reference Geometri, Plane*. Dan kemudian buatlah plane baru yang sejajar dengan mengclick top $\Diamond$ <sup>Top</sup> dengan jarak 25 mm. seperti gambar dibawah ini

Rancang Bangun Elemen Mesin 3D Dengan Solidworks

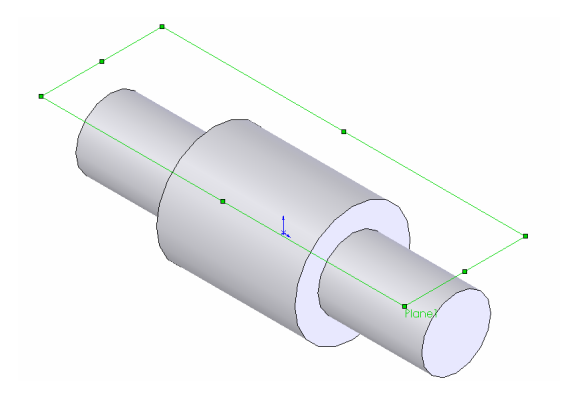

5. Dari plane baru buatlah sketch untuk lubang pasak seperti gambar dibawah ini ;

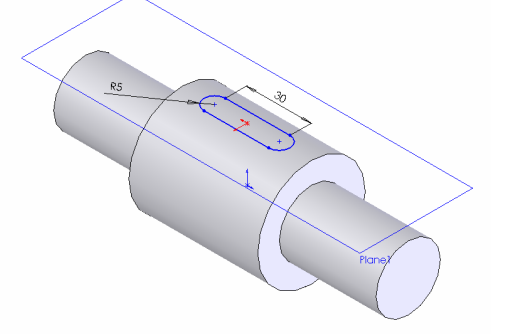

6. Click icon Cut Extrude  $\Box$  dan kemudian tentukan kedalaman lubang pasak sebesar 10 mm seperti gambar dibawah :

**3.5. Pemodelan 3D silinder berlubang dengan metode Extrude dan fasilitas shell. Problem :**

Membuat silinder berlubang  $D_0=100$  mm, Di=80 mm dan panjang 150 mm.

Target :

- o Memahami metode Extrude
- o Memahami kotak dialog Extrude
- o Mengenal fasilitas Shell
- o Mengenal kotak dialog Shell.
- 1. Click icon New  $\boxed{\phantom{a}}$  dan icon part  $\boxed{\phantom{a}}$  untuk membuat gambar baru.
- 2. Click icon  $\bigotimes$  Front dan icon sketch 2D  $\bigcup$  sehingga sketch tool dapat kita aktifkan.
- 3. Click icon lingkaran  $\bigcirc$  dan kemudian dari origin  $\downarrow$  buat lingkaran dengan R= 50 mm.
- 4. Click icon isometri  $\Theta$  sehingga kita peroleh gambar sketch lingkaran dalam proyeksi isometi.
- 5. Clik icon Extrude Boss/Base atau pada baris menu click *Insert, Base, Extrude.* Sehingga kotak dialog Extrude akan aktif sebagai berikut :

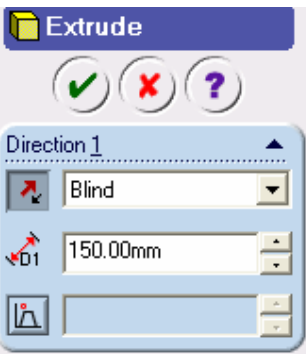

6. Dari kotak dialog Extrude diatas, pilih **Blind** dan ketik **100mm.** Setelah itu click checklist  $(v)$ . Sehingga hasilnya akan terlihat pada gambar berikut

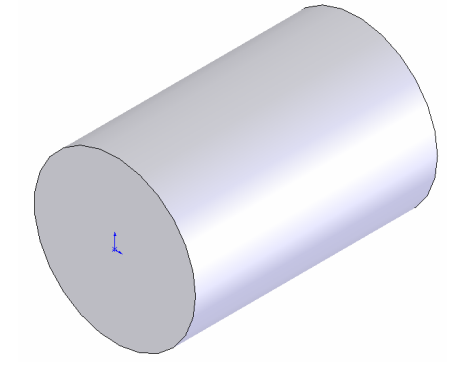

7. Setelah proses Extrude selesai, Click icon Shell  $\Box$ , sehingga kotak dialog shell akan aktif seperti berikut :

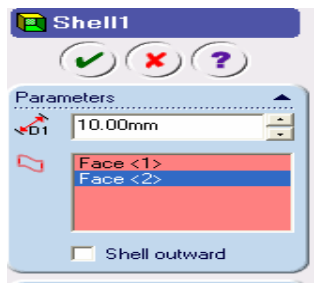

Rancang Bangun Elemen Mesin 3D Dengan Solidworks

- 8. Dari kotak dialog Shell diatas, pada bagian Parameter, ketik ketebalan Shell 10 mm. Dan kemudian Click bidang bagian kiri dan bagian kanan dari silinder pejal yang kita buat diatas. Sehingga pada group Parameters akan terdapat teks **face <1> dan face <2>.**
- 9.Setelah proses diatas selesai, Click checklist  $\checkmark$ , sehingga akan kita dapatkan silinder berlubang dari hasil proses Shell seperti berikut :

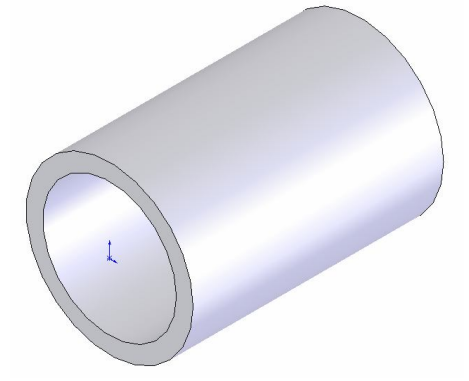

### **Latihan dengan metode** *Extrude dan fasilitas Shell*

Buatlah gambar berikut dengan cara seperti contoh diatas

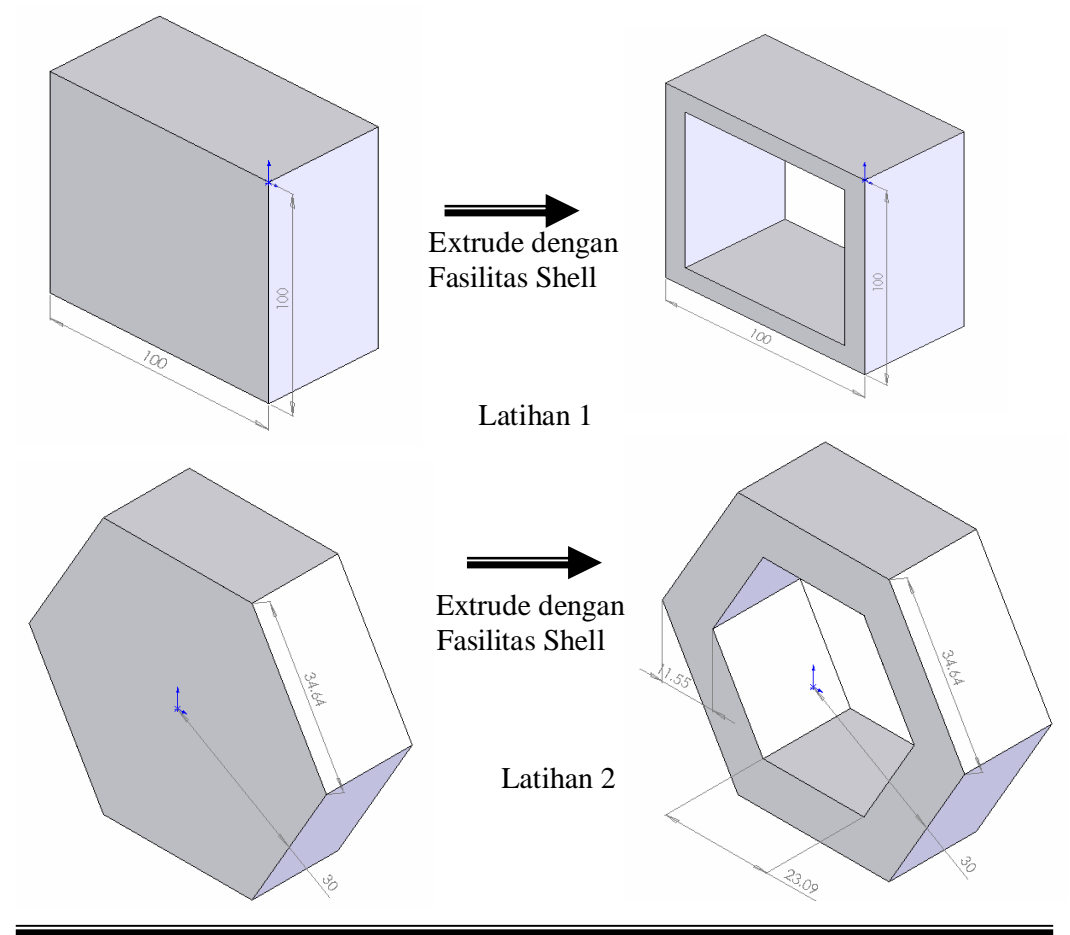

Rancang Bangun Elemen Mesin 3D Dengan Solidworks

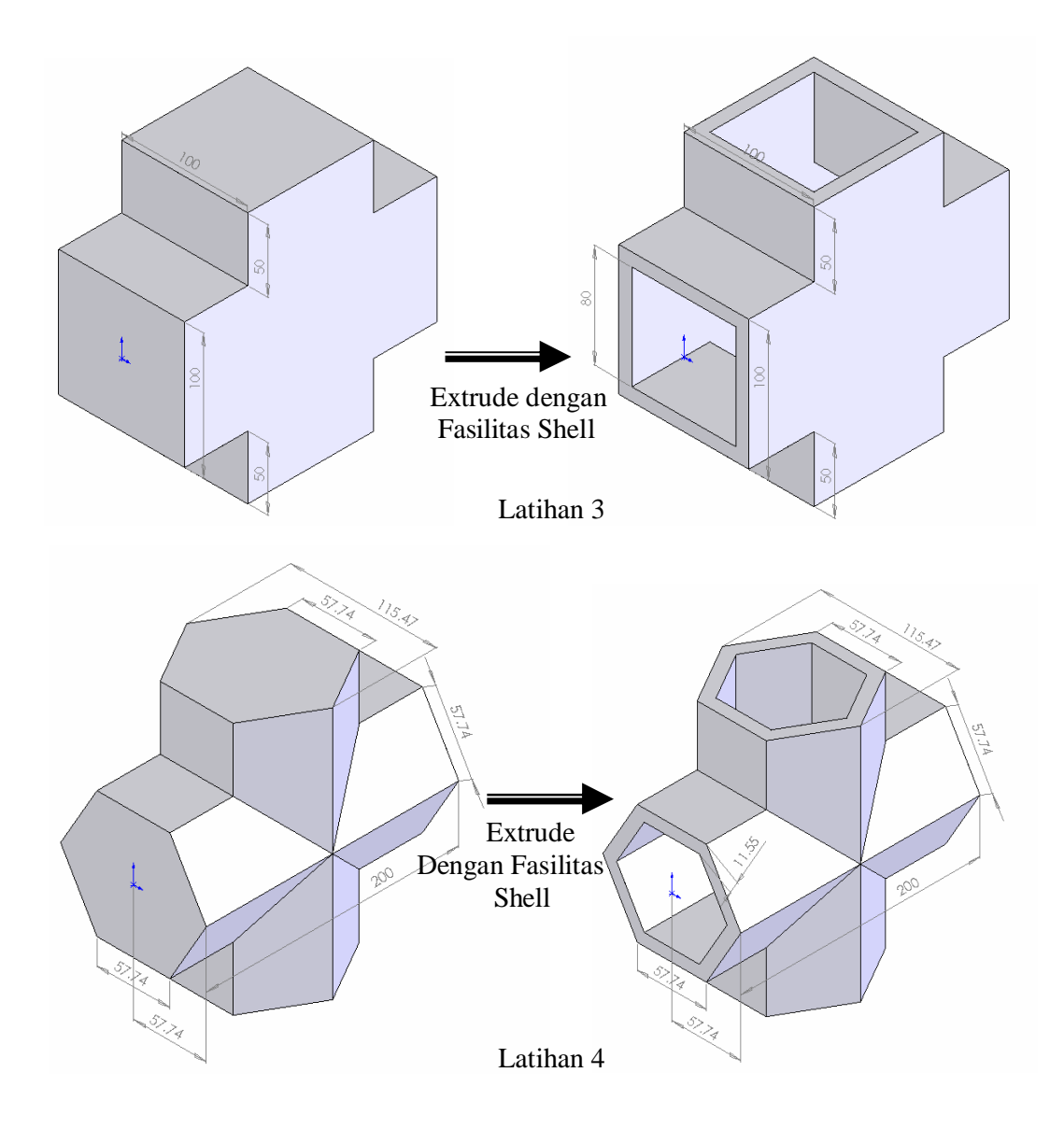

# **3.6. Pemodelan 3D Flens dengan metode Revolve, Circular Pattern, Fillet Champer**

Target :

- o Memahami metode Revolve
- o Mengenal fasilitas Circular Pattern
- o Mengenal fasilitas Fillet
- o Mengenal fasilitas Chamfer

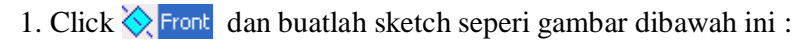

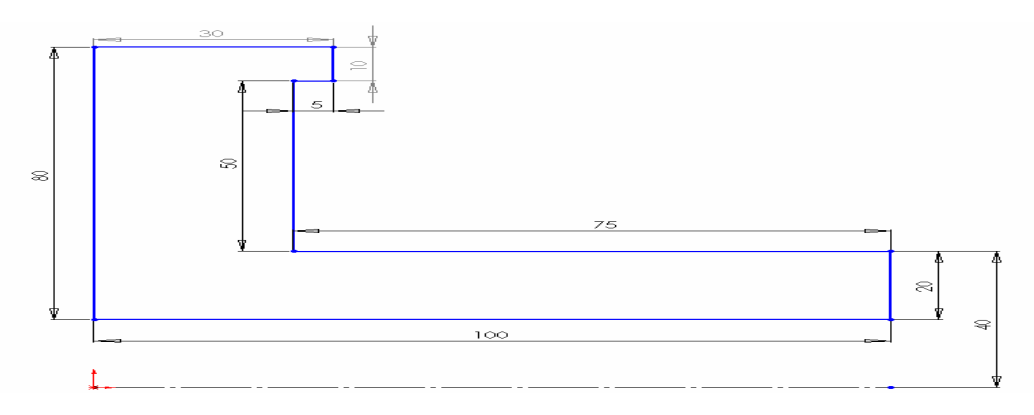

2. Setelah sketch diatas selesai, click Revolve  $\phi$ , kemudian pada kotak dialog Revolve, kita definisikan Revolve parameter **One\_Direction dan 180 deg**. Sehingga kita dapatkan gambar seperti berikut :

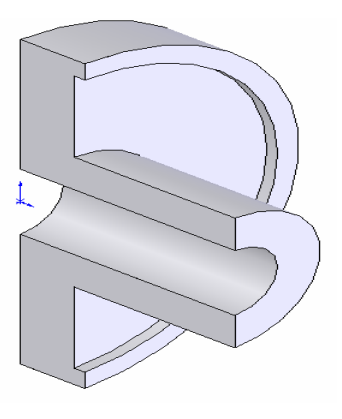

3. Kemudian click icon  $\bigotimes_{k=1}^{\infty}$  dan buatlah sketch lingkaran seperti berikut :

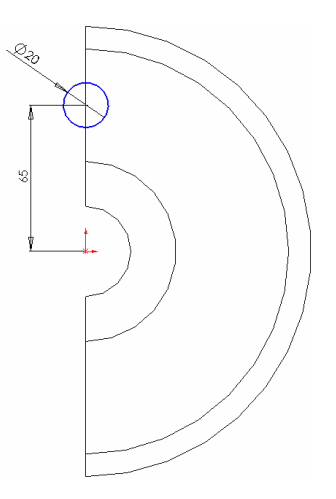

4. Click Cut Extrude a dan definisikan **Through All.** Seperti gambar dibawah ini :

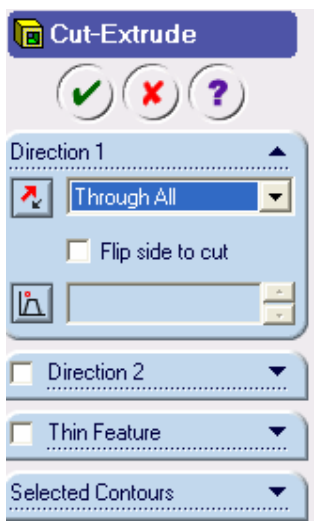

5. Setelah itu click checklist $\checkmark$  maka akan kita dapatkan gambar sebagai berikut :

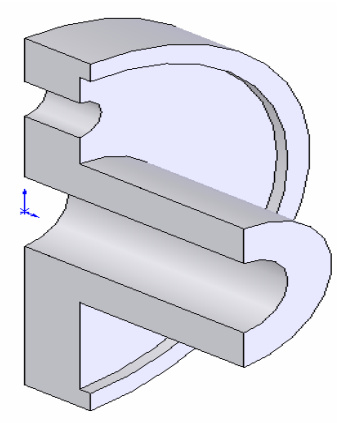

6. Pada menu bar Click *View, Temporary Axes* sehingga akan muncul garis sumbu pada gambar dan kemudian Click icon circular Pattern  $\overline{\mathbf{B}}$ , sehingga muncul kotak dialog cilcular pattern

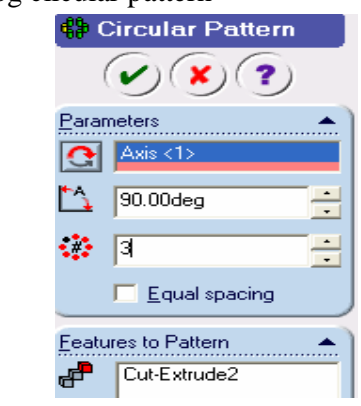

Rancang Bangun Elemen Mesin 3D Dengan Solidworks

7. Dari kotak dialog Circular pattern diatas, Pada group **Parameters** kita definisikan **Axis <1>** (*garis sumbu*) **90 deg** (*jarak antar lubang*) ,  **3** ( *banyaknya lubang yang dicopy*) dan Cut Extrude1 (*lubang yang dicopy*) sehingga kita dapatkan gambar sebagai berikut :

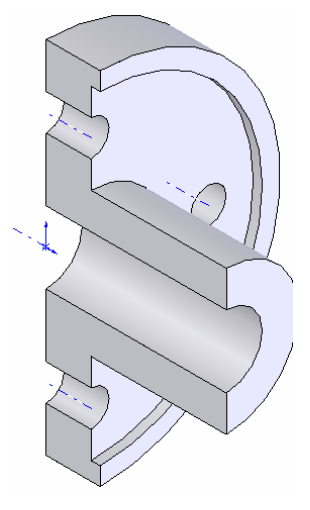

8. Click icon Fillet  $\curvearrowright$  sehingga akan muncul kotak dialog sebagai berikut :

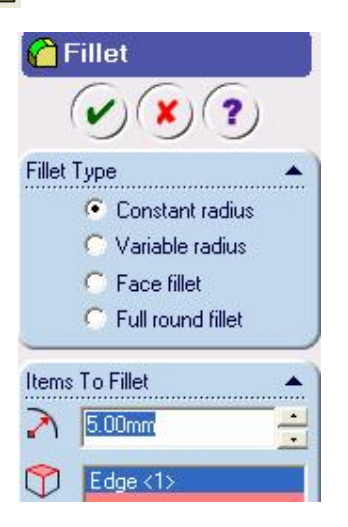

9. Pada kotak dialog Fillet diatas kita definisikan Item To Fillet **5 mm** dan click bagian yang di Fillet (**Edge1**) seperti gambar dibawah :

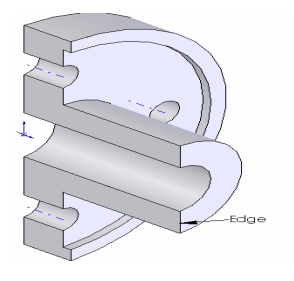

10. Click Chamfer  $\bigodot$ , sehingga akan muncul kotak dialog Chamfer sebagai Chamfer berikut :  $(\checkmark)(\checkmark)(?)$ **Chamfer Parameters**  $\overline{\mathcal{D}}$  $Edge < 1>$ Angle distance<br>Distance distance Flip direction  $\boxplus$ ≮ै  $5.00mm$  $\mathbb{L}_1$ 僵  $45.00<sub>dea</sub>$  $\Box$  Keep features

11. Pada bagian kotak dialog diatas kita masukkan chamfer parameters dimana nilai Chamfer 5 mm , sudut chamfer 45 deg, dan kemudian click bagian yang akan di chamfer (**Edge 1**) seperti gambar dibawah :

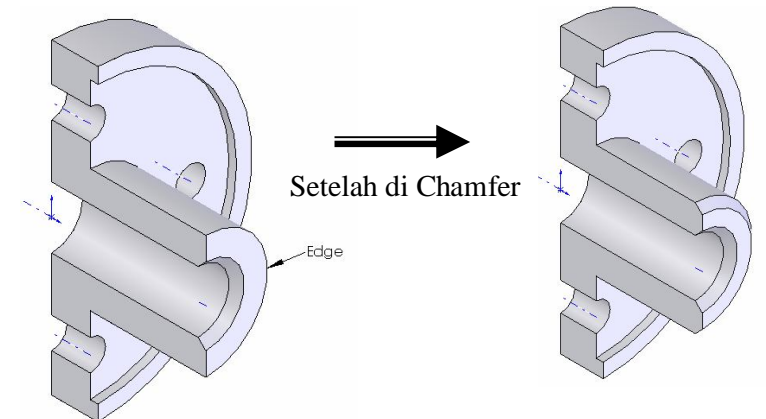

**Latihan dengan metode** *Revolve dan chamfer serta fillet*

Buatlah gambar berikut dengan cara seperti contoh diatas.

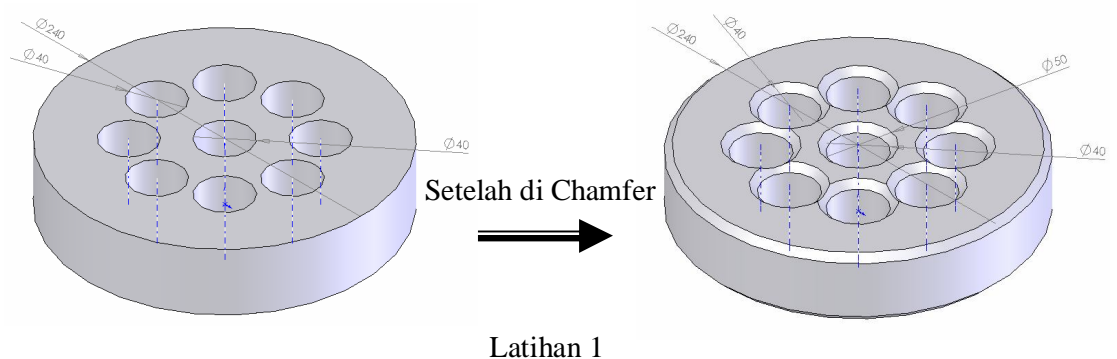

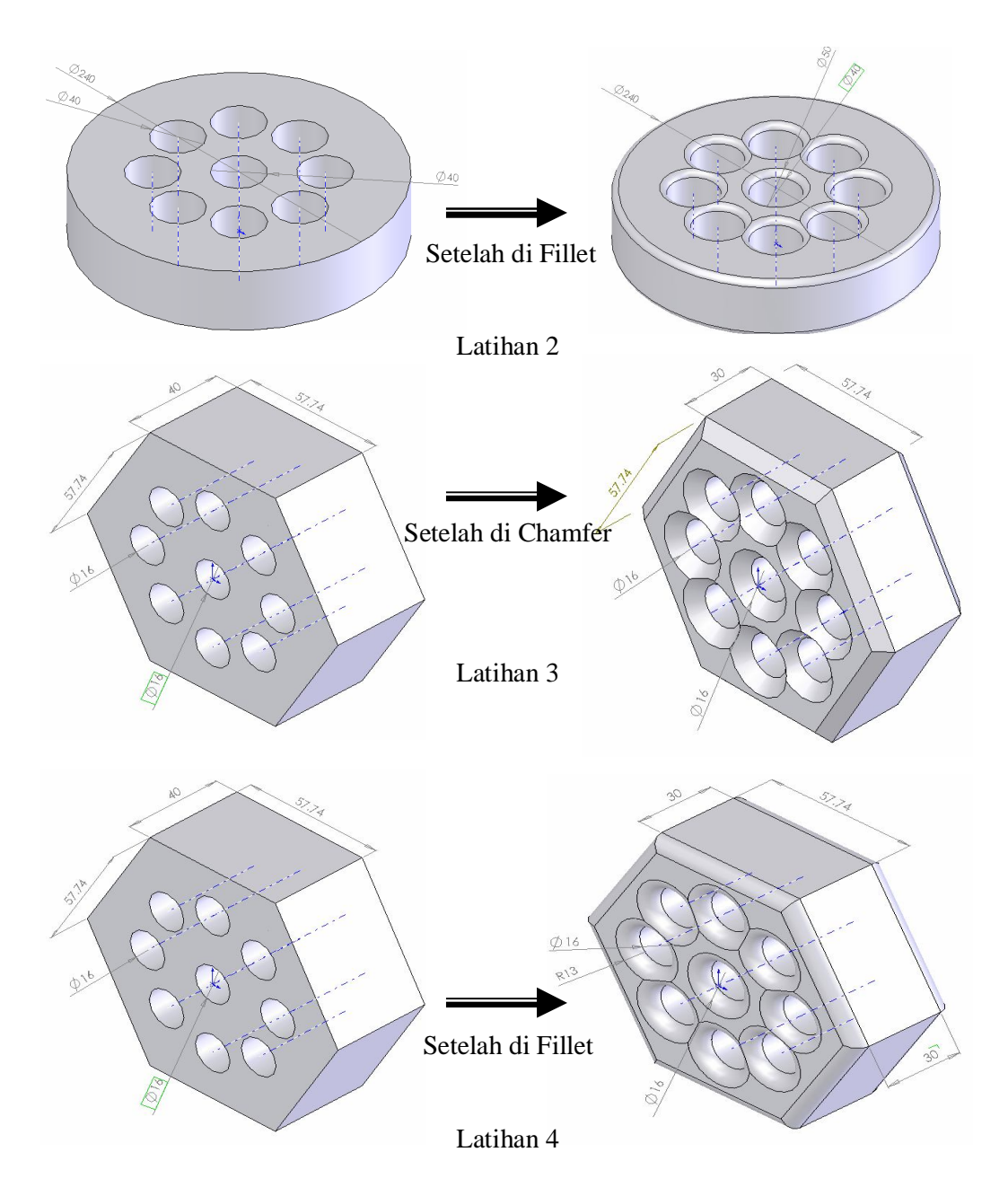

### **3.7. Pemodelan 3D Pola dengan metode Exrude dan Fasilitas Linier Pattern**

Target :

- o Memahami metode Extrude
- o Mengenal fasilitas Linier Pattern
- o Mendefinisikan kotak dialog Linier Pattern.

1. Click $\diamondsuit$  Front dan buatlah gambar seperti dibawah ini :

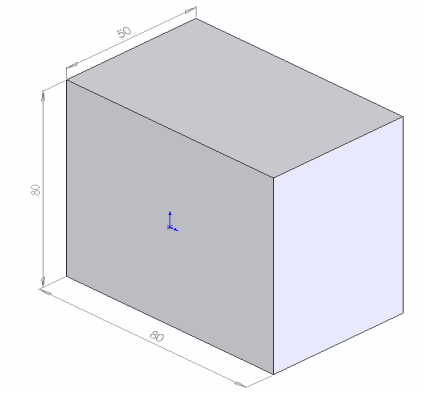

2. Click  $\bigotimes$  Front dan buatlah skech lingkaran seperti berikut :

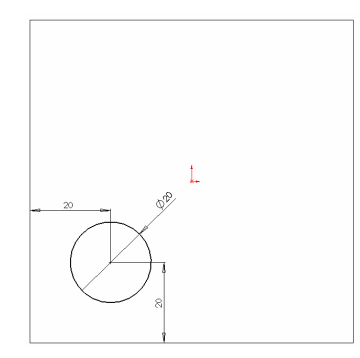

- 3. Click Cut Extrude **dan** definisikan **Throuh All.**
- 4. Click icon Linier Pattern **888** sehingga muncul kotak dialog seperti berikut :

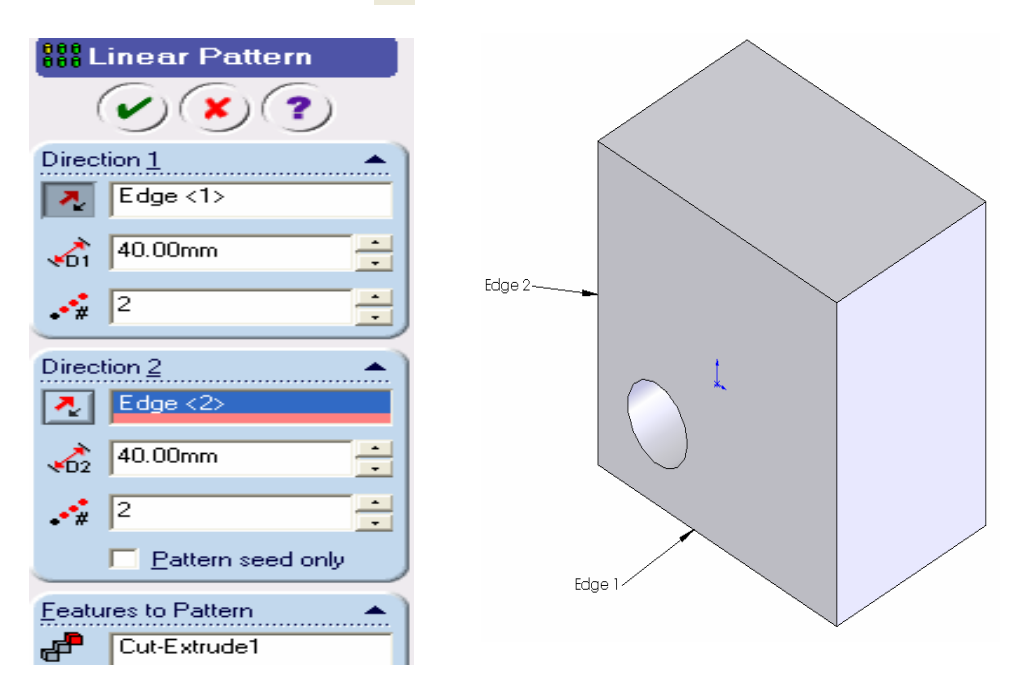

Rancang Bangun Elemen Mesin 3D Dengan Solidworks

- 5. Dari kotak dialog **Linier Pattern,** pada bagian Direction **1 dan 2** kita definisikan **Edge <1>** dan **Edge <2>** (*berfungsi sebagai reference*), **40 mm** ( *jarak lubang yang akan dicopy* ), dan **2** (*jumlah lubang*). Kemudian pada bagian **Feature to Pattern,** definisikan Cut-Extrude 1 yang merupakan feature yang akan dicopy.
- 6. Click checklist  $\mathcal{C}$ , sehingga kita dapatkan gambar dari hasil proses Linier Pattern sebagai berikut :

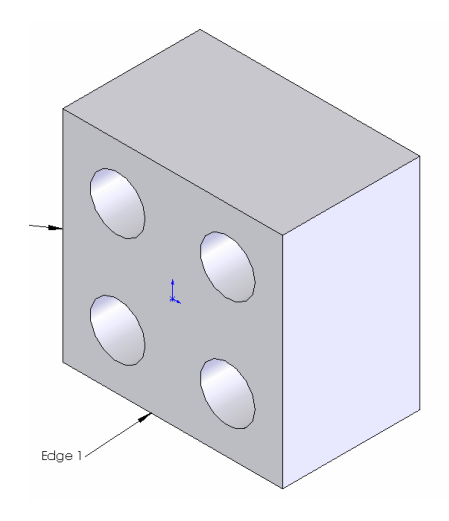

Buatlah gambar berikut dengan cara seperti contoh diatas.  $R15$  $\otimes$  $\overline{\phantom{a}}$ Ø20 Setelah di Chamfer f 30 Latihan 1

**Latihan dengan metode** *Extrude dan chamfer serta fillet*

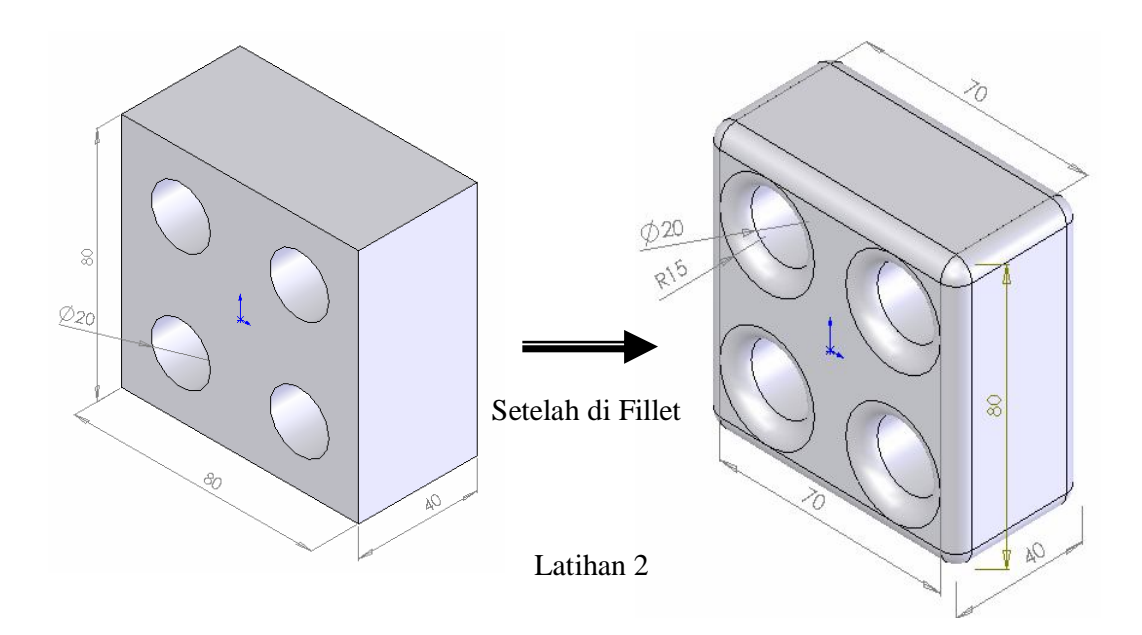

## **3.8. Pemodelan 3D Sambungan pipa Tees Thru Flow dengan fasilitas Shell Problem :**

Membuat sambungan pipa Tees Thru Flow dengan  $D_0=100$  mm dan Di= 80 mm. Target :

- o Memahami metode Extrude
- o Memahami Fasilitas Shell
- o Memahami penggunaan Plane
- 1. Click icon New  $\Box$  dan icon part  $\Box$  untuk membuat gambar baru.
- 2. Click icon  $\bigotimes$  Front dan icon sketch 2D  $\bigcup$  sehingga sketch tool dapat kita aktifkan.
- 3. Click icon lingkaran  $\bigcirc$  dan kemudian dari origin  $\downarrow$  buat lingkaran dengan R= 50 mm.
- 4. Click icon isometri  $\Theta$  sehingga kita peroleh gambar sketch lingkaran dalam proyeksi isometi.
- 5. Clik icon Extrude Boss/Base atau pada baris menu click *Insert, Base, Extrude.* Sehingga kotak dialog Extrude akan aktif sebagai berikut :

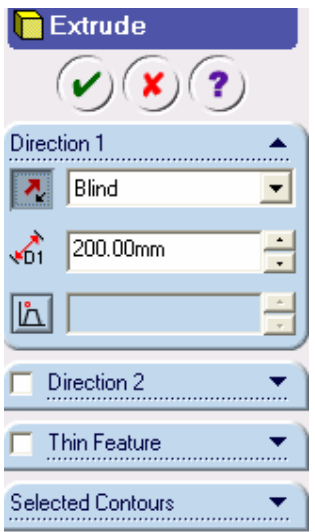

- 6. Dari kotak dialog diatas,Pada bagian **Direction 1** pilih Blind dan **ketik 200 mm.**
- 7. Setelah proses diatas selesai, click checklist  $\mathcal O$  sehingga akan kita dapatkan gambar seperti berkut :

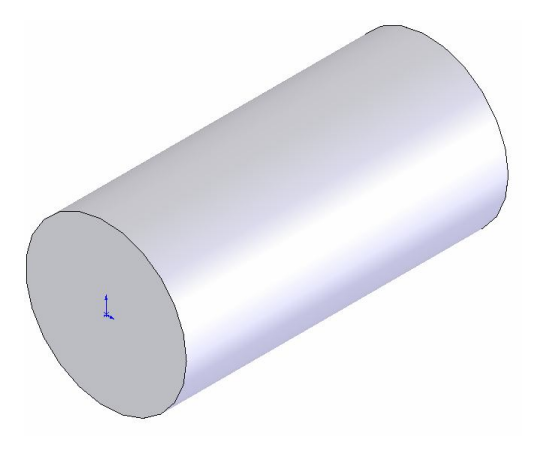

- 8. Setelah proses Extrude selesai, Kemudian selanjutnya click icon  $\bigotimes$  Top dan click icon sketch  $2D \mathcal{J}$  sehingga sketch tool dapat kita aktifkan kembali. 9. Click icon Normal To  $\triangleq$  dan kemudian click icon full line  $\diagdown$ . Selanjutnya dari origin  $\downarrow$  tarik garis vertical keatas 100 mm.
- 10. Selanjutnya click icon lingkaran  $\overline{(\cdot)}$  dan kemudian dari ujung garis vertical buat lingkaran dengan R= 50 mm.

11. Click icon Trim  $\frac{d+1}{2}$  dan dengan pointer Trim kita click garis vertical yang panjangnya 100 mm. Sehingga kita dapatkan gambar seperti berikut :

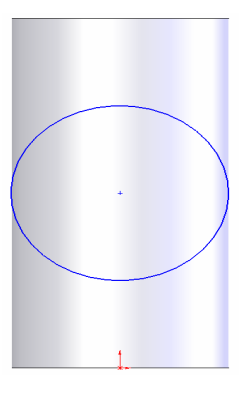

- 12. Click icon isometri  $\bigcirc$  sehingga kita peroleh gambar dalam proyeksi isometri.
- 13. Click icon Extrude Boss/Base **a** atau pada baris menu bar click *Insert, Base, Extrude*. Sehingga akan muncul kotak dialog Extrude seperti berikut :

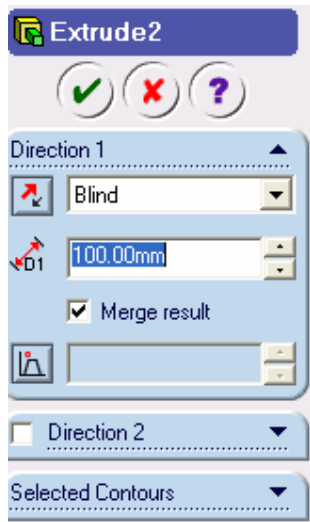

- 14. Dari kotak dialog Extrude diatas, Pada group **Direction 1** pilih **Blind** dan ketik **100 mm**
- 15. Setelah proses diatas selesai, click checklist  $\sqrt{\phantom{a}}$  sehingga akan kita dapatkan gambar seperti berikut :

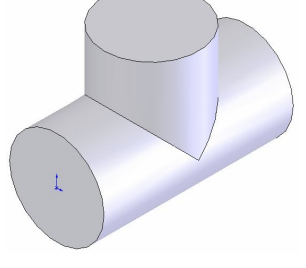

16. Click icon shell sehingga akan muncul kotak dialog Shell sebagai beri

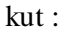

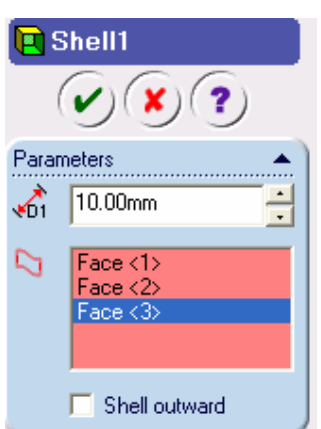

- 16. Dari kotak dialog shell diatas, Pada **bagian Parameters,** kita definisikan D1 **10 mm.** Kemudian pada gambar kita click bidang kiri, atas, dan kanan. Sehingga pada bagian parameters akan terdapat teks **Face<1>, Face<2>, dan Face<3>**
- 17. Setelah proses diatas selesai, click checklist  $\vee$ , sehingga akan kita dapatkan gambar Tees Thru Flow sebagai berikut :

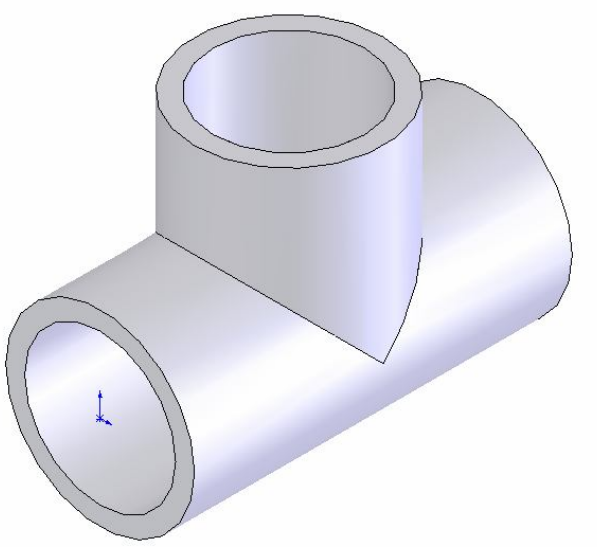

### **Latihan dengan metode** *Extrude, Cut Extrude dan Circular Pattern*

Buatlah gambar berikut dengan cara seperti contoh diatas

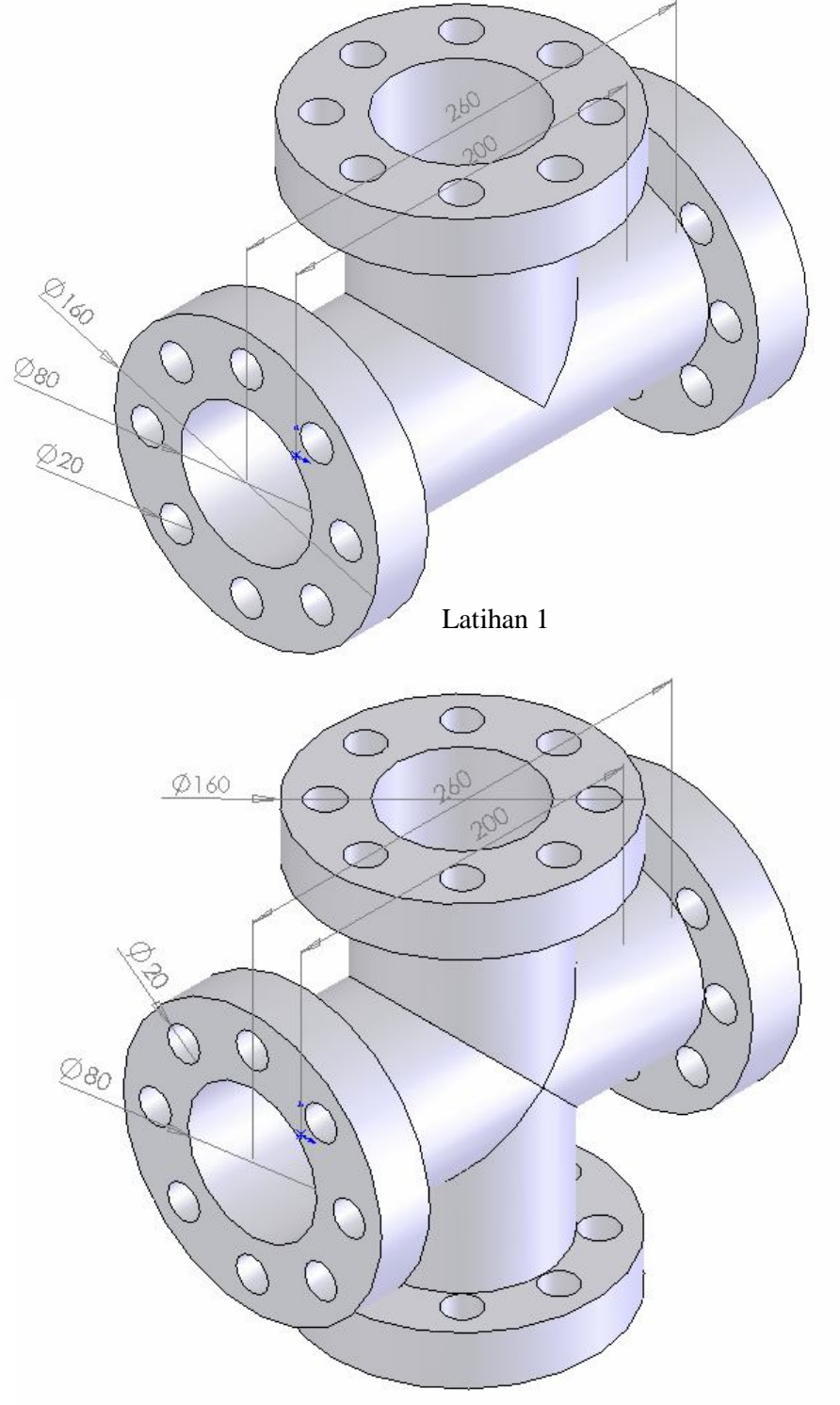

Latihan 2

Rancang Bangun Elemen Mesin 3D Dengan Solidworks

#### **3.9. Pemodelan 3D Pegas (***Helical Springs***).**

### **Problem :**

Membuat helical springs dengan diameter springs 100 mm, diameter kawat 20 mm, pitch 30 mm, dan tinggi springs 250 mm.

Target :

- o Mengenal sketch Curve
- o Mengenal kotak dialog Helic Curve.
- 1. Click icon New  $\Box$  dan icon part of untuk membuat gambar baru.
- 2. Click icon  $\Diamond$  Front dan icon sketch 2D  $\Box$  sehingga sketch tool dapat kita aktifkan.
- 3. Click icon lingkaran  $\bigcirc$  dan kemudian dari origin  $\downarrow$  buat lingkaran dengan R = 50 mm.
- 4. Click icon isometri  $\Theta$  sehingga kita peroleh gambar sketch lingkaran dalam proyeksi isometri.
- 5. Pada baris menu bar click Insert, Curve, Helix/Spiral. Sehingga akan muncul kotak dialog helic curve seperti berikut :

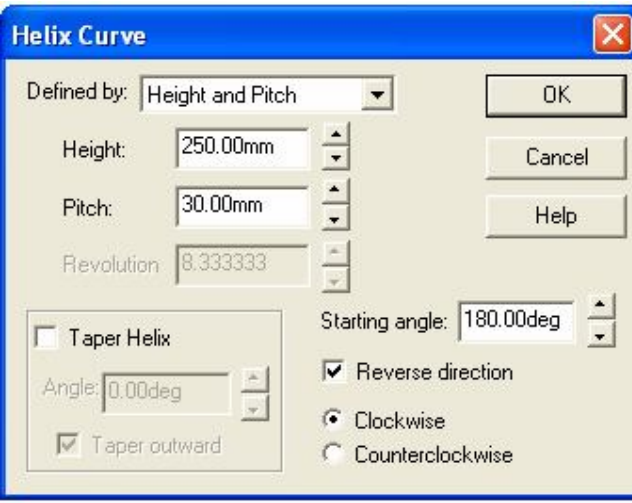

6. Dari kotak dialog Helix Curve diatas, pada bagian Defined by pilih **Height and Pitch**, Kemudian pada ruang Height ketik **250 mm** dan ruang Pitch **ketik 30 mm**. Selanjutnya pada ruang Starting angle ketik **180 deg**. Dan Checklist kotak **Reverse direction**. Sehingga akan kita dapatkan gambar seperi berikut :

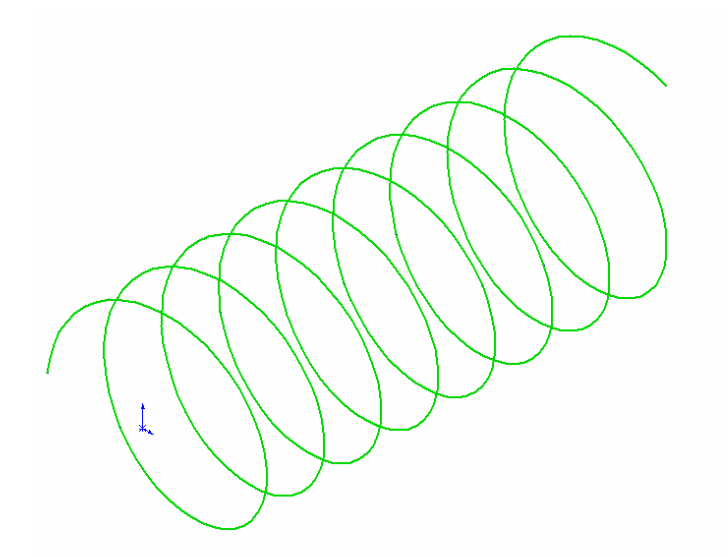

- 7. Click icon  $\Diamond$  <sup>Top</sup> dan click sketch 2D  $\Box$  sehingga sketch tool dapat kita aktifkan kembali.
- 8. Click icon Normal To  $\triangleq$  dan kemudian dari titik awal curve Helical buat lingkaran dengan diameter 20 mm. Seperti terlihat pada gambar berikut :

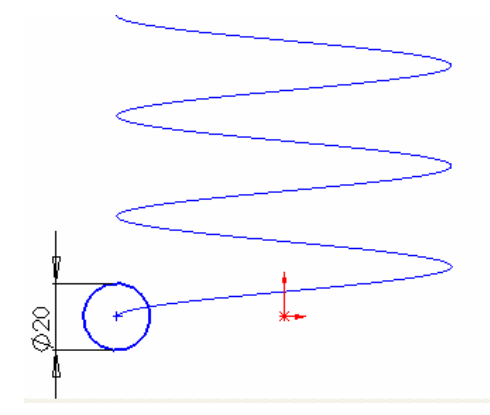

- 9. Click icon sketch 2D  $\sqrt{\phantom{a}}$  sehingga sketch tool dalam kondisi tidak aktif kembali.
- 10.Click icon isometri  $\bigcirc$ , sehingga kita dapatkan gambar dalam proyeksi isometri.
- 11. Click icon Sweep  $\mathbb{R}$  atau pada baris menu bar Click Insert, Base, Sweep. Sehingga kotak dialog Sweep akan aktif seperti berikut :

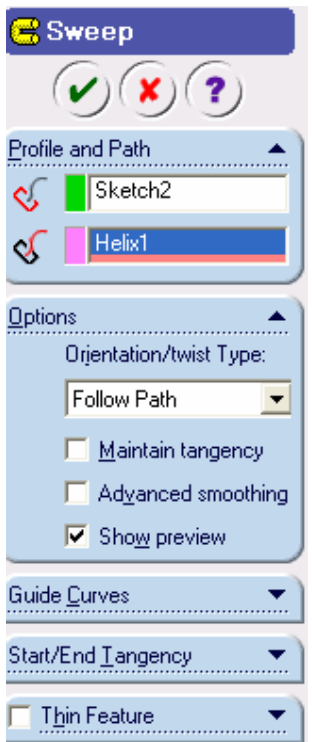

12. Dari kotak dialog Sweep diatas, Untuk mendefinisikan bagian Profile and Path, dapat kita lakukan dengan mengclick sketch lingkaran R= 10 mm dan sketch helical curve dari gambar yang kita buat. Sehingga akan kita dapatkan ilustrasi gambar seperti berikut :

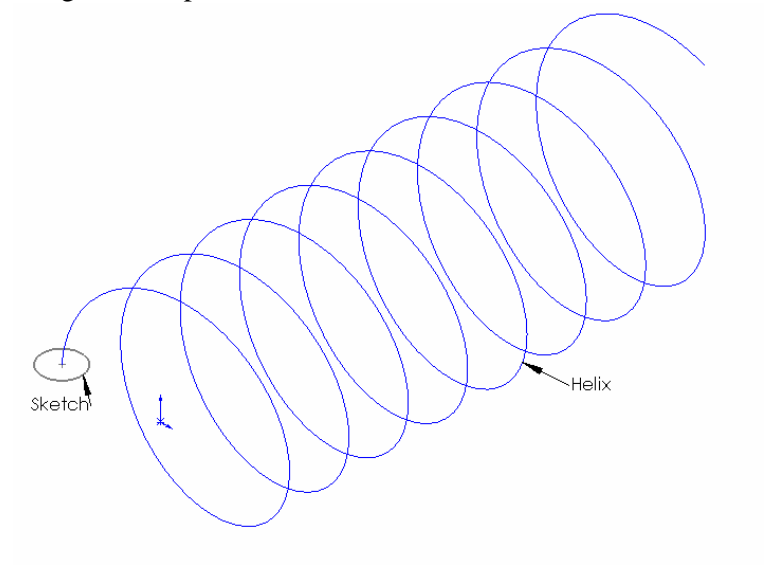

13. Setelah proses diatas selesai, click checklist  $\omega$  sehingga akan kita dapatkan gambar helical springs sebagai berikut :

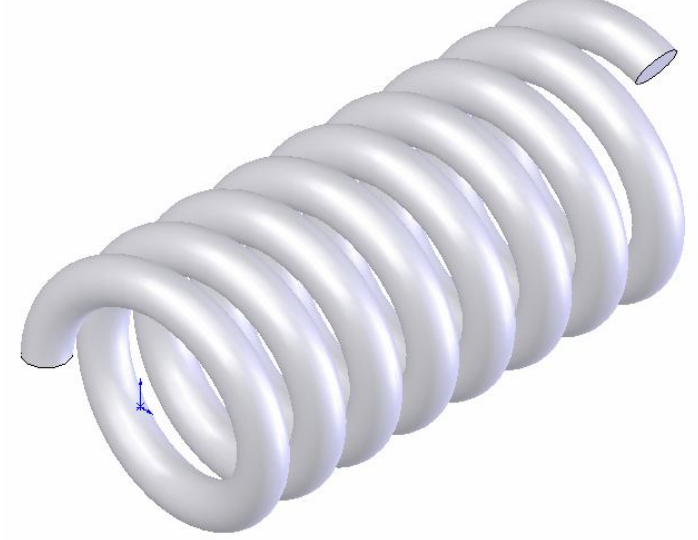

### **Latihan dengan metode** *Helical Springs***.**

.

Buatlah gambar berikut dengan cara seperti contoh diatas dengan **Taper Helix 10 deg.**

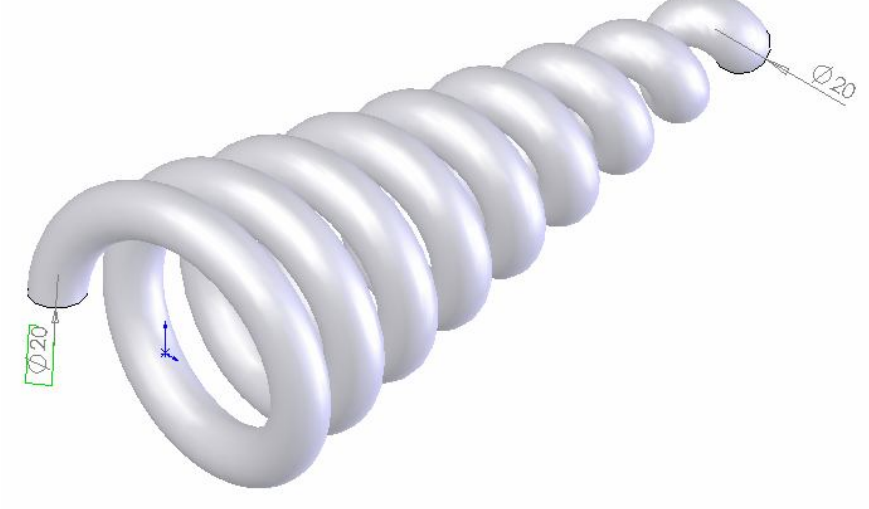

Latihan 1

### **3.10. Pemodelan 3D baut dengan jenis Ulir Metris M64**

### **Problem :**

Membuat baut dengan diameter luar ulir 64 mm, diameter dalam ulir 55 mm, Pitch 6.5 mm dan panjang ulir 80 mm.

Target :

- o Memahami Metode Extrude
- o Memahami metode Sweep
- o Memahami kotak dialog Helic
- o Mengenal sketch cermin (*mirror*)
- 1. Click icon New  $\Box$  dan icon part  $\Box$  untuk membuat gambar baru.
- 2. Click icon  $\bigotimes$  Front dan icon sketch 2D  $\bigcup$  sehingga sketch tool dapat kita aktifkan.
- 3. Click icon lingkaran  $\bigcirc$  dan kemudian dari origin  $\downarrow$  buat lingkaran dengan R = 32 mm.
- 4. Click icon isometri  $\Theta$  sehingga kita peroleh gambar sketch lingkaran dalam proyeksi isometri.
- 5. Click icon Extrude Boss/Base atau pada baris menu bar click Insert, Base, Extrude. Sehingga akan muncul kotak dialog sebagai berikut :

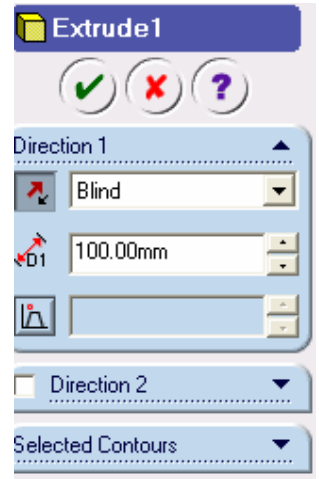

6.Dari kotak dialog Extrude diatas, pada bagian **Direction 1** pilih **Blind** dan

ketik **100 mm**.

7. Setelah proses diatas selesai, click checklist  $\circ$ , sehingga akan kita dapatkan gambar sebagai berikut:

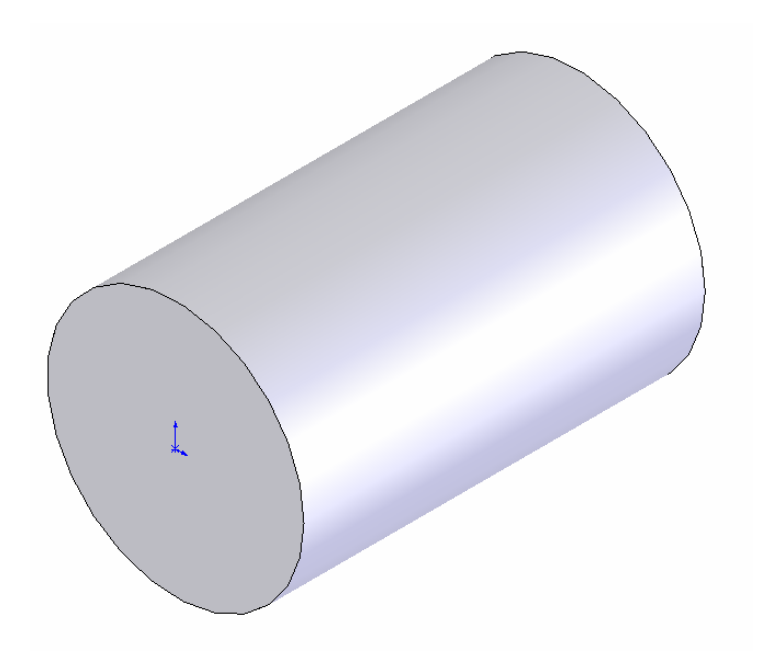

- 8. Click icon  $\sum$  Front dan icon sketch 2D  $|J|$  sehingga sketch tool dapat kita aktifkan kembali.
- 9. Click icon lingkaran  $\bigoplus$ , dan kemudian dari origin  $\frac{1}{4}$  buat lingkaran dengan R= 32 mm.
- 10. Kemudian pada baris menu bar click *Insert, Curve, Helix/Spiral.* Sehingga muncul kotak dialog Helic curve sebagai berikut :

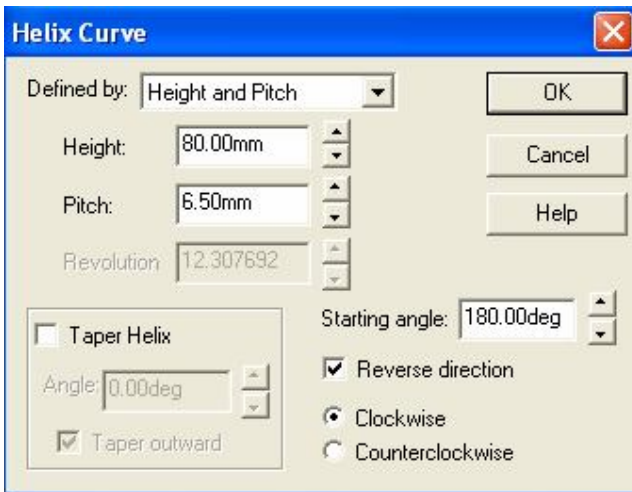

11. Dari kotak dialog Helix Curve diatas, pada bagian **Defined by** pilih **Height and Pitch,** kemudian pada ruang **Height** ketik 80 mm dan pada ruang **Pitch** ketik **6.5 mm**. Selanjutnya pada ruang **Starting angle** ketik **180 deg**. Dan Checklist kotak **Reverse direction.** 

Rancang Bangun Elemen Mesin 3D Dengan Solidworks

Sehingga akan kita dapatkan gambar seperti berikut :

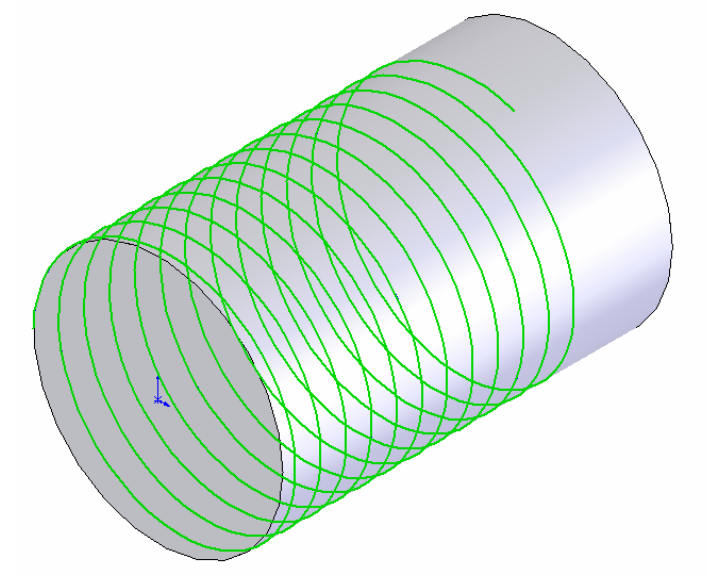

- 12. Click  $\Diamond$  Top dan click icon sketch 2D  $\Box$  sehingga sketch tool dapat kita aktifkan kembali.
- 13. Click icon Normal To  $\triangleq$  dan kemudian click icon centerline  $\|\cdot\|$ .
- 14. Kemudian dari bawah titik awal curve helical, buatlah garis centerline vertical keatas 2.5 mm **(a)** dan vertical kebawah 2.5 mm **(b)**.
- 15. Click sketch Mirror  $\mathbf{\hat{\mathbb{I}}}$  sehingga garis centerline berfungsi sebagai cermin.
- 16. Click icon Full Line  $\setminus$ , kemudian dari titik awal curve helical buat garis horizontal kekanan 4.5 mm (**c**), dari titik (**c**) kita buat garis menuju ketitik (**a**). Selanjutnya masih dari titik (**c**) tarik garis menuju titik (**b**).

Sehingga kita dapatkan gambar seperti berikut :

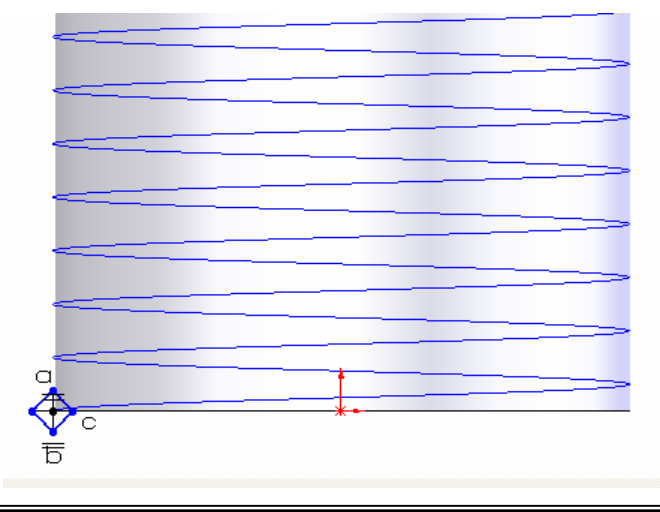

17. Click icon Trim<sup>34</sup> untuk memotong garis vertical dan garis horizontal.

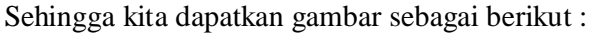

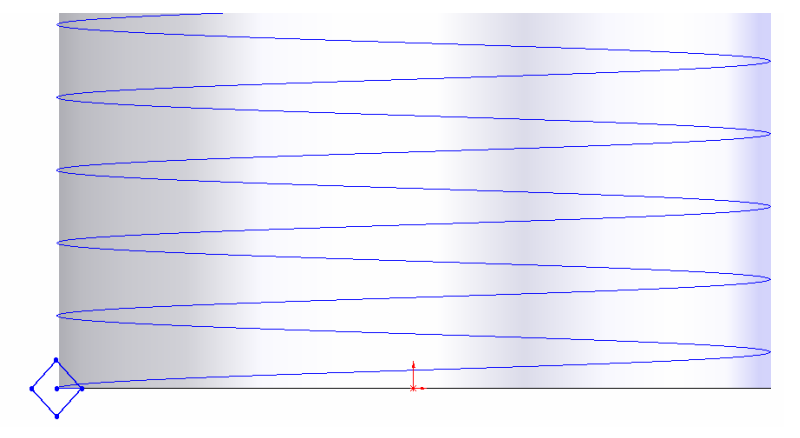

- 18. Click icon sketch 2D  $\boxed{\int}$  sehingga sketch tool dalam kondisi tidak aktif kembali.
- 19. Pada baris menu bar click Insert, cut sweep. Sehingga kotak dialog sweep akan aktif sebagai berikut :

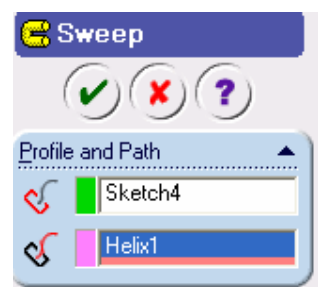

- 20. Pada kota dialog Cut sweep di atas, untuk mendefinisikan group **Profile and path** dapat kita laukan dengan cara mengclick sketch ketupat (**sketch 4**) dan sketch curve helical. Sehingga pada bagian **Profile and path** akan terdapat teks sketch 4 (*sketch untuk ketupat*) dan Helix1 (*sketch untuk curve helical*).
- 21. Setelah proses diatas selesai, click checklist sehingga kita dapatkan gambar sebagai berikut :

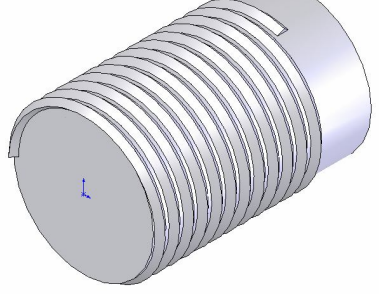

Rancang Bangun Elemen Mesin 3D Dengan Solidworks

- 22. Setelah proses pembuatan ulir selesai, kita lanjutkan pada proses pembuatan kepala baut.
- 23. Click bidang bagian kanan dari gambar diatas, dan kemudian click icon sketch **/**. Sehingga pada bidang tersebut merupakan plane baru.
- 24. Click icon Normal To  $\triangle$  dan kemudian click icon Polygon  $\overline{\left(\cdot\right)}$
- 25. Pada origin  $\downarrow$  buat sketch polygon dengan D=80 mm
- 26. Click icon isometri  $\bigcirc$  sehingga kita peroleh gambar dalam proyeksi isometri.
- 27. Click icon Extrude Boss/Base  $\mathbb{R}$  atau pada baris menu bar click Insert, Base, Extrude. Sehingga akan muncul kotak dialog Extrude sebagai berikut :

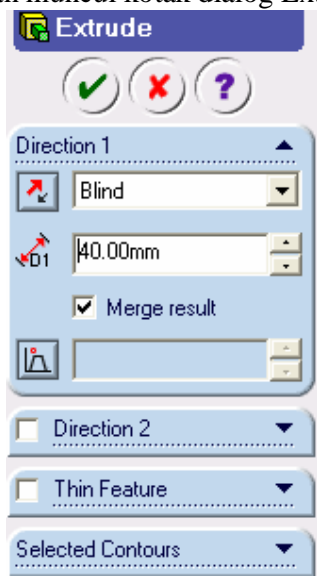

- 28. Dari kotak dialog Extrude diatas, pada bagian **Direction 1** pilih **Blind** dan ketik **40 mm**.
- 29. Setelah proses diatas selesai, click checklist  $\omega$  sehingga akan kita dapatkan gambar baut dengan jenis ulir M64 sebagi berikut :

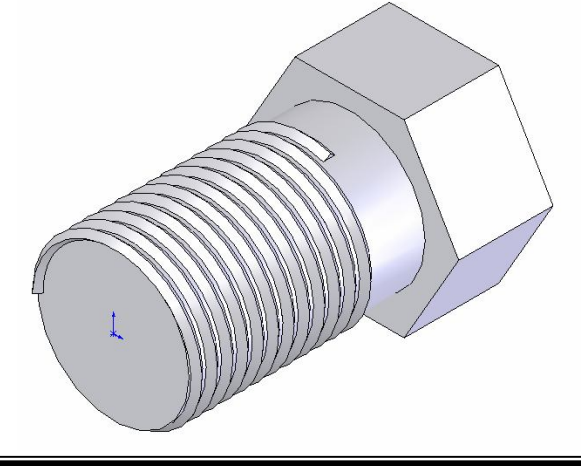

Rancang Bangun Elemen Mesin 3D Dengan Solidworks

### **Latihan dengan metode** *Helical Springs* **dan** *Cut Extrude***.**

Buatlah gambar berikut dengan cara seperti contoh diatas.

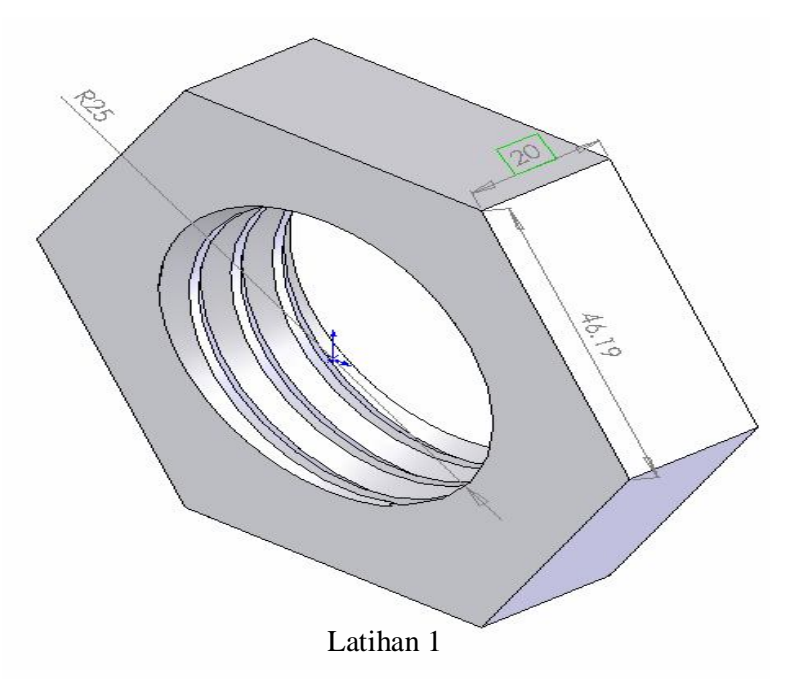

**3.11. Pemodelan 3D Selembar Logam (***Sheet Metal***).**

Target :

- o Memahami fasilitas Base flang
- o Memahami fasilitas Sketched bend
- o Memahami fasilitas Miter Flang
- o Memahami Fasilitas Fold dan Unfold
- o Memahami fasilitas Flattend
- 1. Click icon New  $\boxed{\phantom{a}}$  dan icon part  $\boxed{\phantom{a}}$  untuk membuat gambar baru.
- 2. Click icon  $\bigotimes$  Front dan icon sketch 2D  $\bigcup$  sehingga sketch tool dapat kita aktifkan, kemudian buatlah sketch seperti gambar dibawah ini :

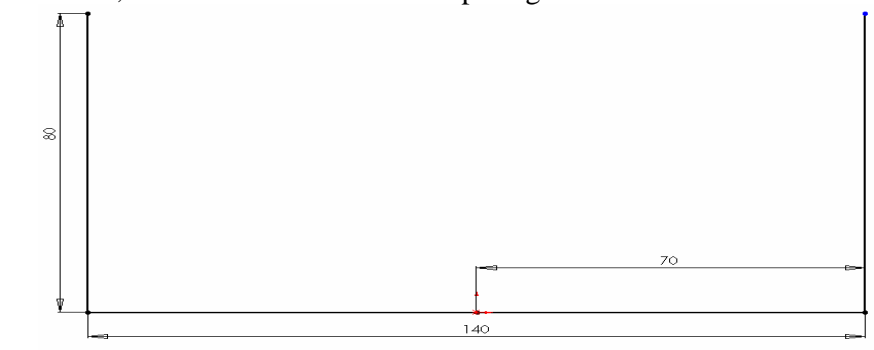

Rancang Bangun Elemen Mesin 3D Dengan Solidworks

3. Click icon Base-Flange/Tab atau click *Insert, Sheet Metal, Base Flange*.

Sehingga kotak dialog base Flange akan aktif sebagai berikut :

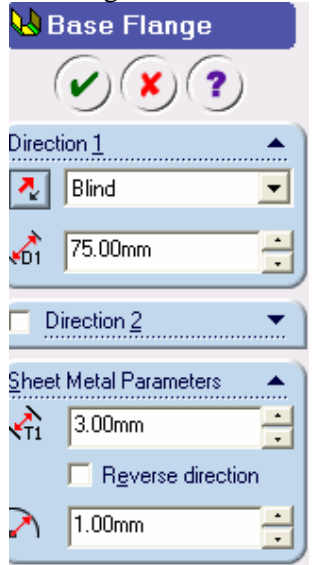

- 4. Dari kotak dialog Base Flange, pada group **Direction 1**, pilih **Blind** dan set kedalaman **75 mm**. Pada group **Sheet Metal Parameters**, set ketebalan **3mm** dan set bend Radius **1mm**.
- 5. Click checklist  $(v)$ , sehingga akan kita dapatkan gambar hasil dari proses Base Flange/Tab sebagai berikut :

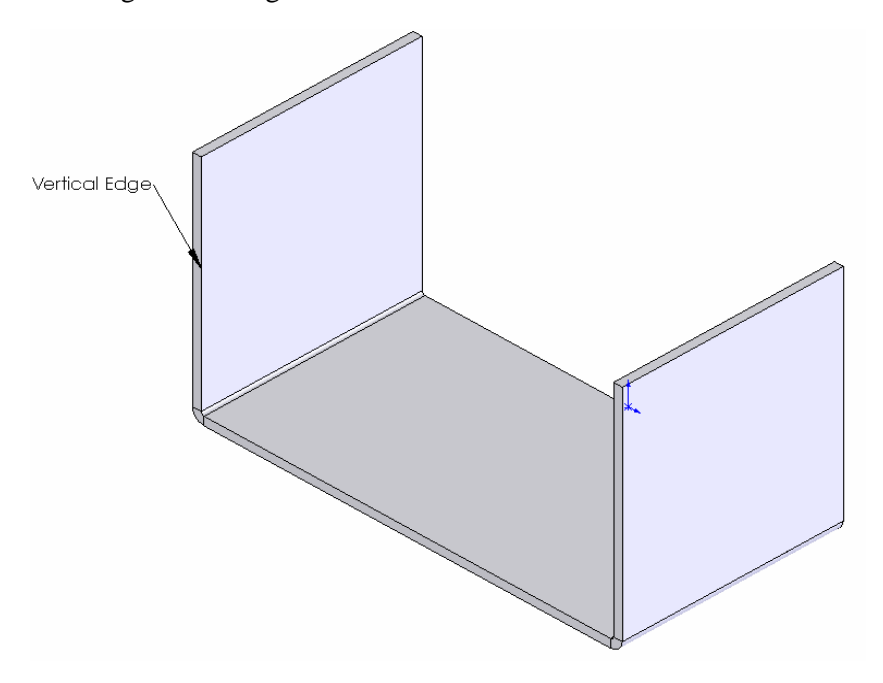

- 6. Setelah proses diatas selesai, click **Vertical edge** bagian dalam, kemudian click icon sketch 2D , sehingga akan muncul **Plane1**.
- 7. Kemudian dari **Plane 1,** buatlah garis horizontal **8 mm**. Seperti terlihat pada gambar dibawah ini :

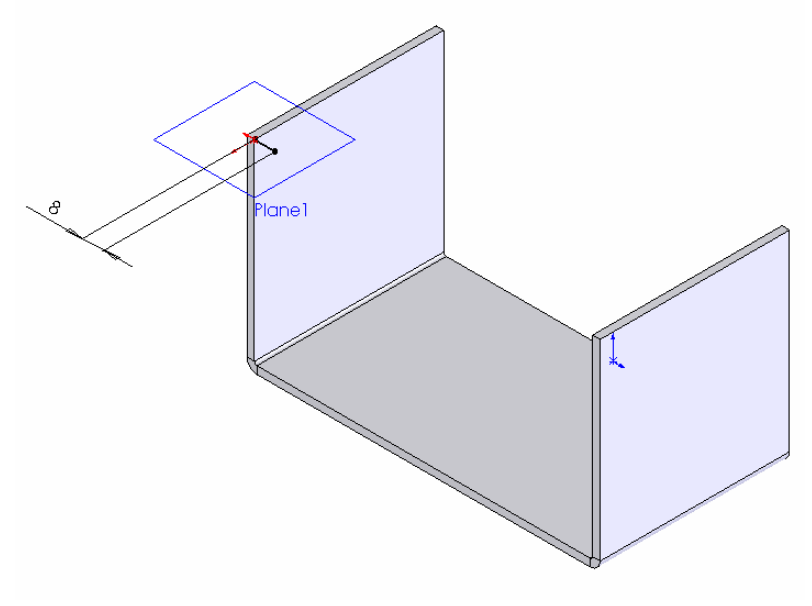

- 8. Click icon Miter Flange , atau click *Insert, Sheet Metal, Miter Flange.*
- 9. Kemudian pada gambar click Propagate  $\Box$  dan pada kotak dialog Miter Flange, click Bend Outside **kemudian set Gap Distance**  $\frac{1}{\sqrt{6}}$  **0.25mm.** Seperti gambar dibawah :

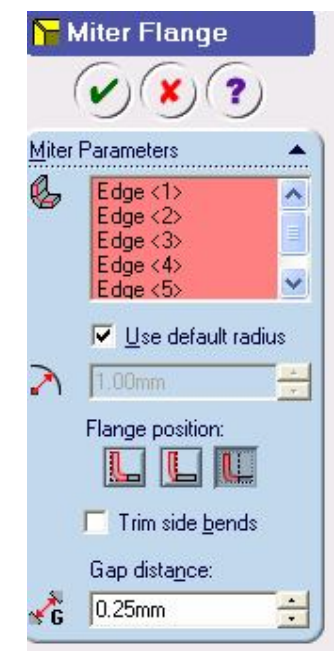

Rancang Bangun Elemen Mesin 3D Dengan Solidworks

10. Click checklist  $\vee$ , sehingga akan kita dapatkan gambar dari hasil proses Miter Flange sebagai berikut :

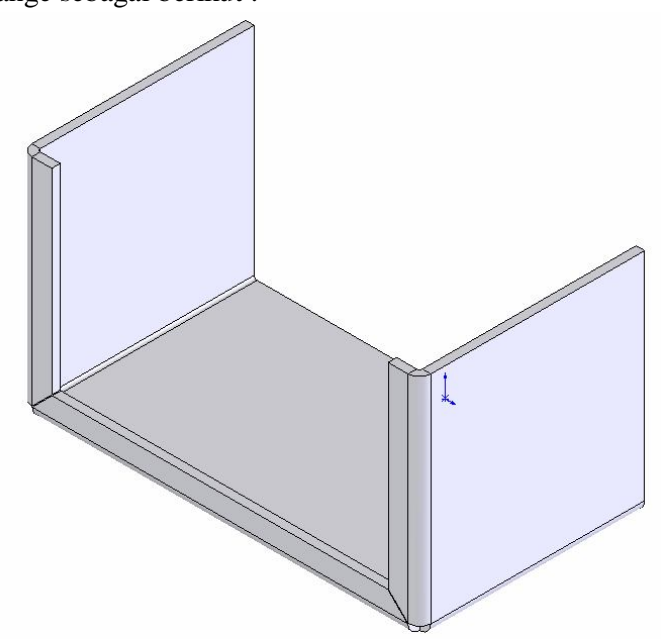

11. Setelah Proses diatas selesai, click icon mirror **&** sehingga akan muncul kotak dialog mirror sebagai berikut :

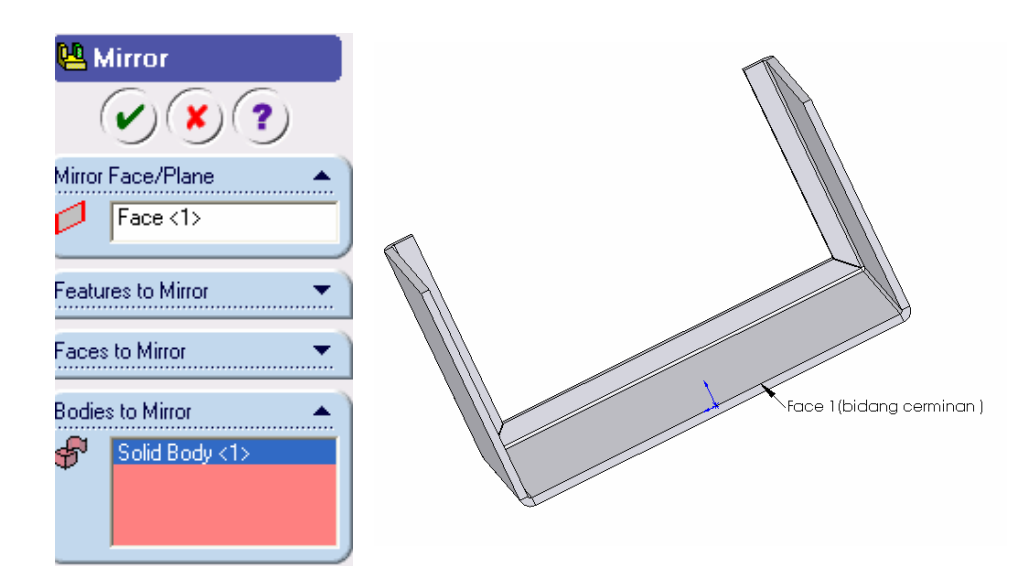

- 12. Dari kotak dialog Mirror, **Mirror Face/Plane** kita definisikan dengan cara mengclick **bidang cerminan** (**Face 1**), kemudian kita definisikan **Bodies to Mirror** dengan cara mengclick bebas bidang pada gambar.
- 13. Click checklist  $\bullet$  sehingga akan kita dapatkan gambar dari hasil proses

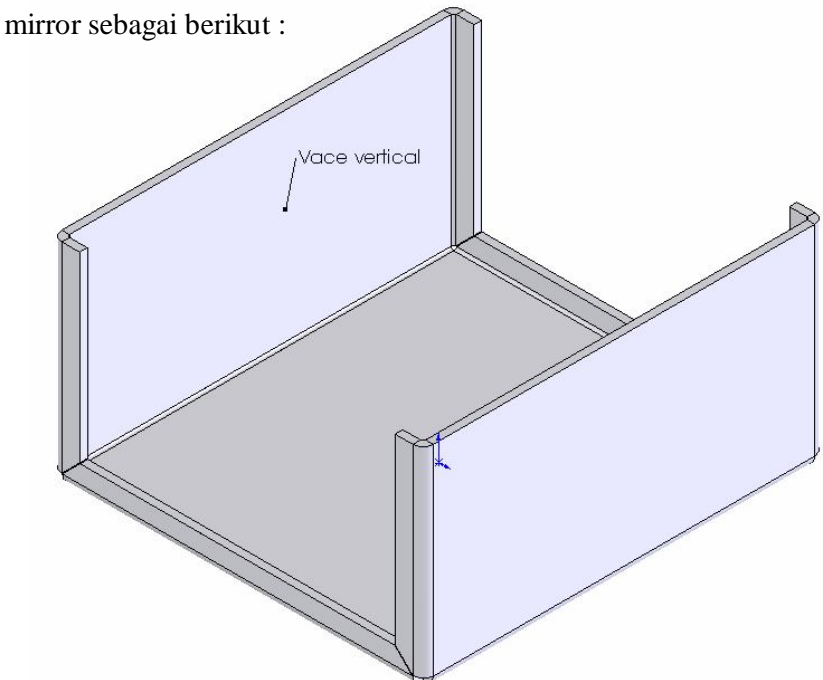

- 14 Setelah proses diatas selesai, click **Face vertical** (lihat gambar diatas) dan kemudian click icon sketch 2D  $\sqrt{\phantom{a}}$ .
- 15. Kemudian buatlah sketch Rectangle seperti gambar dibawah ini :

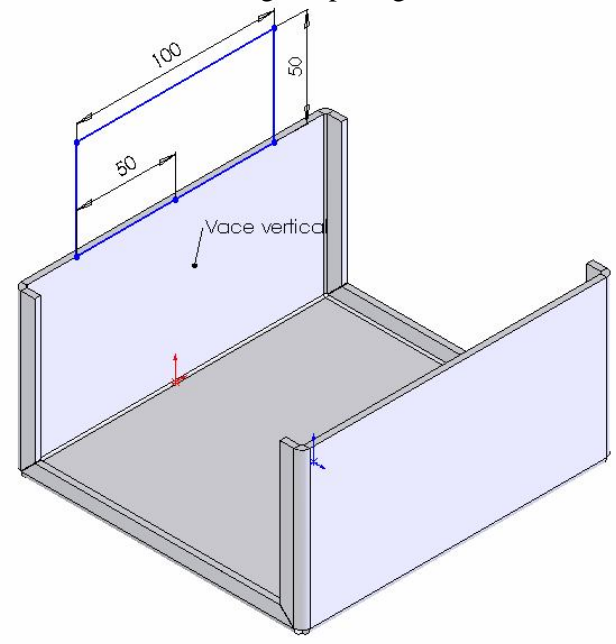

16. Click icon Base Flange/Tab  $\mathbf{Q}$ , sehingga kita dapatkan gambar sebagai berikut

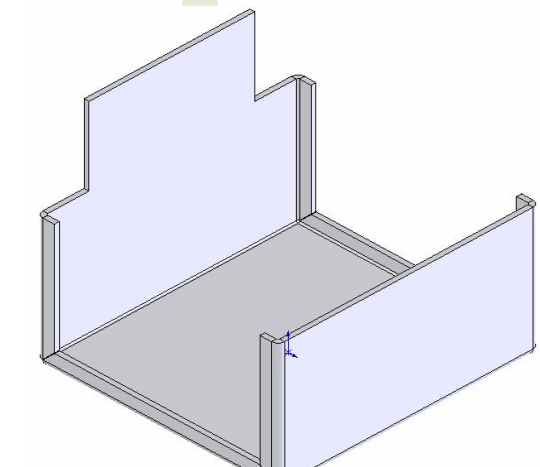

:

17. Setelah proses diatas selesai, kemudian buatlah sketch **Line** seperti gambar di bawah ini :

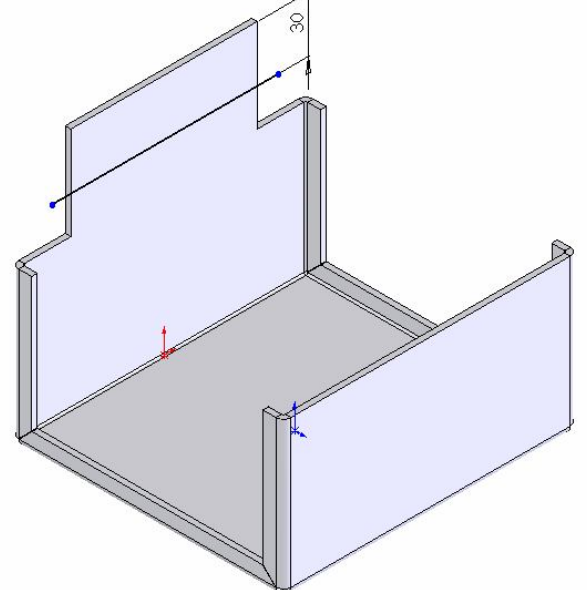

18. Click icon **Sketch Bend 3** atau click *Insert, Sheet Metal, Sketched Bend.* Sehingga kotak dialog sketch bend akan aktif sebagai berikut :

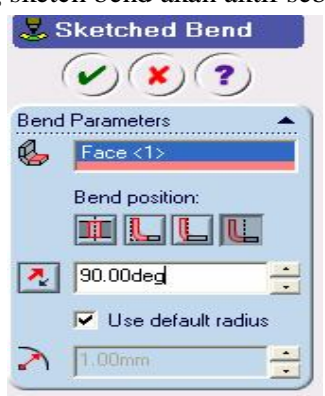

Rancang Bangun Elemen Mesin 3D Dengan Solidworks

19. Dari kotak dialog diatas, untuk mendefinisikan **Bend Parameters** dapat kita lakukan dengan mengclick **Face vertical** ( bidang yang akan di bending). Kemudian pilih **Bend outside** dengan sudut bending **90 deg.** Click checklist v sehingga kita dapatkan gambar sebagai berikut :

![](_page_71_Figure_1.jpeg)

20. Setelah proses diatas selesai, click icon Unfold . Sehingga akan muncul kotak dialog **Unfold** sebagai berikut :

![](_page_71_Picture_3.jpeg)

21. Dari kotak dialog **Unfold**, untuk mendefinisikan **Fixed face**, dapat kita lakukan dengan mengclick **Face <1> ( lihat gambar diatas)**. Kemudian untuk mendefinisikan **Bend to unfold,** dapat kita lakukan dengan mengclick bagian **Mitterbend (lihat gambar diatas).**
Setelah proses diatas selesai click checklist  $\left(\bigvee\right)$  sehingga kita dapatkan gambar dari hasil proses **Unfold** sebagai berikut :

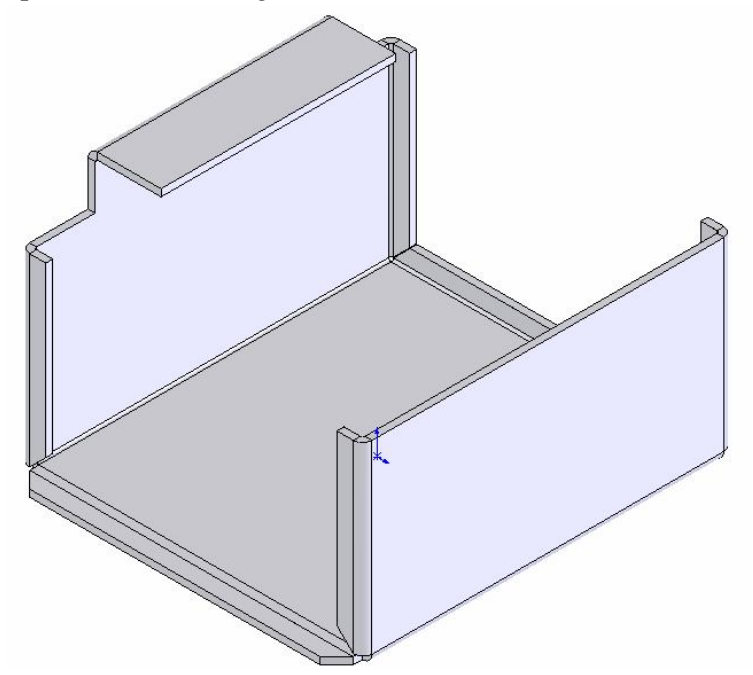

22. Setelah proses Unfold selesai, buatlah sketch Rectangle seperti gambar

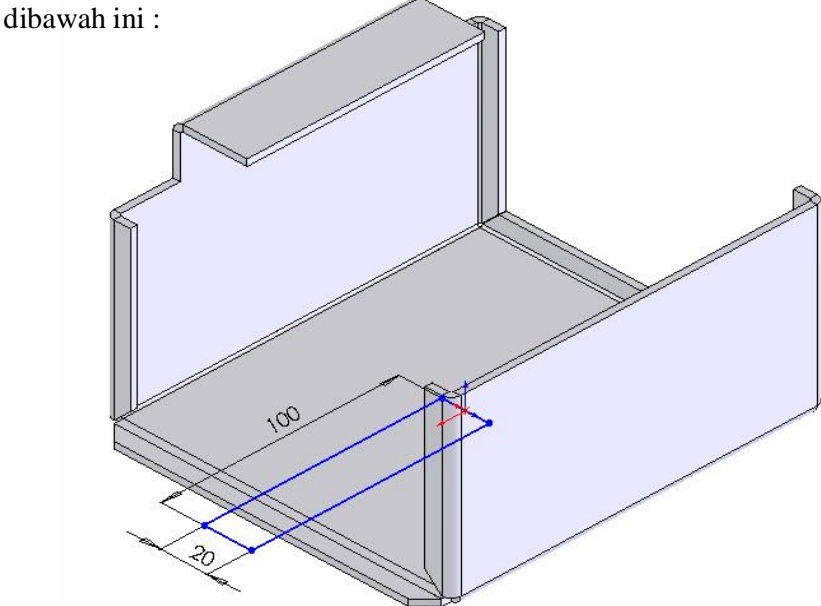

23. Click icon Cut Extrude sehingga kita dapatkan gambar sebagai berikut :

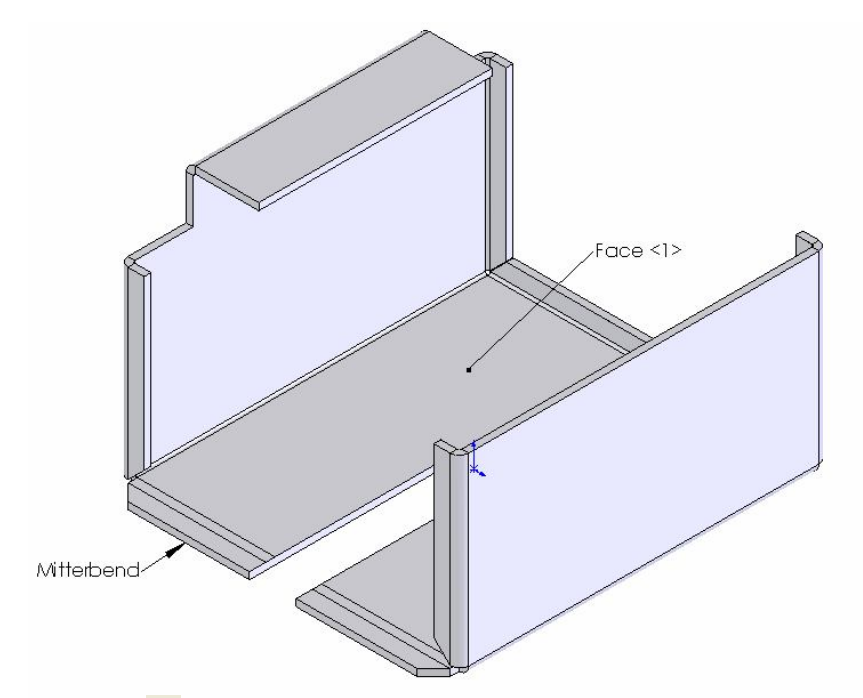

24. Click icon  $\frac{1}{\sqrt{2}}$  sehingga kotak dialog Fold akan aktif sebagai berikut :

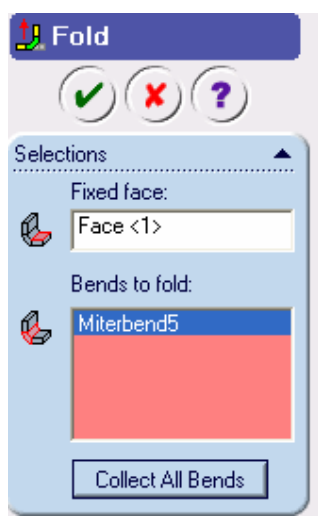

25. Dari kotak dialog **Fold**, untuk mendefiniskan **Fixed face**, dapat kita lakukan dengan mengclick **Face <1> (lihat gambar diatas)**. Kemudian untuk mendefinisikan **Bend to Fold**, dapat kita lakukan dengan mengclick bagian **Mitterbend (lihat gambar diatas)**.

Click checklist  $\left\langle \mathbf{v}\right\rangle$  sehingga kita dapatkan gambar sebagai berikut :

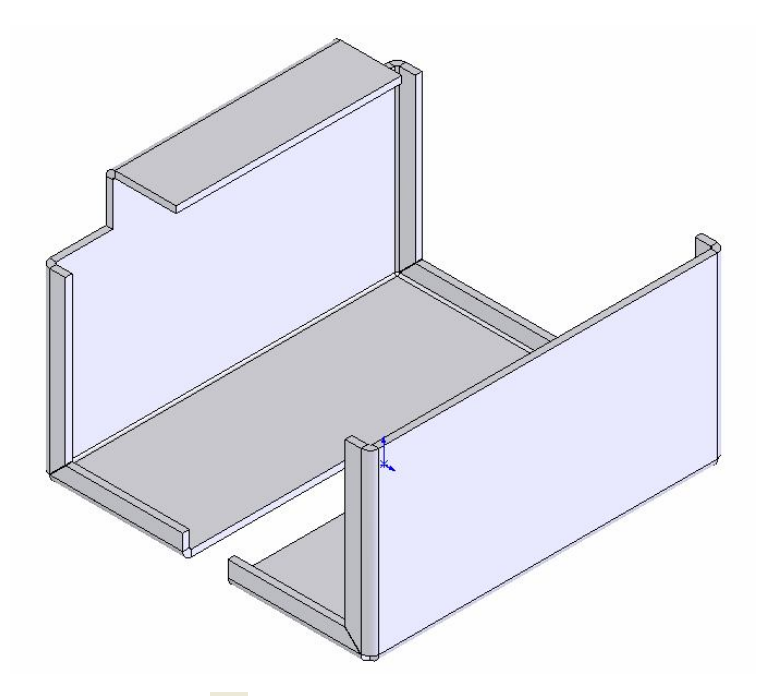

26. Kemudian click icon  $\bigoplus$ , sehingga kita dapatkan gambar sebagai berikut :

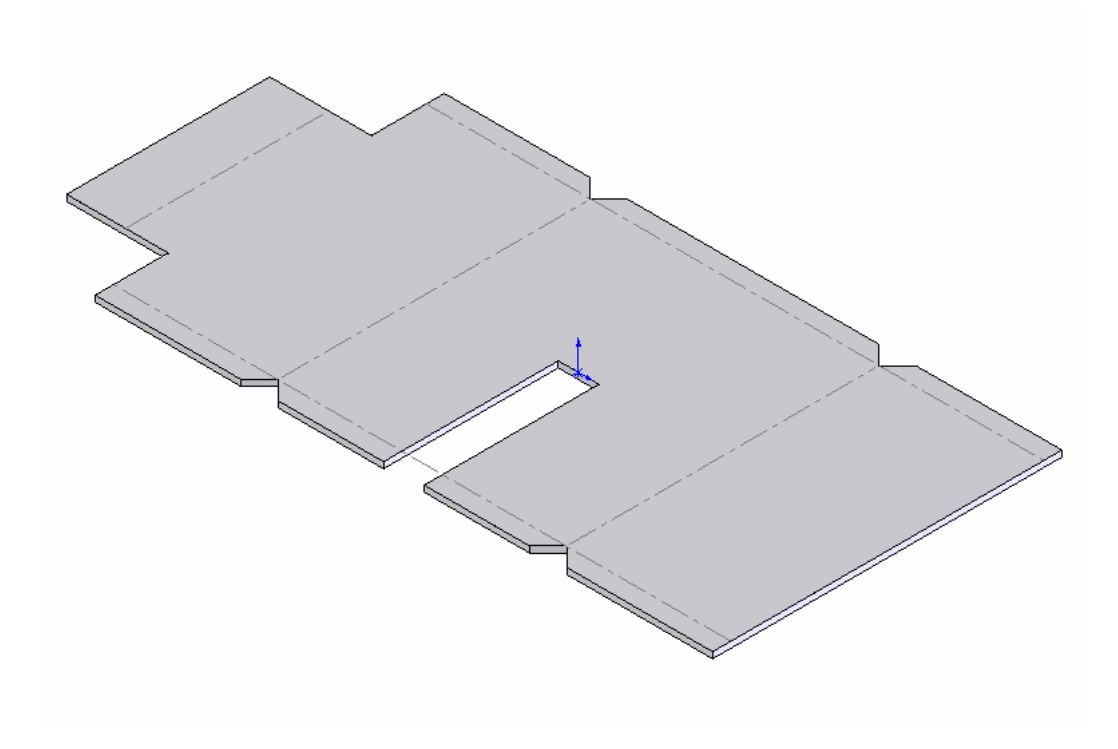

### **Bab IV**

## **Pemodelan 3D Perakitan (***Assembly***)**

Perakitan (Assembly) merupakan proses penggabungan atau perakitan dari beberapa Part dalam suatu hubungan tertentu. Berikut fasilitas toolbar assembly yang sering digunakan pada proses Assembly.

Toolbar Assembly:

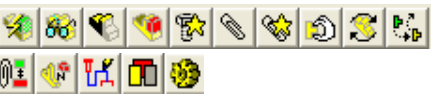

# *Metode Perakitan (Assembly)* **:**

Dalam buku ini metode perakitan (*assembly*) yang akan dibahas adalah :

- 1. Metode sistem koordinat part.
- *2.* Metode Part

# **4.1.Metode sistem koordinat part**

Berikut adalah contoh gambar perakitan (*assembly*) yang akan kita bahas dengan metode sistem koordinat part :

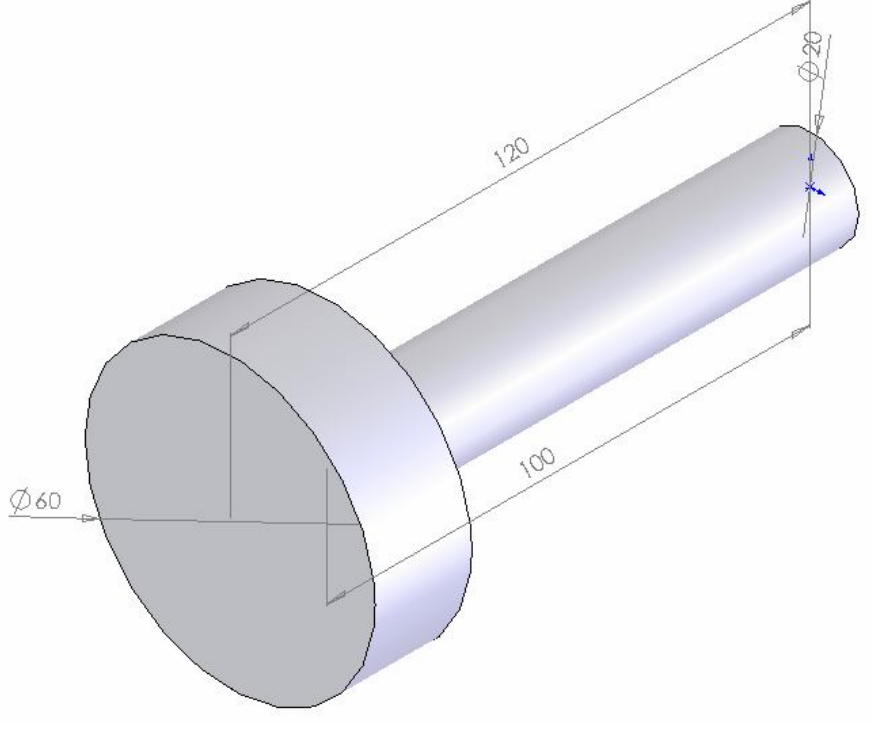

# Gambar Part 1

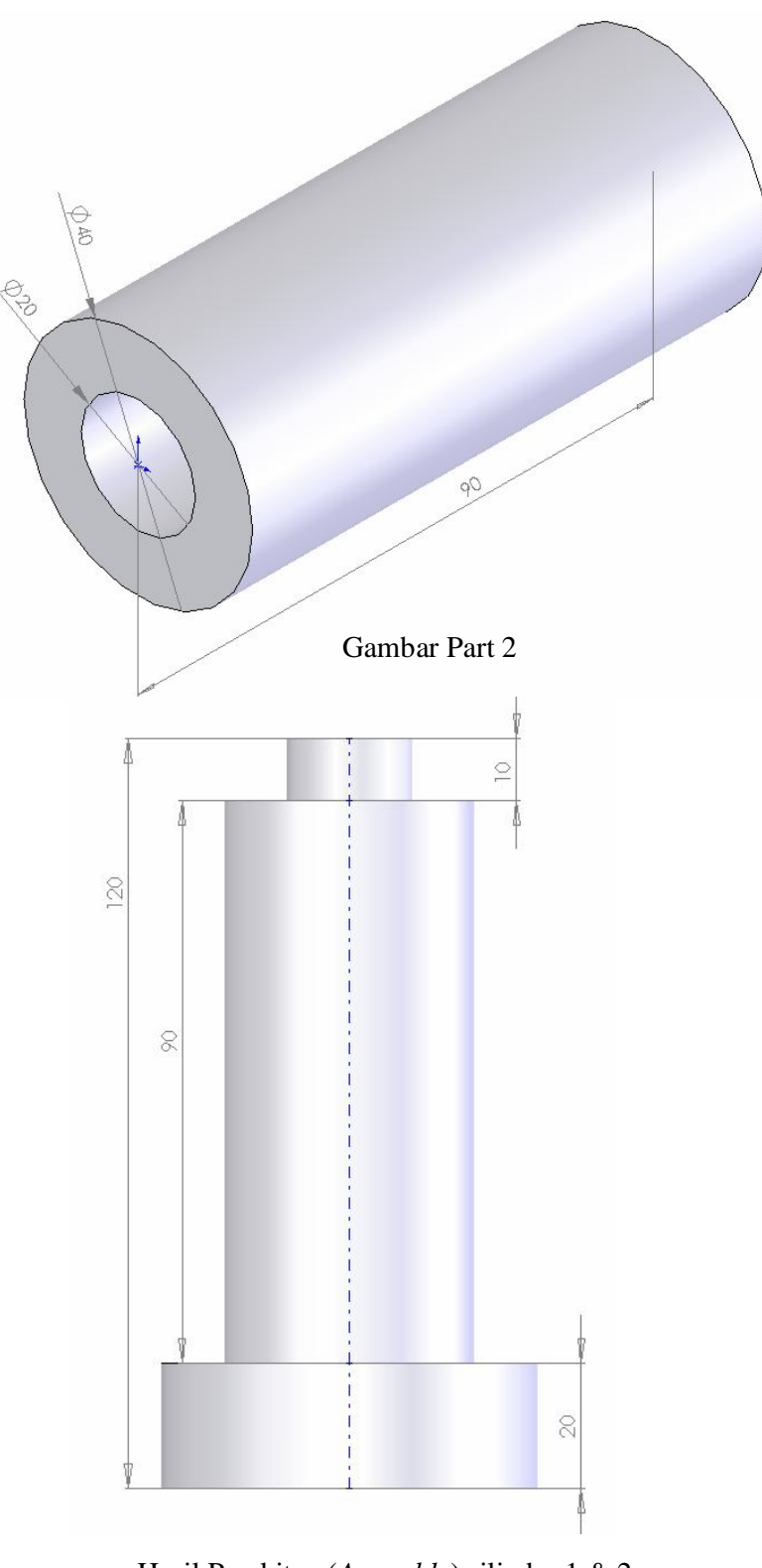

Hasil Perakitan (*Assembly*) silinder 1 & 2

- 1. Click icon new  $\Box$  dan icon part  $\bigcirc$  untuk membuat gambar baru.
- 2. Click  $\Diamond$  Front dan buatlah gambar **part 1** seperti diatas.
- 3. Kemudian save dan beri nama **file part 1**.
- 4. Buatlah part baru dan kemudian buatlah plane baru yang berjarak 20 mm dari **Seperti gambar part 2 diatas.**
- 5. Kemudian save dan beri nama file **part 2**.

 Setelah proses diatas selesai, kita masuk ketahap untuk mengassembly **part 1** dan **part 2**.

### **Berikut tahapannya :**

- 6. Click icon New  $\Box$  dan click icon assembly  $\Box$ .
- 7. Pada baris menu bar pilih **windows**, **tile horizontanlly**. Sehingga akan muncul jendela window **tile horizontally** sebagai berikut :

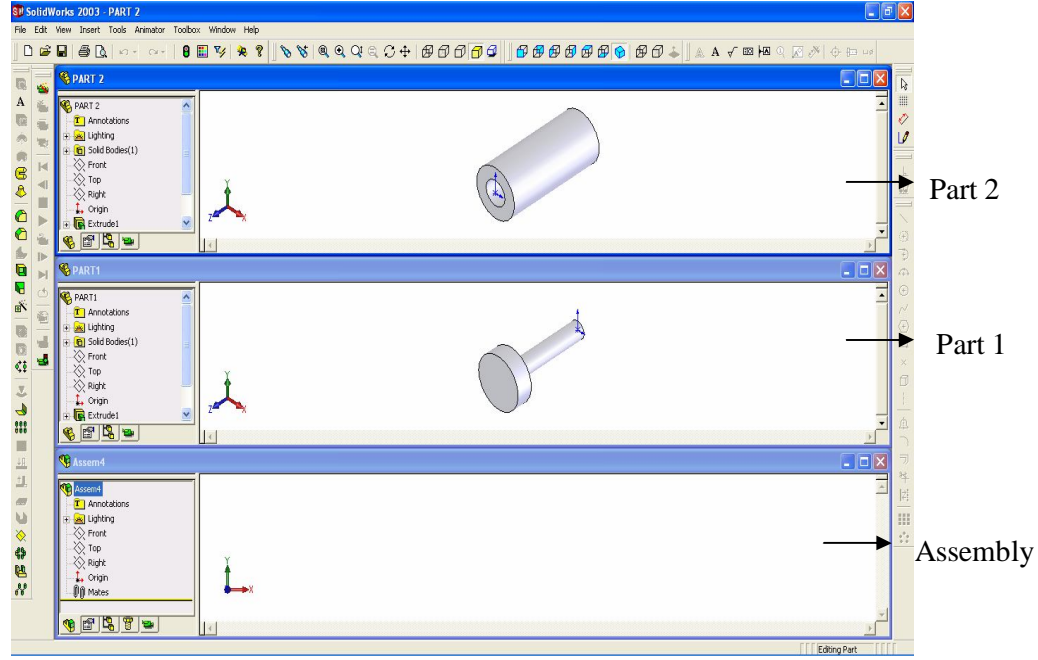

- 8. Click icon Sketch 2D  $\downarrow$  sehingga origin  $\downarrow$  akan aktf di windows assembly.
- 9.Click teks **part 1** (kondisi mouse masih tertekan), kemudian mouse kita geser dan arahkan ke origin  $\mathbf{L}$  windows assembly.
- 10.Kemudian click icon teks **part 2** (kondisi mouse masih tertekan) kemudian mouse kita geser dan arahkan ke origin windows assembly sehingga pada window assembly akan kita dapatkan gambar sebagai berikut :

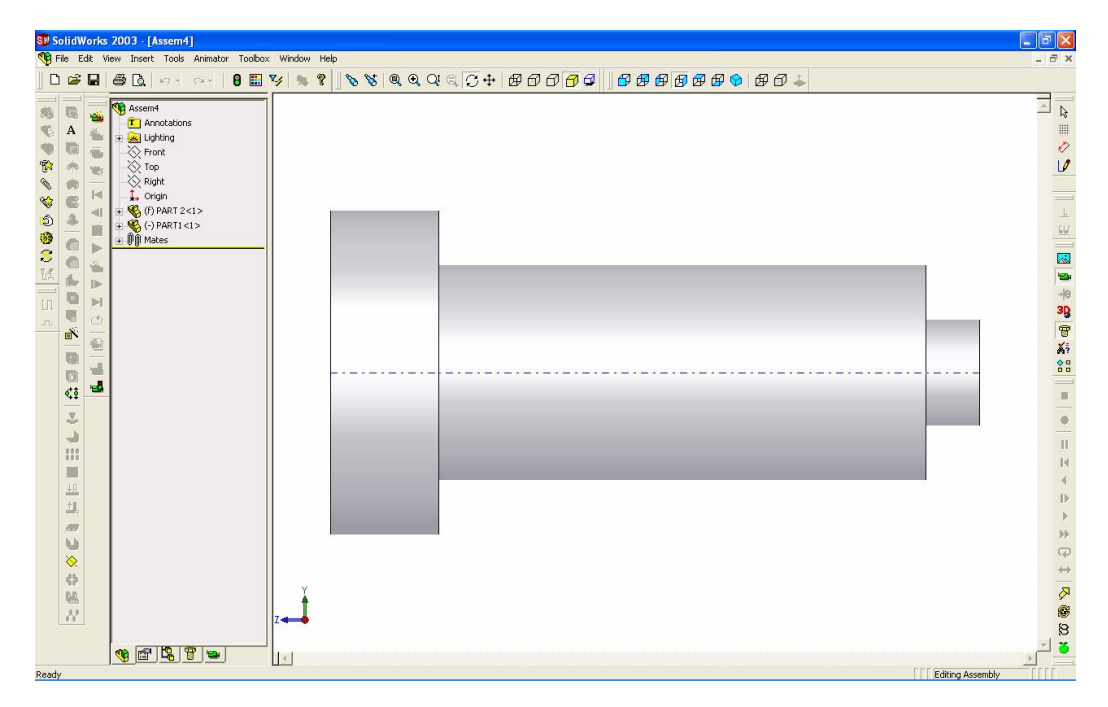

## **4.2.Metode mate**

Berikut adalah contoh gambar perakitan (*assembly*) yang akan kita bahas dengan metode mate:

1. Click icon  $\Diamond$  Front dan buatlah gambar sebagai berikut dibawah ini :

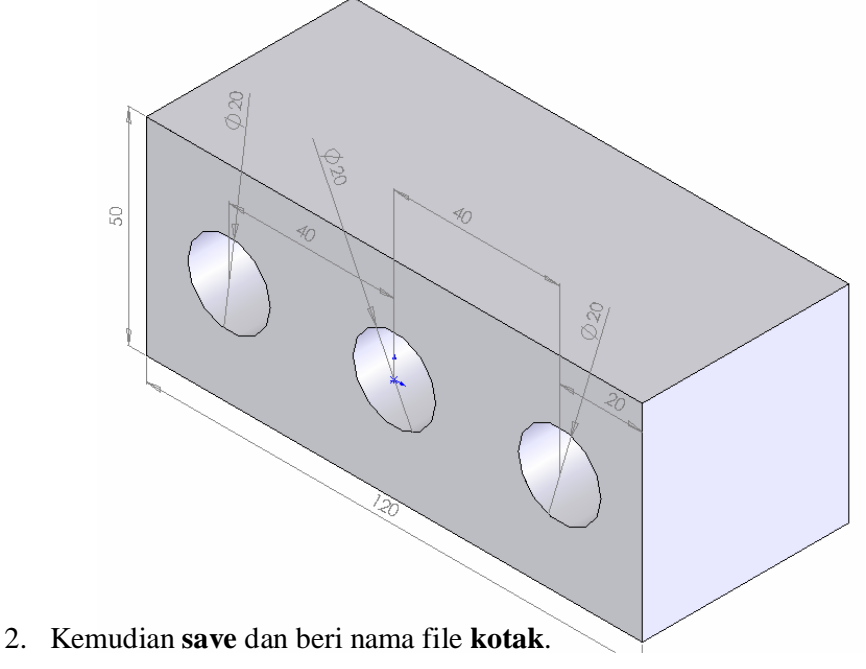

3. Click  $\Diamond$  Front dan buatlah gambar sebagai berikut :

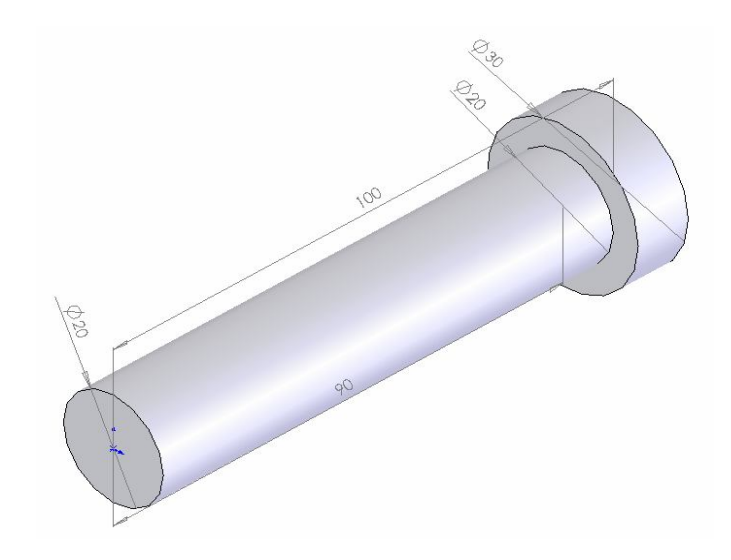

4. Kemudian **save** dan beri nama file **silinder**  Setelah proses diatas selesai, kita masuk ketahap untuk mengassembly **kotak** dan **silinder**.

## **Berikut tahapannya :**

- 5. Click New  $\Box$  dan click icon assembly  $\boxed{\mathbf{\ }$ .
- 6. Kemudian pada baris menu bar click *Insert, Component, From File*. Pilihlah salah satu nama file yang akan kita tampilkan, dalam hal ini nama file **Kotak**.
- 7. Setelah pemilihan nama file diatas, pointer kita arahkan ke windows Assembly dan kemudian click bagian kiri mouse. Sehingga gambar **kotak** akan muncul di windows assembly.
- 8. Kita click kembali menu bar *Insert, Component, From File*. Dan kemudian pilihlah nama file dalam hal ini **silinder.** Selanjutnya pointer kita arahkan ke window assembly dan kemudian click bagian kiri mouse. Sehingga gambar **silinder** akan muncul di window assembly.
- 9. Setelah proses point 7 dan 8 selesai, maka pada window assembly akan kita dapatkan gambar sebagai berikut :

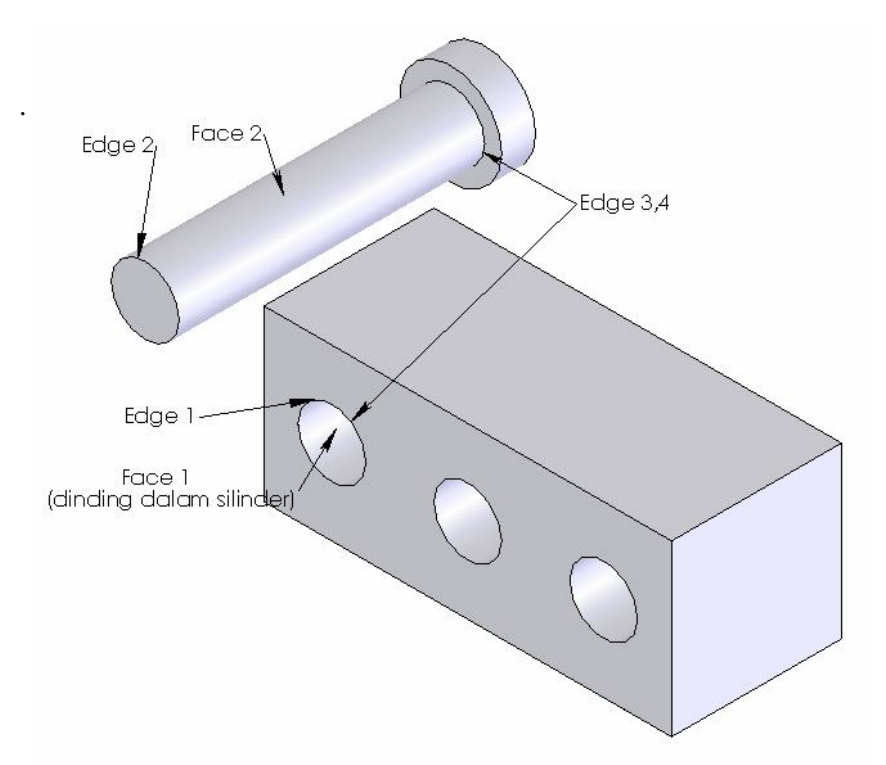

Berikut tahapan untuk proses assembly **kotak** dan **silinder** :

10. Click icon mate **3** atau click pada bagian menu bar *Insert, Mate*. Sehingga akan muncul kotak dialog mate sebagai berikut :

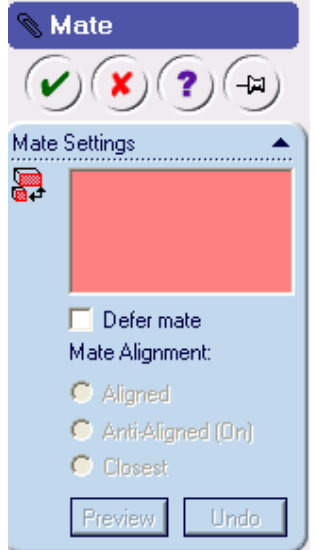

11. Lihat gambar diatas, jika kita click **Edge 1** dan **Edge 2**, dan kita pilih **Coincident**, (lihat kotak dialog mate dibawah ini)

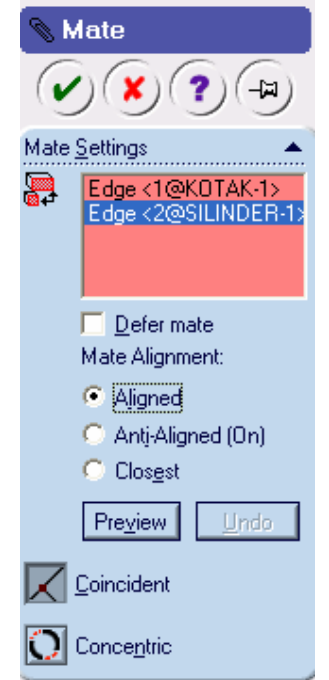

12. Maka kita dapatkan gambar hasil assembly sebagai berikut :

:

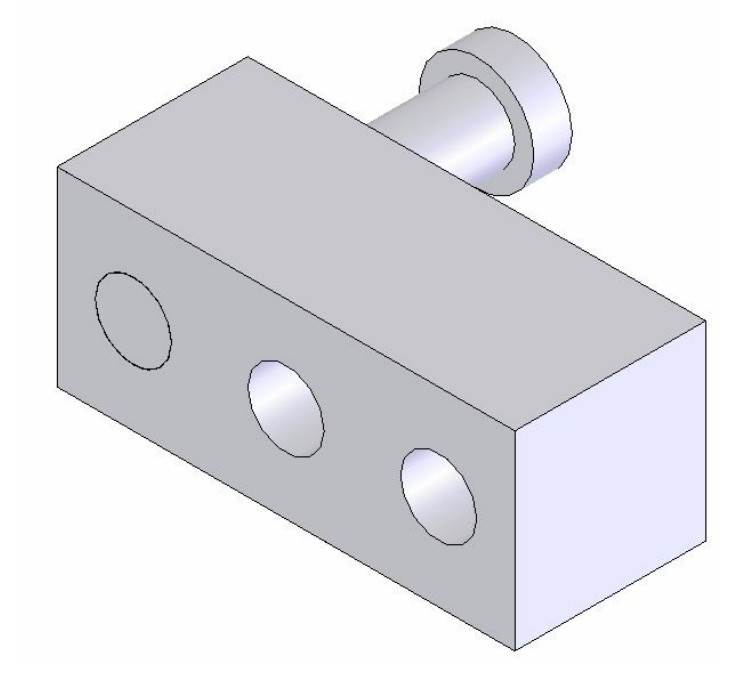

13. Lihat gambar diatas, jika kita click **Face 1** dan **Face 2** dan kita pilih **Concentric** (lihat kotak dialog dibawah ) ini :

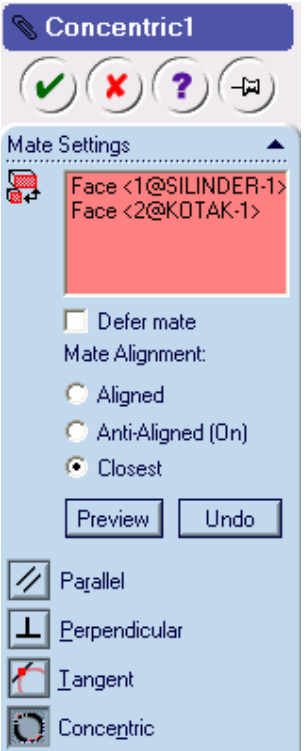

Maka kita dapatkan gambar hasil assembly sebagai brikur :

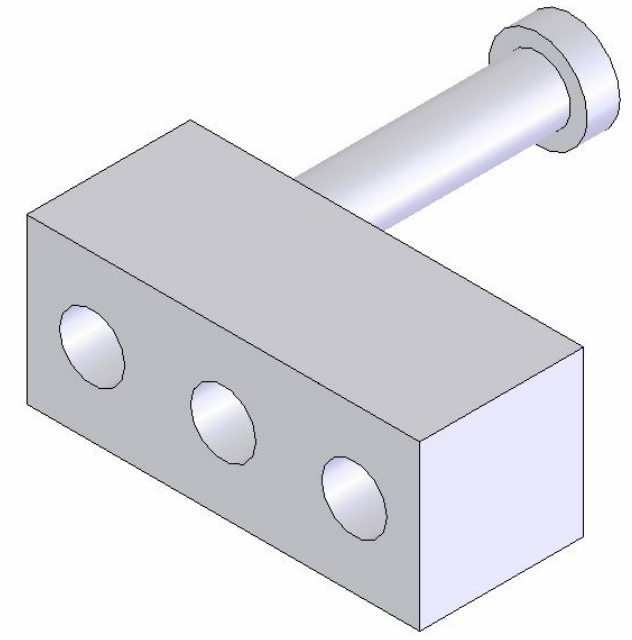

Setelah proses mate diatas selesai, posisi gambar assembly dapat kita modifikasi lagi seperti yang akan dijelaskan pada point 15.

14. Gambar assembly point 13 dapat dapat kita modifikasi seperti gambar dibawah ini :

Rancang Bangun Elemen Mesin 3D Dengan Solidworks

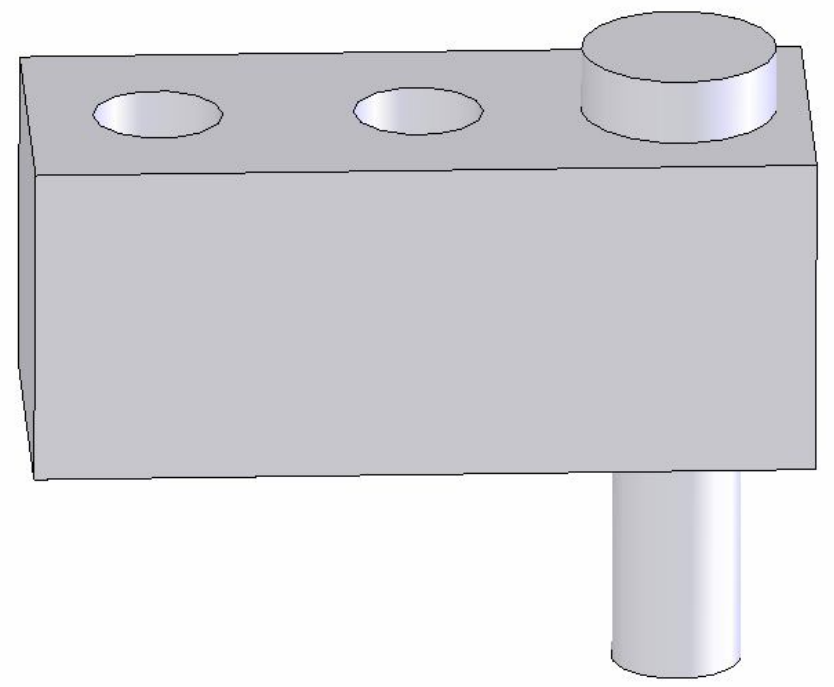

Kita dapat memodifikasi posisi gambar assembly point 13 dengan cara sebagai berikut :

15. Click kedua **Edge silinder** dan **Edge kotak**, seperti kotak dialog mate dibawah ini setelah itu tekan checklist :

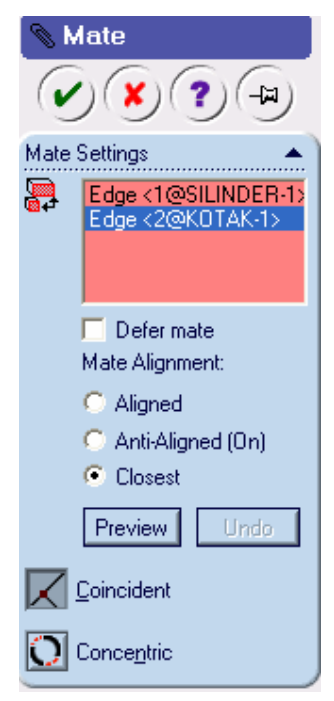

# **Latihan dengan menggunakan metode** *perakitan (assembly)***.**

Buatlah gambar berikut dengan cara seperti contoh diatas

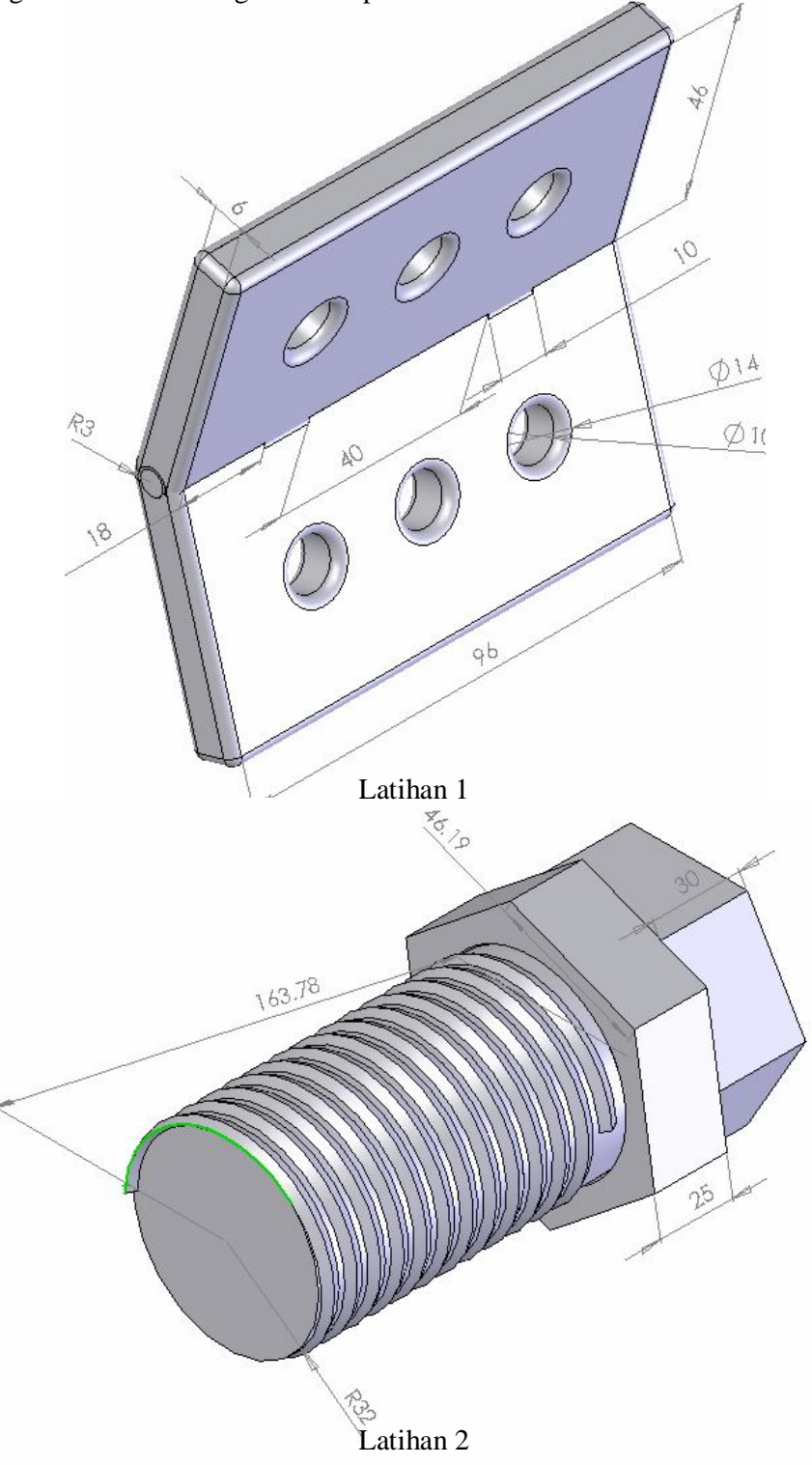

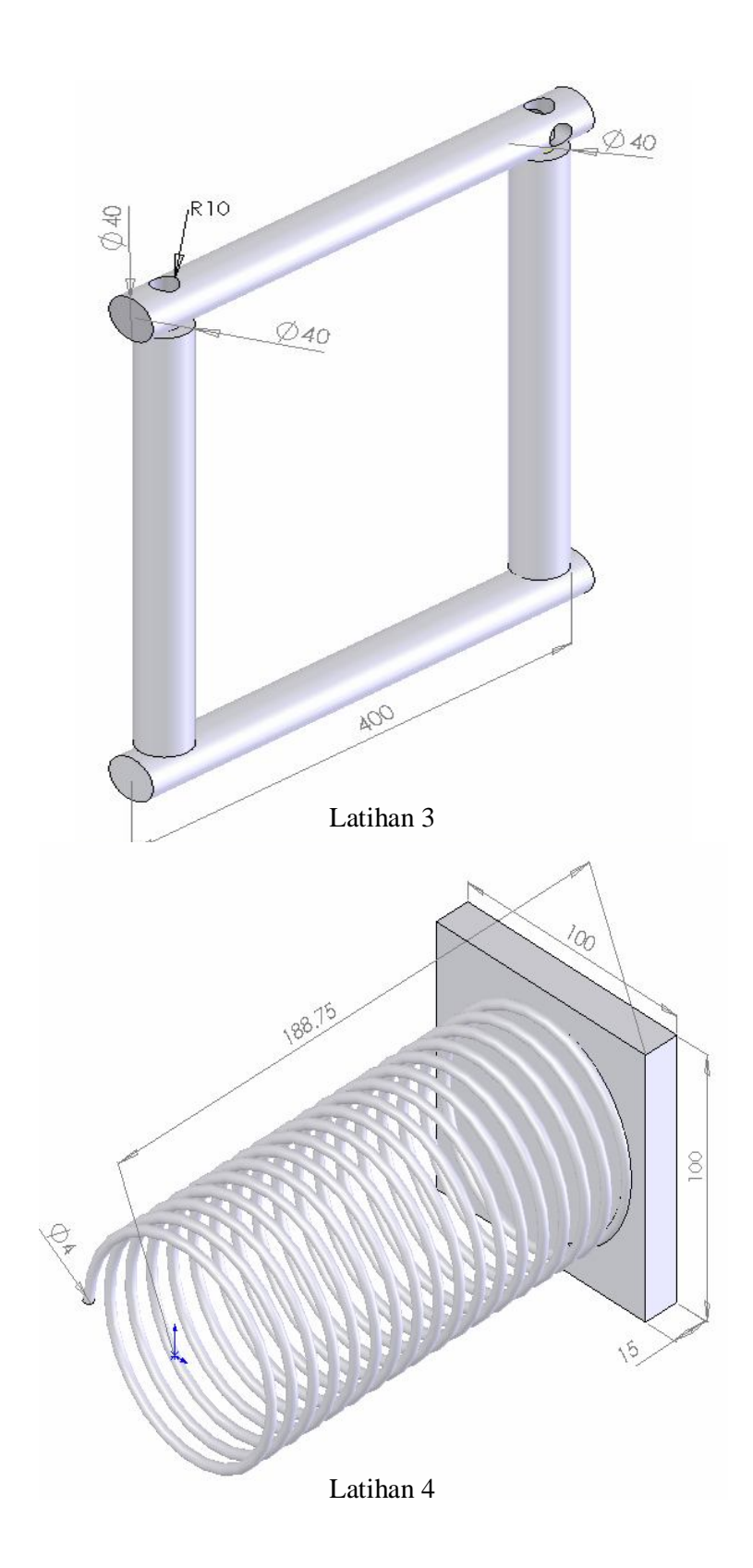

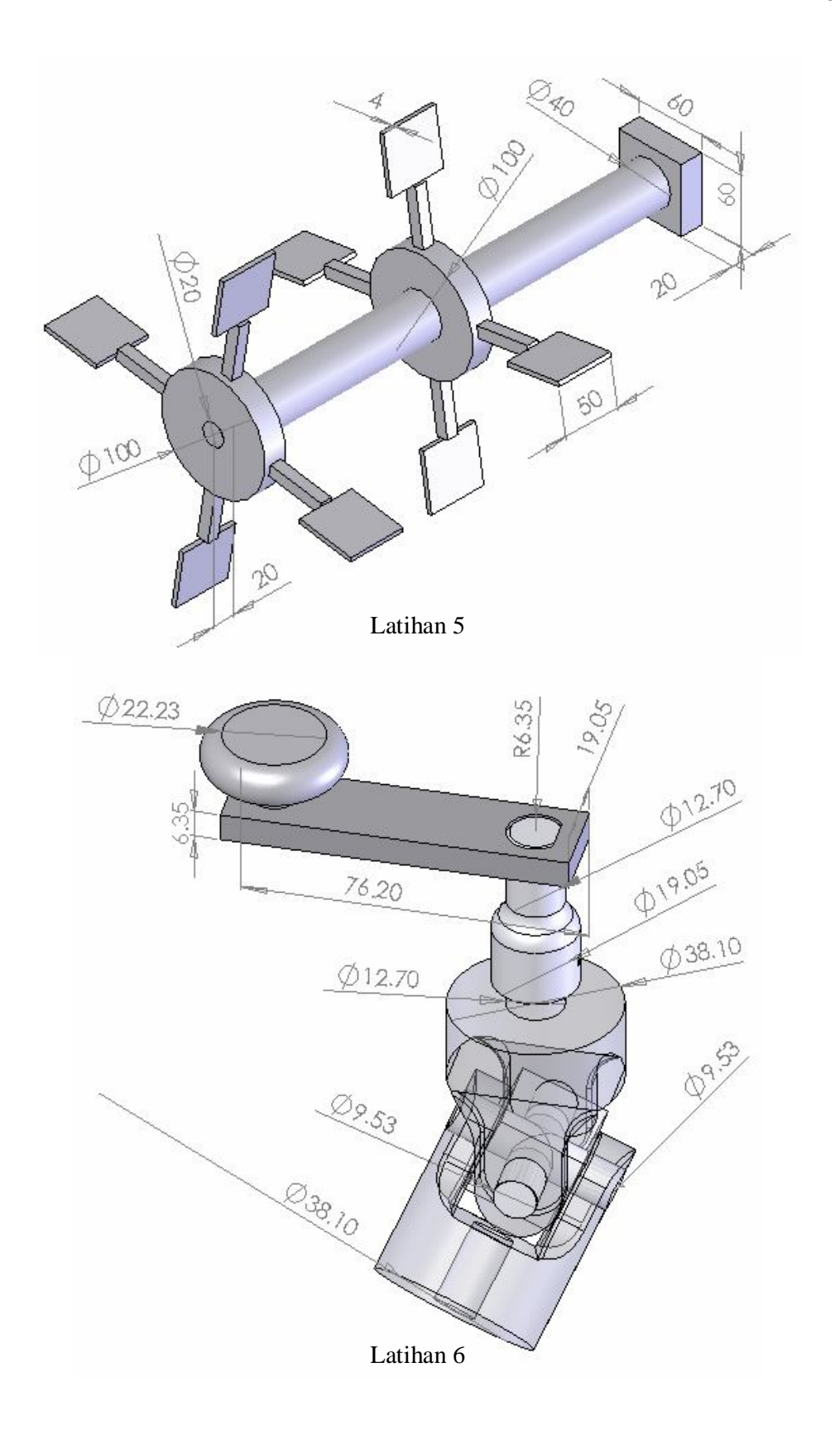

Target :

- o *Linking* dimension values
- o Creating an intern assembly from a design part and a mold base part.
- o *Editing in context* by inserting a cavity
- o Deriving componen parts
- o Understanding *external references*
- 1. Click icon New  $\Box$  dan icon part untuk membuat gambar baru.
- 2. Click  $\Diamond$  Front dan kemudian bualah garis centerline  $\Diamond$  horizontal melewati origin.  $\|$ .
- 3. Click icon Mirror  $\hat{\mathbf{n}}$  sehingga garis centerline berfungsi sebagai mirror (*cermin*) .
- 4. Buatlah garis dengan mengclick icon full line  $\setminus$  diatas garis centerline seperti gambar dibawah ini :

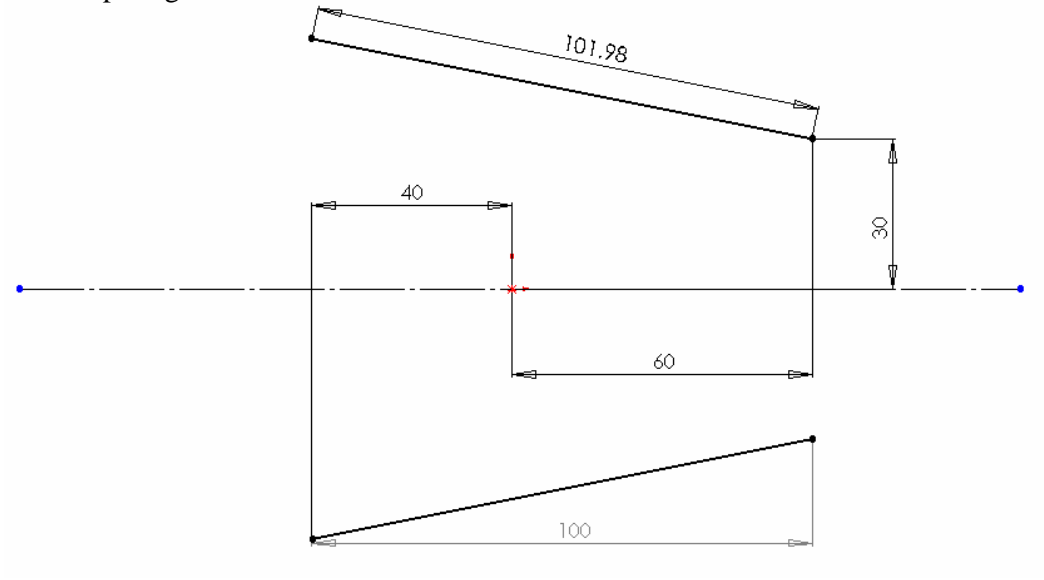

- 5. Kemudian click icon Mirror **untuk mematikan fungsi mirror** (*cermin*).
- 6. Kemudian click icon Tangent Arc  $\ddot{\uparrow}$  dan buatlah sketch tangent arc seperti gambar dibawah.ini :

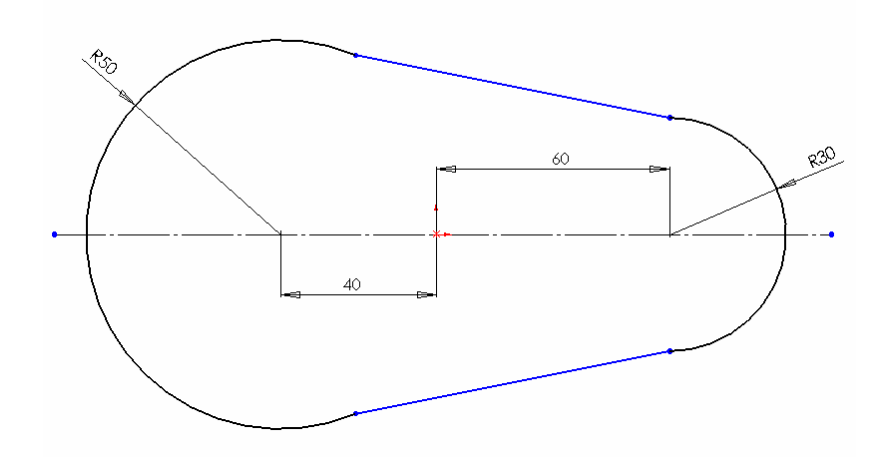

7. Click icon Extrude kemudian definisikan **Mid Plane**, depth **60mm** dan **Draft Angle 10 deg** seperti gambar dibawah :

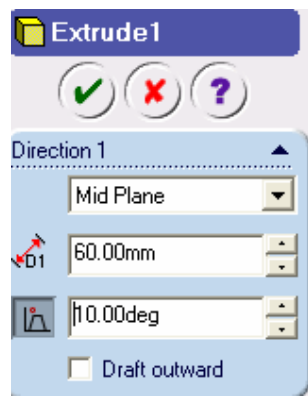

8. Kemudian click check list  $\mathcal{L}$  sehingga kita dapatkan gambar sebagai berikut :

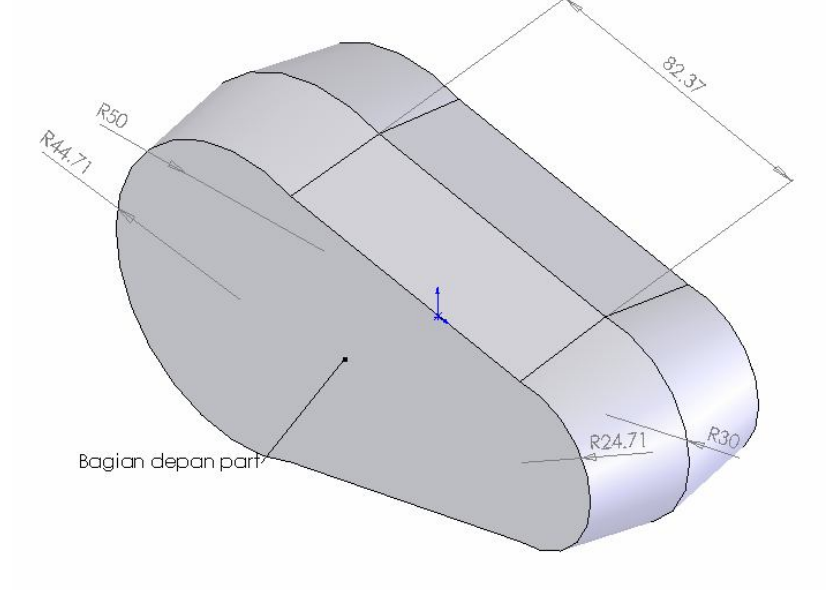

Rancang Bangun Elemen Mesin 3D Dengan Solidworks

9 Click bagian **bidang depan part**, dan buatlah 2 sketch lingkaran sembarang seperti gambar dibawah ini :

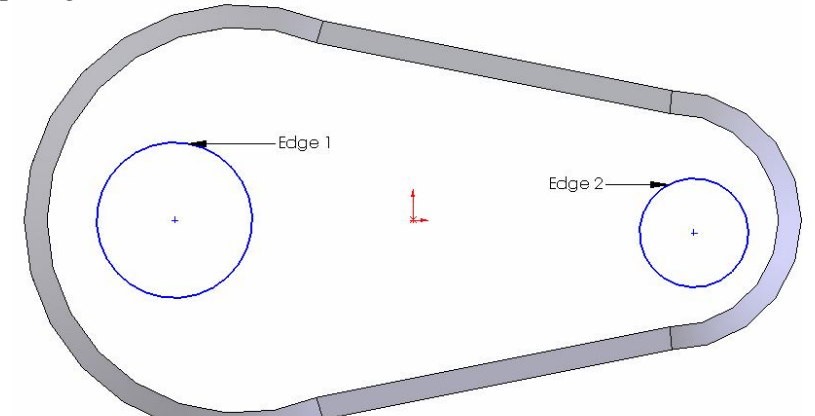

10. Kemudian click icon Add Relation , lalu click **Edge 1** dan sketch **lingkaran yang besar**.Selanjutnya pada bagian kotak dialog Add Relation pilih **Coradial** Selanjutnya kita lakukan hal yang sama untuk **Edge 2** dan sketch lingkaran yang kecil yakni pilih **Coradial.**

Sehingga akan kita dapatkan gambar sebagai berikut :

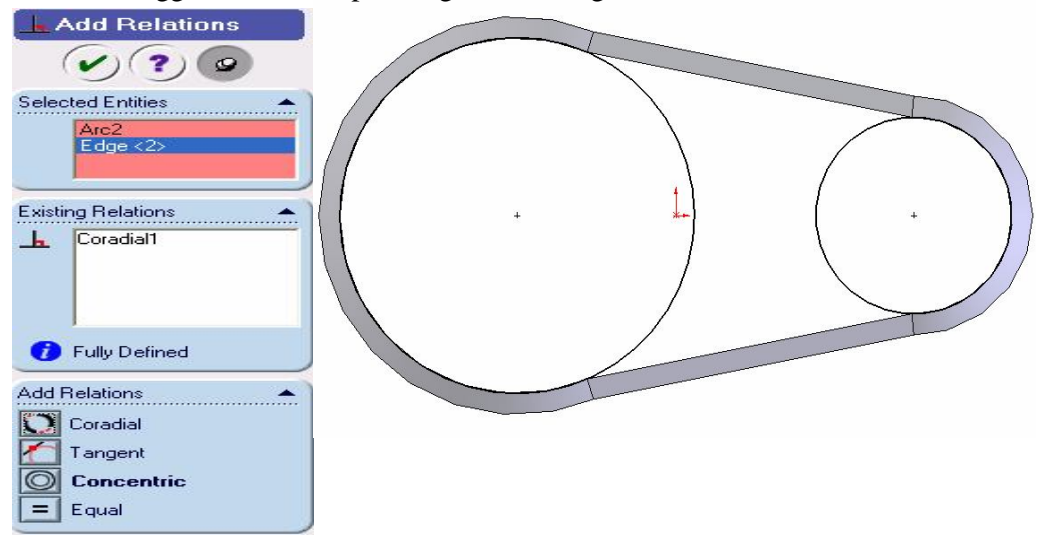

11. Setelah proses Add Relation selesai, selanjutnya click Extrude **k**emudian **definisikan Blind, depth**  $\sqrt{61}$  **20 mm** dan draft Angle **5 1 30**<sup>0</sup>. Sehingga kita dapatkan gambar sebagai berikut :

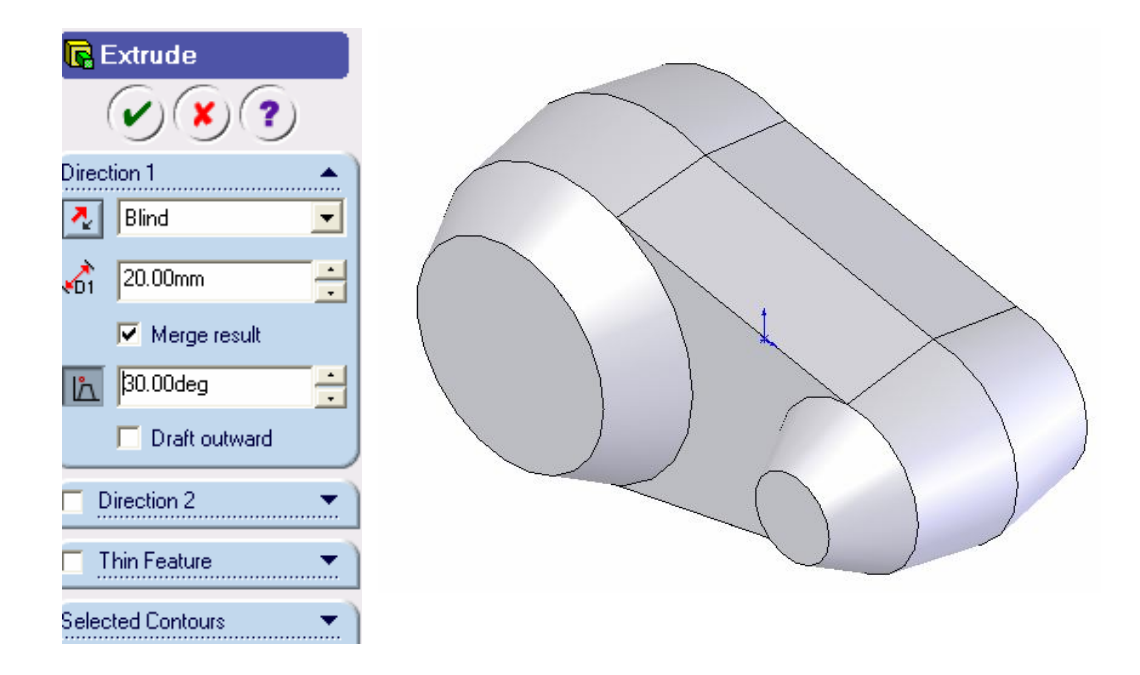

 12. Pada bagian **Feature Manager Design Tree** click kanan pada bagian **F** Annotations pilih Show Feature. Sehingga akan kita dapatkan dimensi  $30^\circ$ dari gambar sebagai berikut :

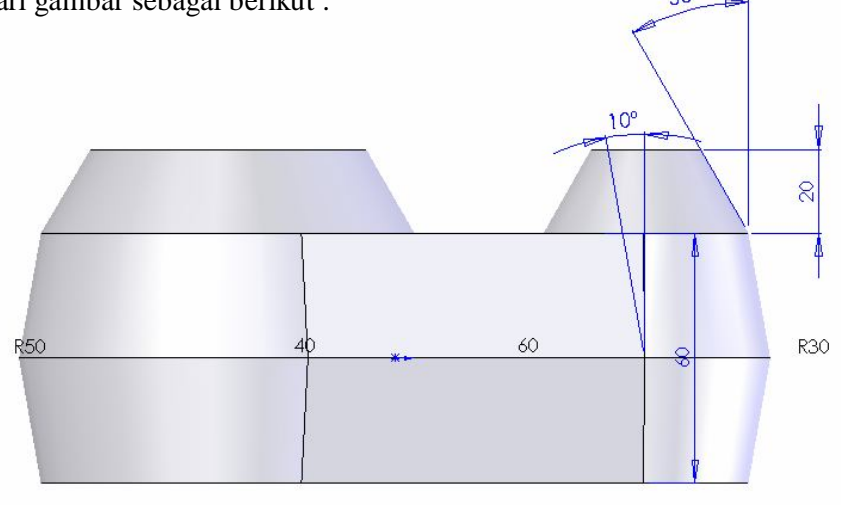

13. Pada gambar diatas, click kanan pada dimensi **10<sup>0</sup>** , kemudian pilih **Link Values**. Sehinga akan muncul kotak dialog **Shared Values** sebagai berikut :

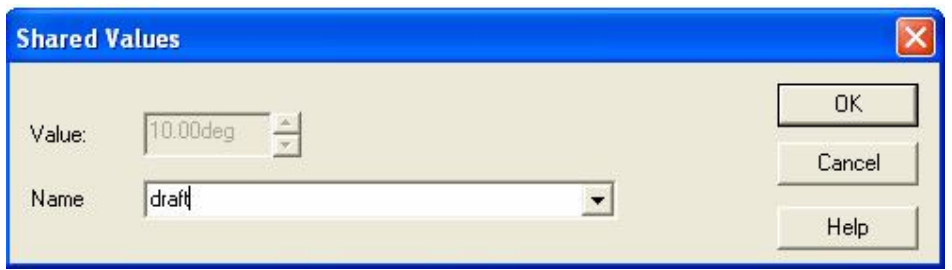

- 14. Dari kotak dialog diatas, pada kotak **Name**, ketik **Draft.** Selanjutnya click **Ok**.
- 15. Kemudian pada gambar diatas click kanan pada dimensi **30<sup>0</sup> ,** lalu pilih **Link Values**. Clicklah panah pada kotak **Name** dan pilih **draft** lalu **Ok**.
- 16. Click icon **Rebuild** atau pada menu bar pilih *Edit, Rebuild***.** Sehingga kita dapatkan gambar sebagai berikut :

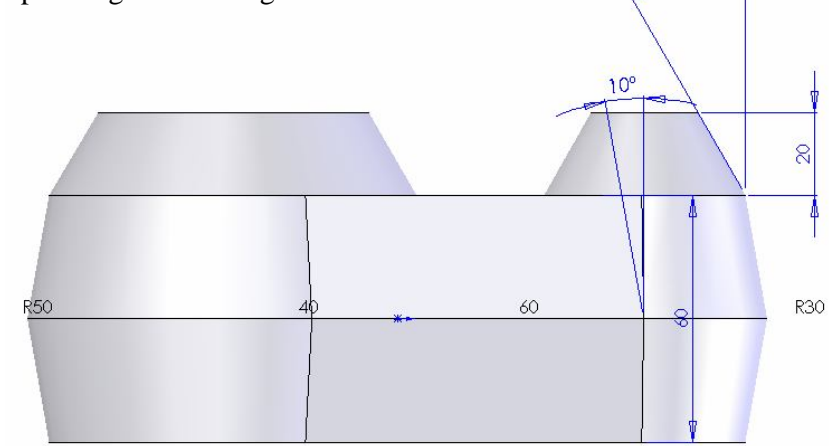

Catatatan :

Jika teks draft tidak muncul, maka dapat kita aktifkan dengan mengclick *Tools, Option*. Kemudian pada system *option*, pilih general dan kemudian checklist **Show dimensiaon names**.

17. Click icon fillet **c** kemudian pilihlah **Face** dan **Edge** yang akan di fillet seperti gambar dibawah ini :

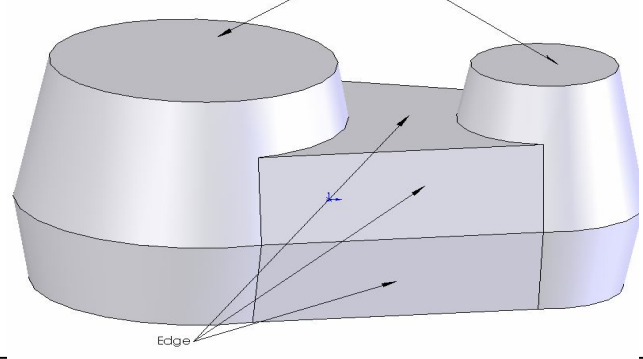

Rancang Bangun Elemen Mesin 3D Dengan Solidworks

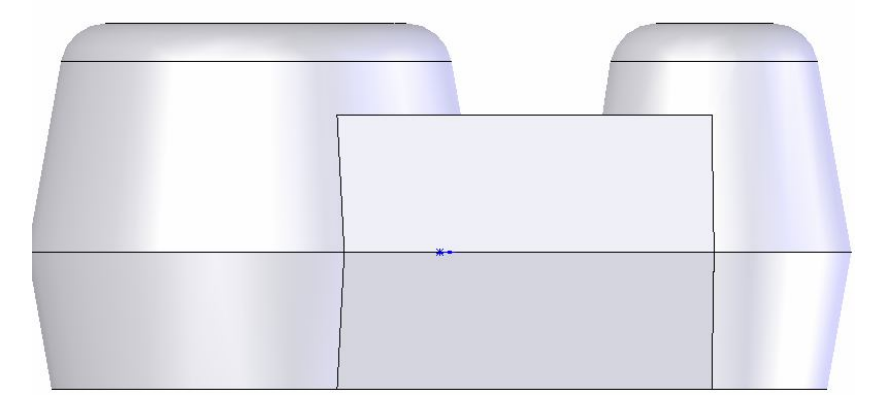

18. Setelah kita fillet maka akan kita dapatkan gambar sebagai berikut :

- 19. Simpanlah part ini dengan nama file **cetak**.
- 20. Selanjutnya buatlah part baru dengan bentuk geometri sebagai berikut seperti gambar dibawah :

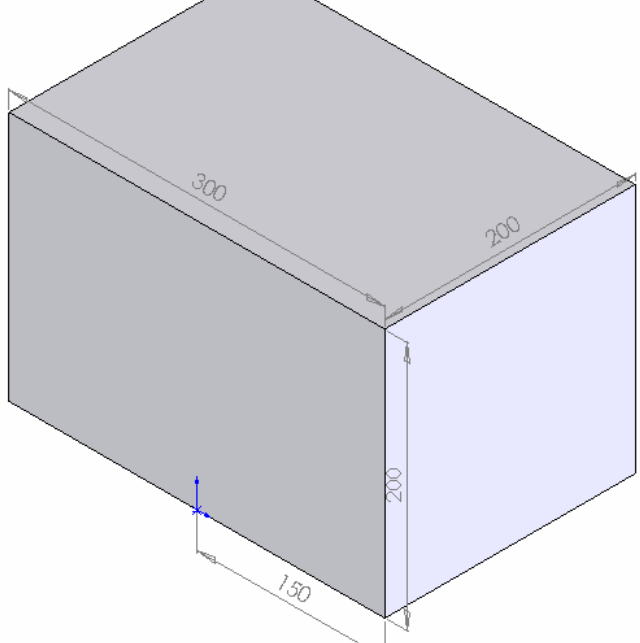

- 21. Simpanlah part ini dengan nama **box**. Setelah proses pemodelan **cetak** dan **box**, selanjutnya proses untuk mengassembly kedua part tersebut.
- 22. Aktifkan New  $\boxed{\bullet}$  Assembly dan kemudian tampilkan **part cetak & box** dengan memilih pada menu bar *Insert, Component, From file*. Pilih part **box** kemudian part **cetak**. Seperti gambar dibawah ini :

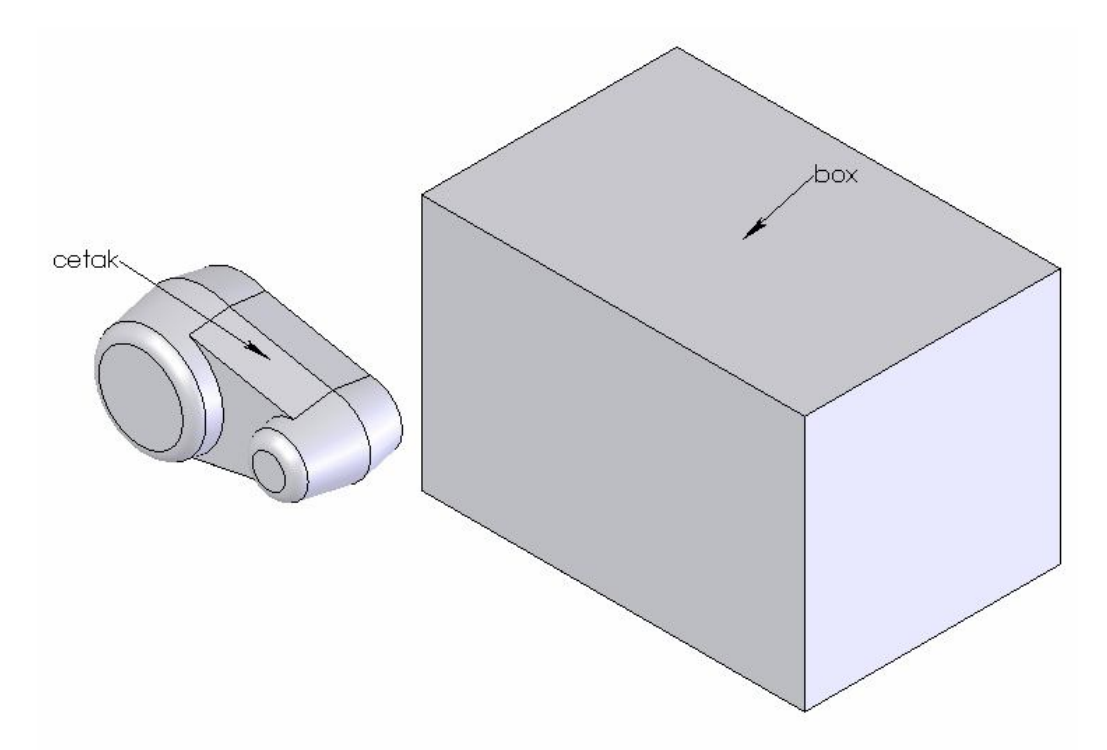

- 23 . Pada **Feature Manager Design Tree**, click kanan pada nama box. Kemudian pilih **component Properties, Color, Advanced**.
- 24. Pada kotak dialog **Advanced Properties**, geser pengaturan **Transparancy** kearah kanan.
- 25. Click icon **Front**  $\bigotimes$  **Front** dan kemudian dengan menggunakan icon Move Component  $\hat{p}$  posisikan gambar seperti dibawah ini :

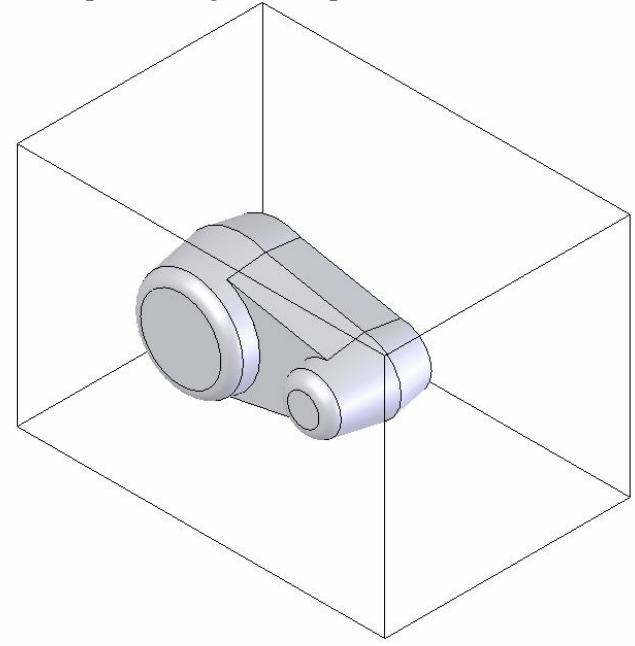

Rancang Bangun Elemen Mesin 3D Dengan Solidworks

- 26. Dengan menggunakan fasilitas **Mate** posisikan **cetak** berada ditengahtengah **box**
- 27. Jika posisi **cetak** sudah ditengah-tengah, simpanlah assembly ini dengan nama file **Mold.**
- 28. Pada **Feature Manager Design Tree,** click **Box**, kemudian click icon edit part **ta** dan selanjutnya click icon *Cavity* **d**, sehingga akan muncul kotak dialog sebagai berikut :

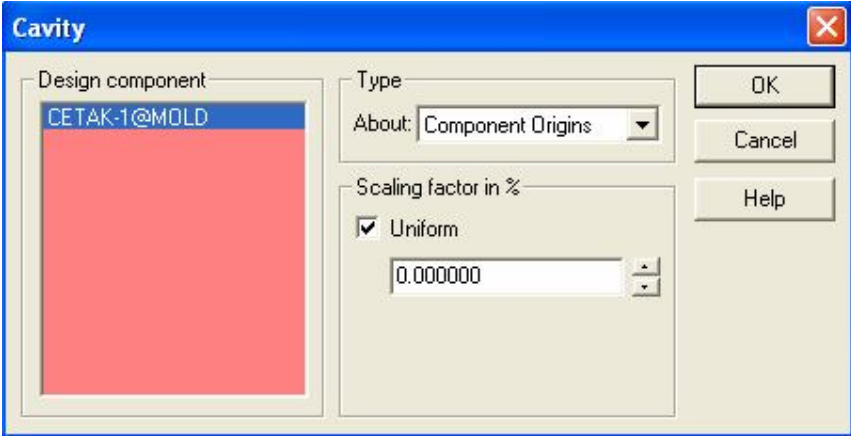

- 29. Dari kotak dialog diatas, untuk mendefinisikan kotak **Desgn Component**, dapat kita lakukan dengan mengclick cetak pada **Feature Manager Design Tree**. Kemudian **Ok**.
- 30. Selanjutnya dari menu bar click **File, Derive Component Part**. Sehingga windows assembly akan beralih ke **windows part**.
- 31. Click icon **Wireframe** sehingga kita dapatkan gambar sebagai berikut :

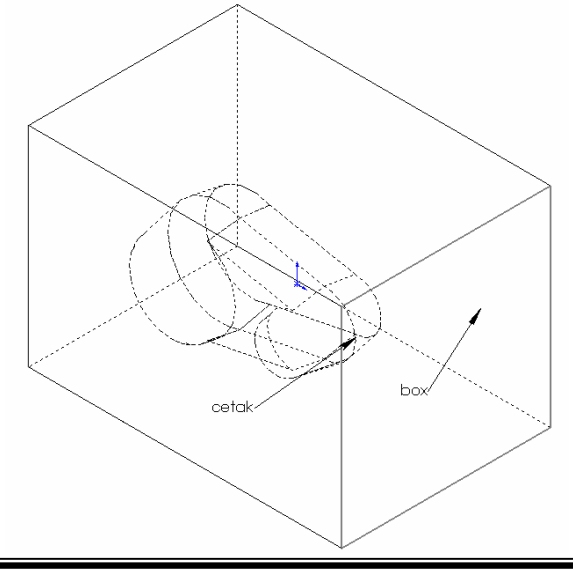

Rancang Bangun Elemen Mesin 3D Dengan Solidworks

- 32. Click **Box** (lihat gambar diatas) dan kemudian click icon 2D
- 33. Click **cetak** dan kemudian click icon **Convert Entities or** sehingga kita dapatkan gambar sebagai berikut :

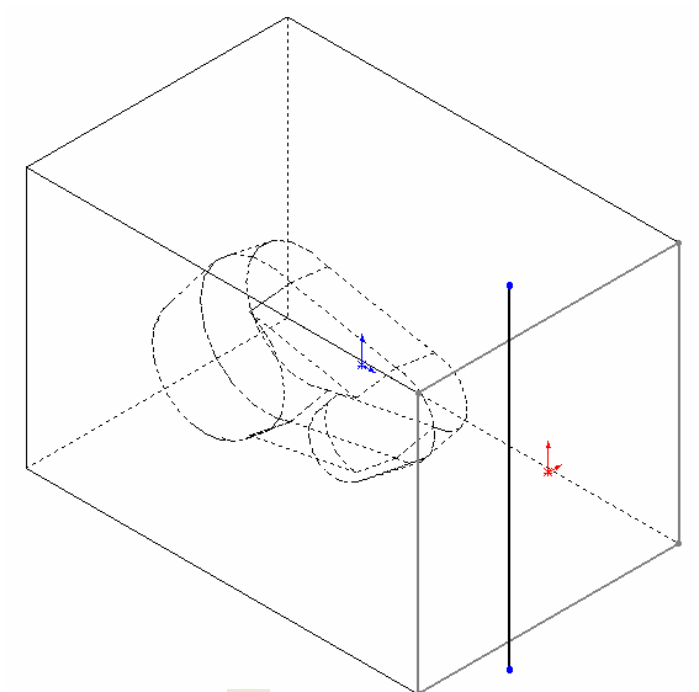

34. Click icon Cut Extrude kemudian definisikan **Through All**. Sehingga akan kita dapatkan gambar sebagai berikut :

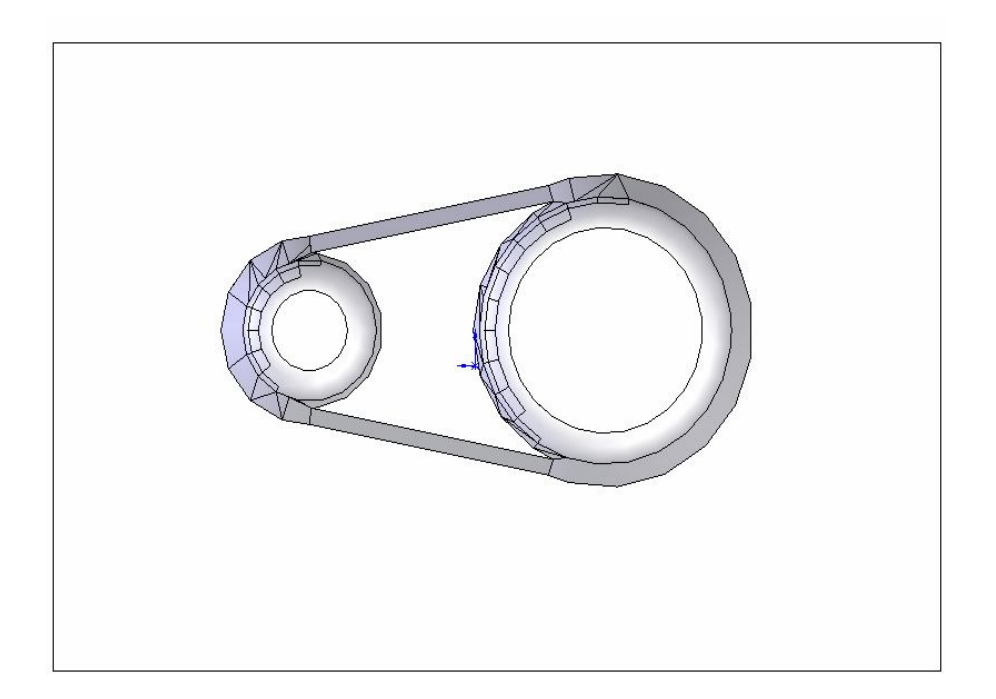

### **Bab V**

### **Proses Drawing 2D**

#### **5.1. Pemodelan gambar 2D**

Secara umum proses pemodelan gambar 2D dengan program solidworks adalah sebagai berikut :

- 1. Mempersiapkan lembar drawing dan pemilihan ukuran kertas gambar.
- 2. Menampilkan gambar 3D menjadi gambar 2D dalam suatu lembar drawing.
- 3. Memberikan informasi tentang gambar seperti :
	- o Ukuran atau dimensi gambar
	- oToleransi gambar
	- oGambar potongan
	- oTanda pengerjaan
	- oPenomeran gambar
	- oSkala yang digunakan
	- Berikut adalah fasilitas Toolbar yang sering digunakan pada proses pemodelan

gambar 2D :

1. Toolbar Annotation

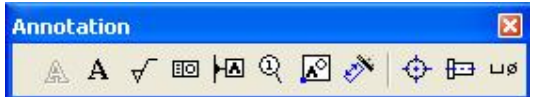

## 2. Toolbar Drawing

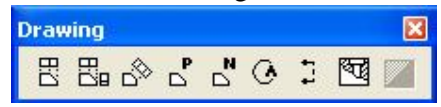

# 3. Toolbar View

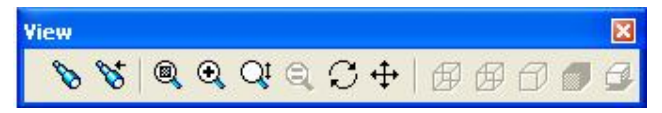

## 4. Toolbar Line Format

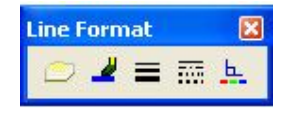

# **5.2. Mempersiapkan lembar drawing dan pemilihan ukuran kertas**

1. Click icon New  $\Box$  dan kemudian click icon  $\Box$  drawing sehingga kotak dialog **Sheet Format To use** akan aktif sebagai berikut :

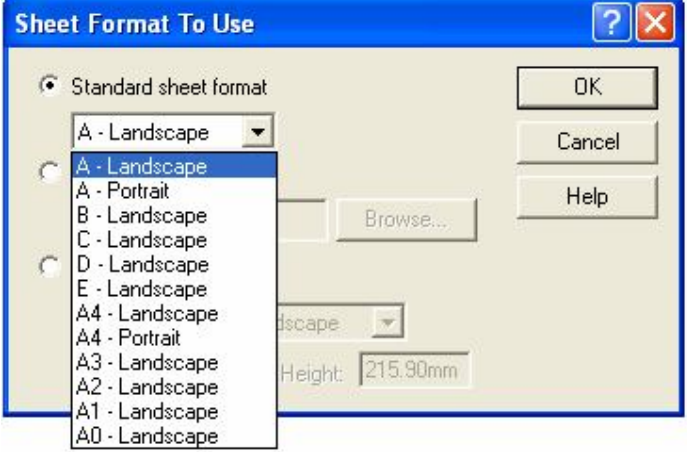

2. Pada kotak dialog **Sheet Format To use**, pilihlah ukuran kertas gambar yang akan kita gunakan. Setelah itu click Ok, sehingga ukuran kertas yang kita pilih sudah dapat kita gunakan.

# **5.3 Menampilkan gambar 3D menjadi 2D dalam lembar drawing.**

1. Click icon Named View  $\frac{N}{D}$  atau click menu bar *Insert, Drawing, View, Named view*, kemudian posisikan pointer pada lembar drawing, dan click bagian kanan Mouse sehingga muncul kotak pilihan seperti berikut :

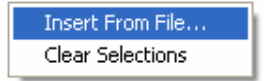

- 2. Pada kotak pilihan diatas, click **Insert From File**. Kemudian pilihlah nama file dari gambar 3D yang telah kita buat sebelumya untuk ditampilkan pada lembar drawing.
- 3. Setelah pemilihan file 3D yang akan kita tampilkan, maka akan muncul kotak dialog Named Model View akan aktif sebagai berikut :

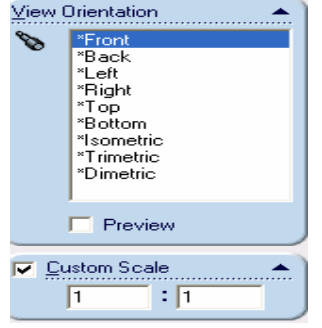

Rancang Bangun Elemen Mesin 3D Dengan Solidworks

4. Pada kotak dialog view orientation, pilihlah tampilan atau pandangan dari gambar yang akan kita tampilkan, selain itu pada kotak dialog tersebut skala dari gambar yang akan ditampilkan dapat kita tentukan juga. Kemudian click Ok sehingga gambar 2D akan muncul pada lembar drawing dengan tampilan dan skala sesuai dengan yang kita tentukan, seperti gambar dibawah ini:

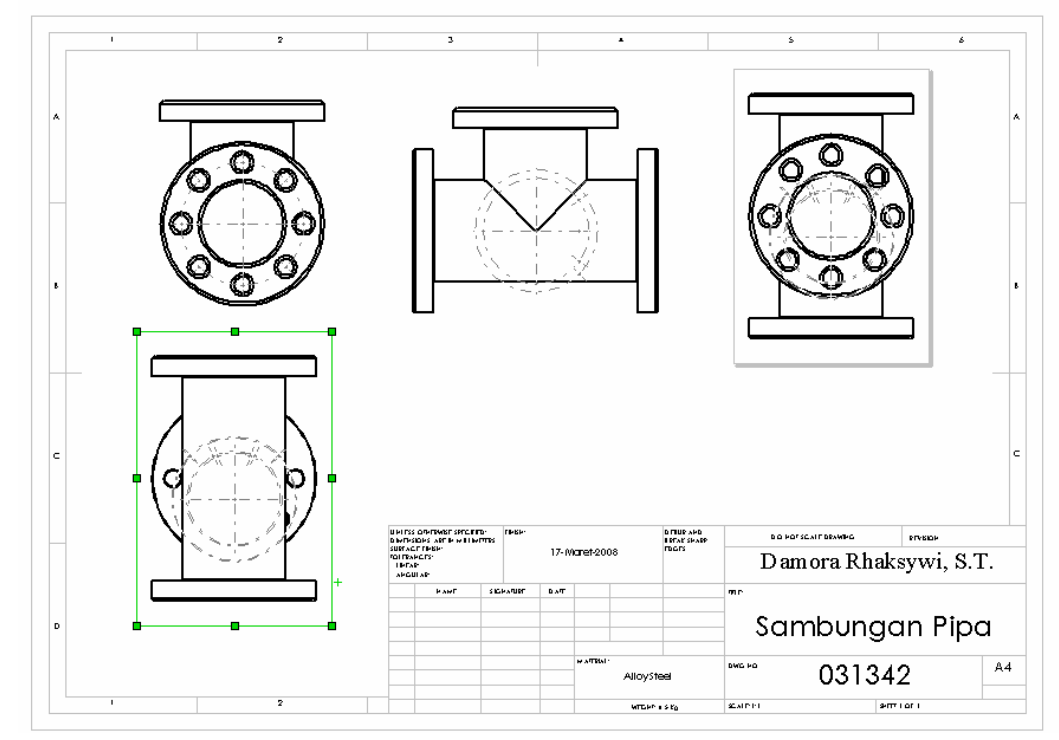

**5.4 Memberikan informasi untuk gambar yang dibuat**

## **5.4.1. Memberikan ukuran pada gambar**

1. Click icon Dimensi  $\Diamond$  dan kemudian pointer kita arahkan pada suatu garis, lingkaran ataupun titik yang akan kita gunakan sebaga reference.

Berikut salah satu contoh cara untuk memberikan ukuran pada gambar :

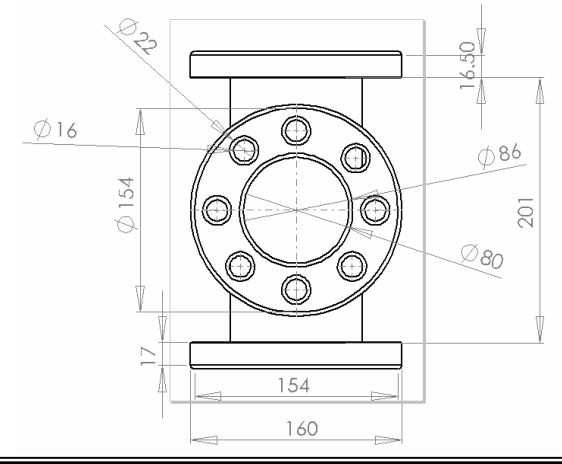

Rancang Bangun Elemen Mesin 3D Dengan Solidworks

# **5.4.2. Memberikan symbol pada ukuran seperti symbol diameter, dll**.

1. Clicklah nilai ukuran dari gambar, sehingga kotak dialog Dimension akan aktif. dan kemudian aktifkan group Dimension Text seperti gambar dibawah ini :

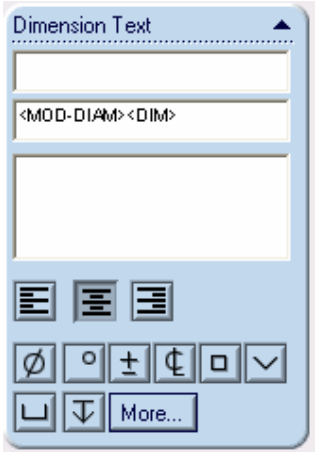

2.Dari kotak group **Dimension Text**, pilihlah symbol yang akan kita gunakan.

Jika kita memerlukan beberapa symbol click  $\|$ More... sehingga akan muncul kotak dialog symbol sebagai berikut :

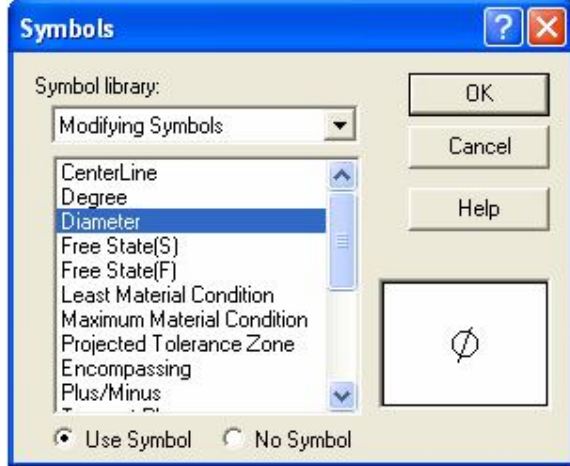

# **5.4.3. Memberikan nilai toleransi**

.

1.Clicklah nilai ukuran (angka) dari gambar, sehingga kotak dialog dimensioan akan aktif, dan kemudian aktifkan group **Toleransi/Precision**, sehingga pada group tersebut dapat kita pilih jenis toleransi seperti : Bilateral, Limit, MIN, MAX, Fit dll.

Berikut adalah kotak dialog Group Tolerance/Precision :

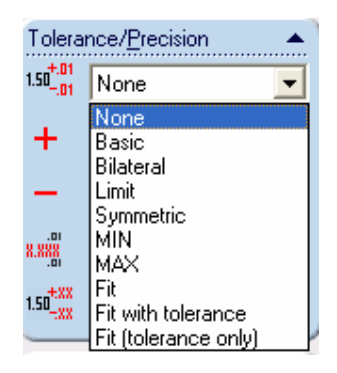

- 2. Berikut penggunaan jenis toleransi dari kotak dialog diatas :
- o Basic : 10
- o Bilateral :  $10 \pm 0.1$  dan -0.2
- o Limit : 10.1-10
- o Symmetric :  $10 \pm 0.1$
- o MIN : 10 min
- $\circ$  MAX : 10 max
- $\circ$  Fit : 10 H7/g6

#### **5.4.4. Membuat gambar potongan**

Untuk membuat gambar potongan, kita harus menentukan gambar bagian mana yang akan kita potong dan tampilkan hasil potongannya.

- o Sdsdsdas
- 1.Tampikan gambar yang telah kita buat, kemudian click icon section view atau click icon menu bar *Insert, Drawing, View,* Section. Sehingga gambar potongan akan tampil pada lembar drawing.

B

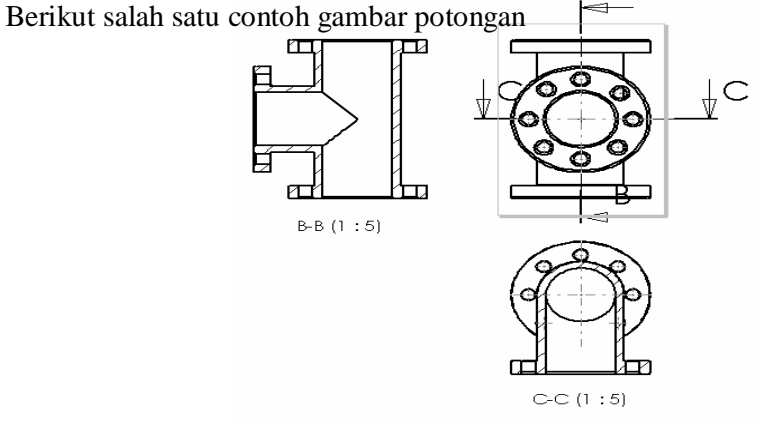

### **5.4.5. Mengedit jenis arsiran pada gambar potongan**

Untuk mengedit jenis arsiran dapat kita lakukan dengan cara sebagai berikut :

1. Kita click gambar yang diarsir, kemudian click icon Area Hatch/Fill

sehingga kotak dialog Area Hatch/Fill akan aktif sebagai berikut :

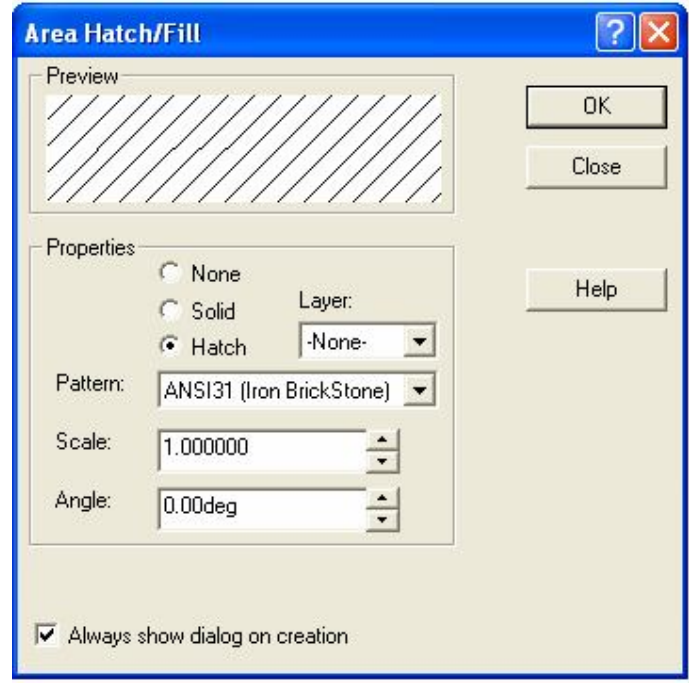

2. Pada kotak dialog diatas, kita dapat memilih bentuk arsiran apakah solid atau hatch, jenis arsiran (*Pattern*) menurut standar tertentu, Scala kerapatan arsiran dan sudut arsiran.

#### **5.4.6. Memperjelas daerah gambar.**

Jika terdapat daerah gambar yang tidak terlihat dengan jelas, yang disebabkan ukuranya terlalu kecil, maka kita dapat mengisolasikan daerah gambar tersebut dengan skala yang lebih besar dari sebelumnya.

Berikut tahapan langkahnya :

- o Wrrererer
- 1. Click icon detail view  $\Diamond$  atau click pada menu bar Insert, Drawing View, Detail.

 Kemudian pointer kita arahkan ke daerah yang akan kita detailkan. Selanjutnya kita click dan mouse kita geser sehingga pergeseran mouse akan membentuk garis lingkaran. Setelah garis lingkaran terbentuk, gambar detail dari daerah

tertentu akan ditampilkan dalam lembar drawing. Berikut ini adalah salah satu contoh detail view :

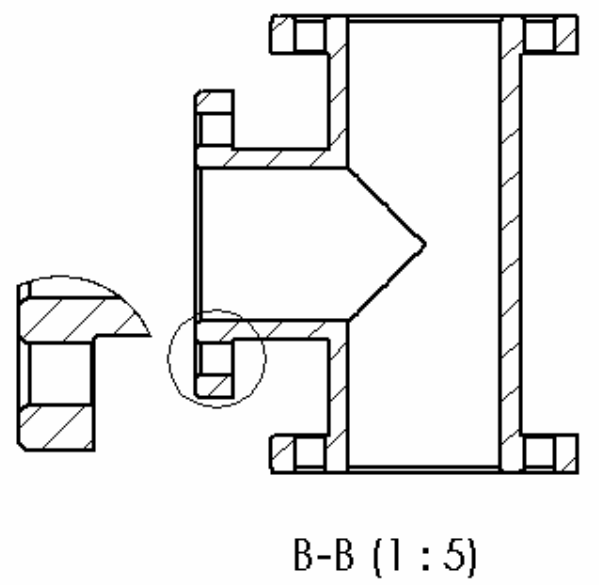

### **5.4.7. Memberikan penomeran gambar**

Penomeran gambar biasanya digunakan untuk memberikan informasi gambar yang terdiri dari beberapa komponen.

Berikut tahapan langkahnya :

1. Click icon Balloon  $\mathbb{Q}$ , sehingga akan muncul kotak dialog Ballon sebagai

berikut :

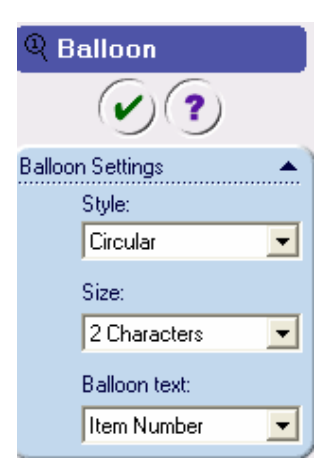

2. Dari kotak dialog balloon diatas, pada bagian balloon settings, kita dapat memilih **jenis Ballon, ukuran balloon**, dan angka yang akan kita masukkan kedalam balloon.

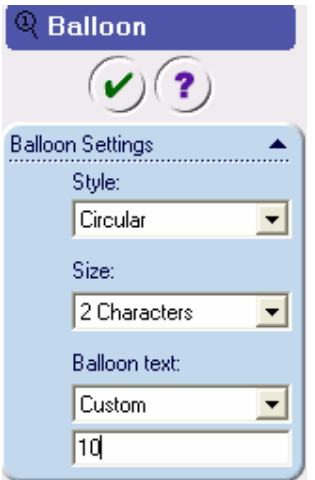

3. Pada bagian Balloon setting kita dapat definisikan nomor, Kemudian setelah itu click bagian benda yang akan diberikan penomeran/Balloon. Maka pada gambar yang kita click akan terdapat nomor yang sesuai seperti contoh gambar dibawah ini :

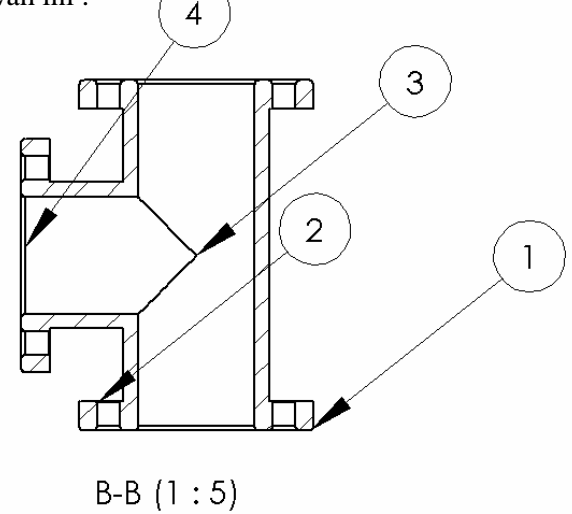

## **5.4.8. Menberikan symbol pengerjaan permukaan pada gambar**

Berikut cara untuk menampilkan symbol tanda pengerjaan permukaan :

1. Click icon surface Finish  $\sqrt{\ }$  sehingga akan muncul kotak dialog sebagai berikut seperti dibawah ini :

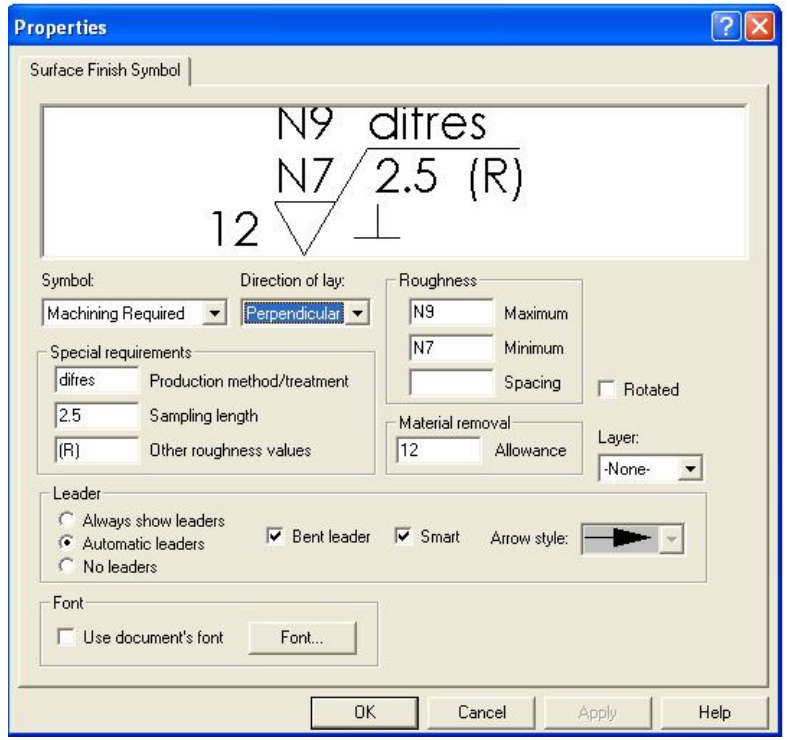

- 2. Berikut Penjelasan dari contoh kotak dialog diatas
- o N9 dan N7 adalah nilai kekerasan Max dan Min. Biasanya nilai kekerasan tersebut dimulai dari N1 sampai N12.
- o (Perpendicular) menunjukkan arah bekas pengerjaan.
- o Difres merupakan cara pengerjaannya.
- o 12 merupakan nilai kelonggaran pemesinan
- o 2.5 panjang
- o (R) merupakan nilai untuk kekasaran lain.

## **5.4.9 Memberikan teks/note**

Berikut contoh gambar yang telah diberikan teks/note

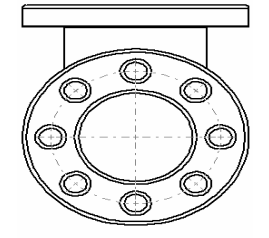

Pandangan depan

Langkah untuk memberikan teks sebagai berikut :

- 1. Click icon Note  $\overline{A}$  dan kemudian pointer kita posisikan ketempat yang akan kita berikan teks/note. Setelah itu ketiklah teks yang akan kita tampilkan.
- 2. Jika ukuran huruf/angka dari teks/note terlalu kecil, maka kita dapat mengeditnya dengan cara meng click teks/note dan kemudian click bagian kanan mouse sehingga akan muncul kotak pilihan sebagai berikut :

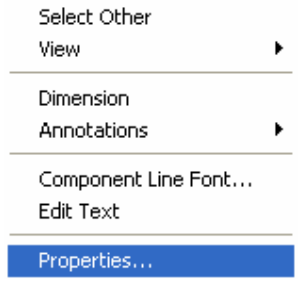

3. Pada kotak dialog diatas kita pilih, properties sehingga akan muncul kotak dialog sebagai berikut :

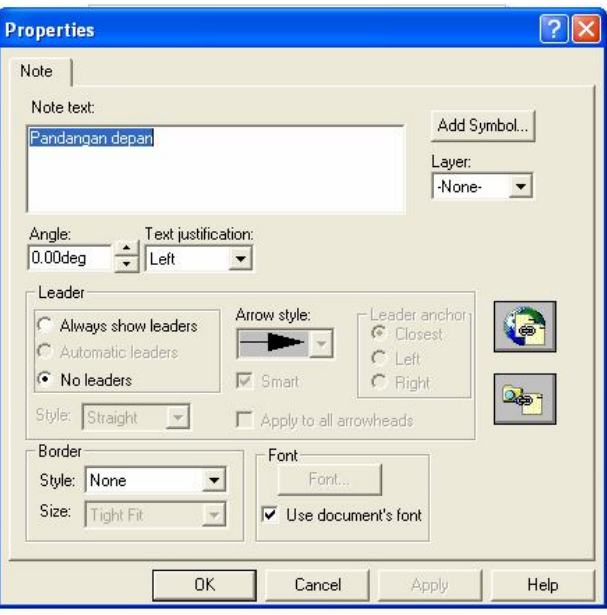

4. Pada kotak dialog properties diatas, pada ruang **Note text**, kita dapat merubah atau menambahkan isi teks. Kemudian pada Button **Font** kita dapat merubah jenis huruf/angka dan besarnya huruf/angka.

# **5.4.10 Mengedit besarnya huruf/angka ukuran, satuan ukuran, dan jenis penempatan ukuran**

1. Pada kotak dialog dimension, click tombol button properties More Properties...

Sehingga akan mucul kotak dialog Dimension Properties sebagai berikut :

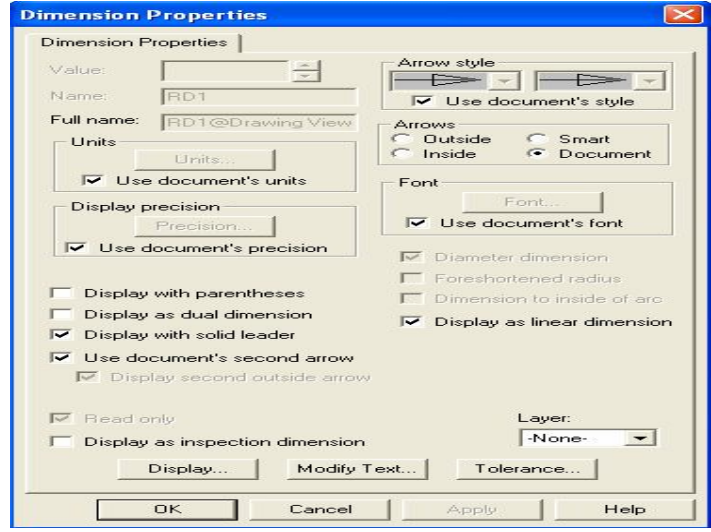

- 2. Jika kita akan mengedit jenis huruf, besarnya huruf/angka, maka pada kotak dialog dimension properties, kita click **Use documents fonts**, sehingga kita dapat memilih jenis huruf dengan ukuran huruf/angka sesuai dengan kebutuhan kita.
- 3. Jika kita akan mengedit satuan ukuran yang digunakan, maka pada kotak dialog dimension properties, click **Use documents units**, sehingga kita dapat menentukan satuan ukuran yang digunakan. Baik millimeter, centimeter, inchi dll.
- 4. Jika kita akan mengedit jenis penempatan ukuran, maka pada kotak dialog dimension properties, click Button **Display**. Sehingga kotak dialog dimension display akan aktif sebagai berikut :

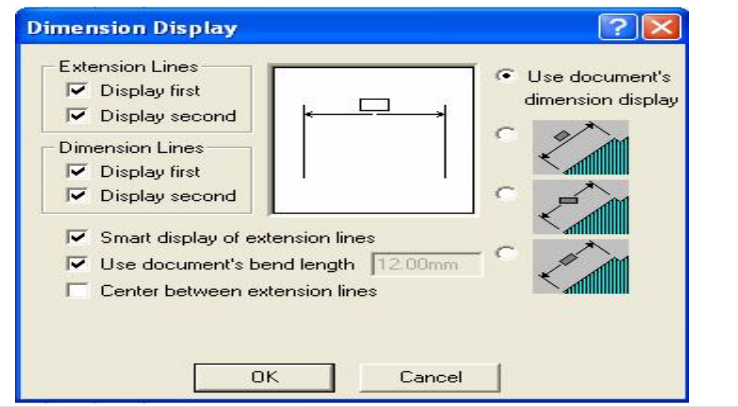

Rancang Bangun Elemen Mesin 3D Dengan Solidworks

Pada kotak dialog diatas, terdapat 3 cara untuk penempatan ukuran yaitu :

- o Nilai ukuran terdapat diatas garis ukuran
- o Nilai ukuran memotong garis ukuran
- o Nilai ukuran hampir tegak lurus memotong garis ukuran

#### **5.4.11 Mengedit jenis panah ukuran**

1. Click nilai ukuran (*angka*) dari gambar, sehngga kotak dialog dimension akan

aktif. Dan kemudian aktifkan group **Arrows**, seperti gambar dibawah ini :

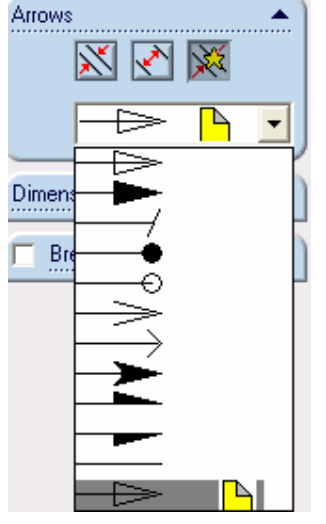

2. Dari kotak group Arrows pilihlah jenis panah (*arrows*) yang sesuai.

 Kemudian penempatan panah dapat kita sesuaikan dengan gambar apakah didalam garis ukuran  $\mathbb{R}$  atau diluar garis ukuran  $\mathbb{R}$ .

# **5.5 Menampilkan Bill of Materials (BOM)**

Berikut contoh untuk menampilkan *Bill of Materials*.

1. Click Line Drawing View ( lihat gambar dibawah), kemudian pada menu bar click *Insert, Bill of Materials*. Sehingga muncul kotak dialog Select BOM

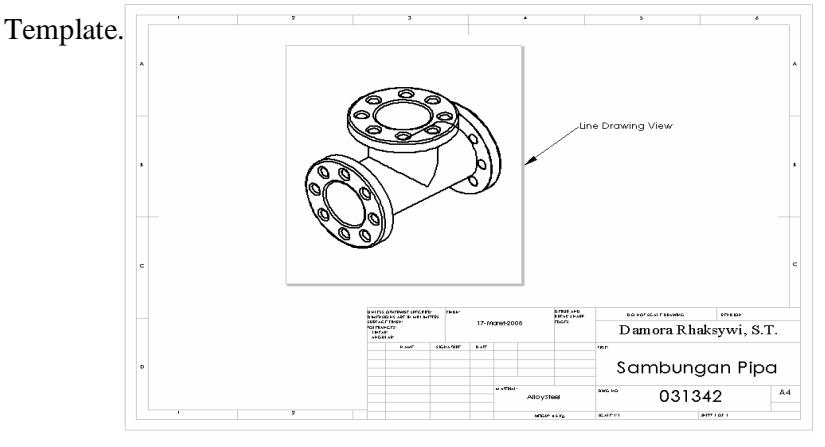

Rancang Bangun Elemen Mesin 3D Dengan Solidworks
2. Pada kotak dialog **Select Bom Template**, pilihlah file **bomtemp-materials.xls**. Kemudian click Ok. Sehingga akan muncul kotak dialog **Bill of Materials Properties** sebagai berikut :

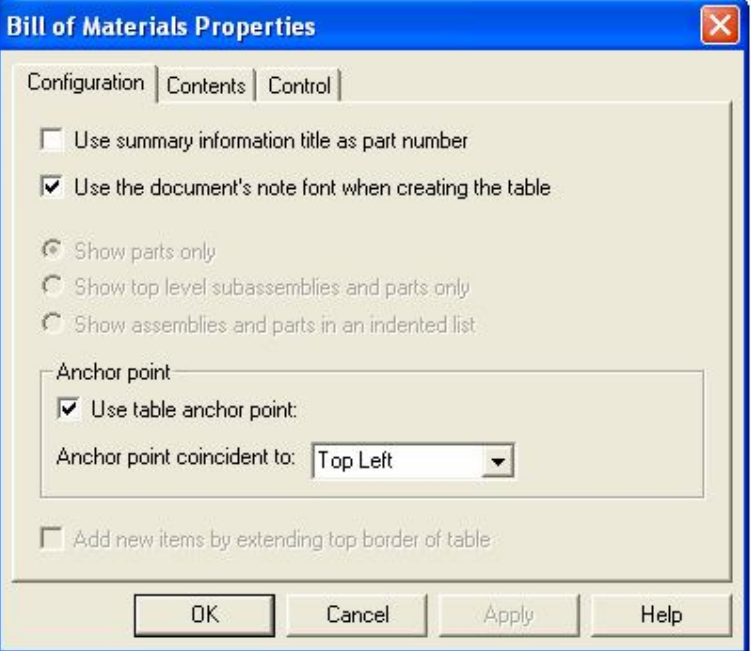

3. Click **Ok.** Sehingga akan muncul daftar (*List Bill of Material*) dibawah ini :

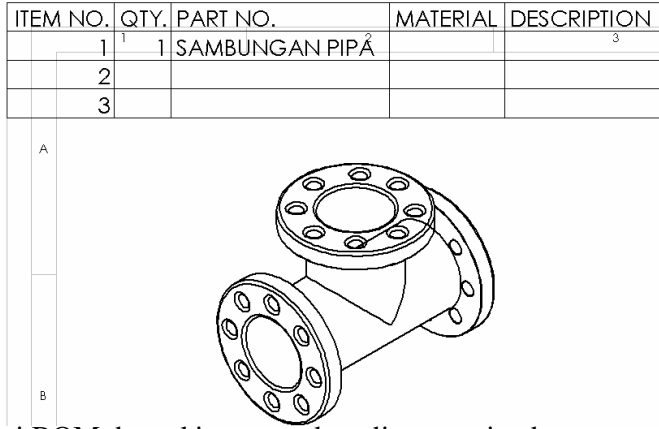

- 4. Posisi dari BOM dapat kita tempatkan dimana saja, dengan cara mengclick kanan pada **BOM**, kemudian pilih **Anchor** menjadi **Unlock from Anchor**. Kemudian click dan geserlah BOM sesuai dengan keinginan.
- 5. Untuk memberikan jenis Material pada list BOM, kita dapat melakukan dengan cara mengclick kanan pada **BOM**, Kemudian pilih Edit **Bill of Mayterial**.

#### **Bab VI**

#### **Pembuatan 3D Roda Gigi**

Software SolidWorks disamping untuk melakukan gambar 3D, software ini juga menyediakan penggambaran Roda gigi (*Gear*) dengan fasilitas GearTrax yang memiliki kemampuan untuk menggambar gear dengan cepat dan mudah.

Berikut ini gambar yang dapat dilakukan menggunakan GearTrax :

- 1. Spur/Helical Gear
- 2. Bevel Gears
- 3. Sprockets
- 4. Gear Belt Pulleys
- 5. Belt Pulleys
- 6. Worm Gear
- 7. Splines

#### **6.1 Roda gigi lurus (***spur gear***), Roda gigi spiral (***helical gear***)**

### **Problem :**

Membuat Roda gigi lurus dengan jumlah Gear=25 Diameter Gear=76.20 mm Ketebalan Gear 20 mm.

- o Memulai GearTrax
- o Mengenal kotak dialog GearTrax
- 1. Click menu Start, All Programs, Camnetics, GearTrax. Maka akan Muncul kotak dialog GearTrax Sebagai Berikut :

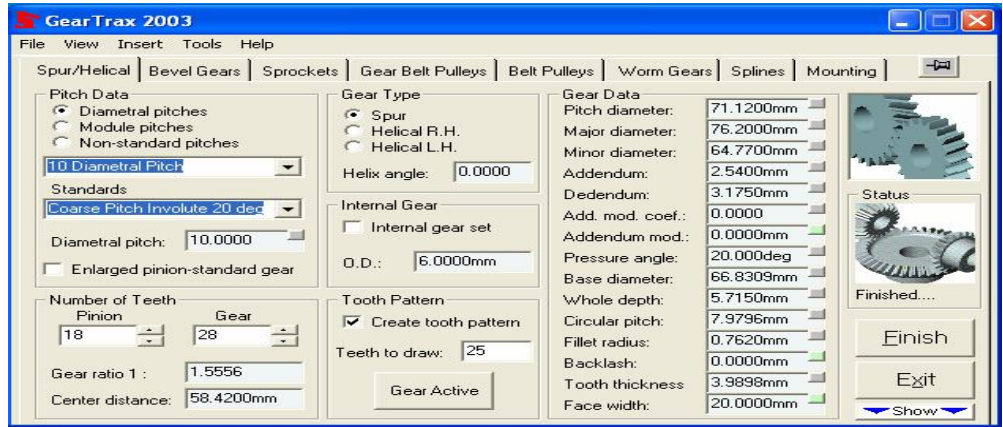

2. Pilih Spur/Helical pada kotak dialog GearTrax diatas. Kemudian kita definisikan Major diameter=76.20mm, Face with 20 mm Teet to draw 25 dan aktifkan icon Gear Active kemudian tekan icon Finish | maka akan kita dapatkan gambar gear sebagai berikut :

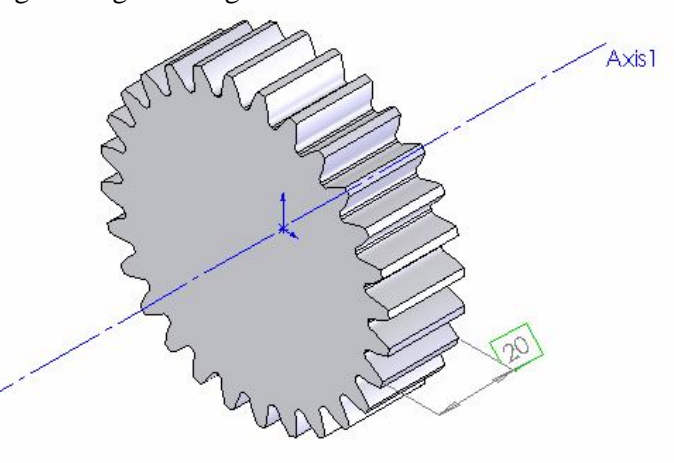

#### **Problem :**

Membuat Roda gigi spiral dengan diameter gear 76 mm Ketebalan 20 mm dan jumlah gigi 28 buah :

Target :

- o Memulai GearTrax
- o Mengenal kotak dialog GearTrax
- 1. Click menu Start, All Programs, Camnetics, GearTrax. Maka akan Muncul kotak dialog GearTrax Sebagai Berikut :

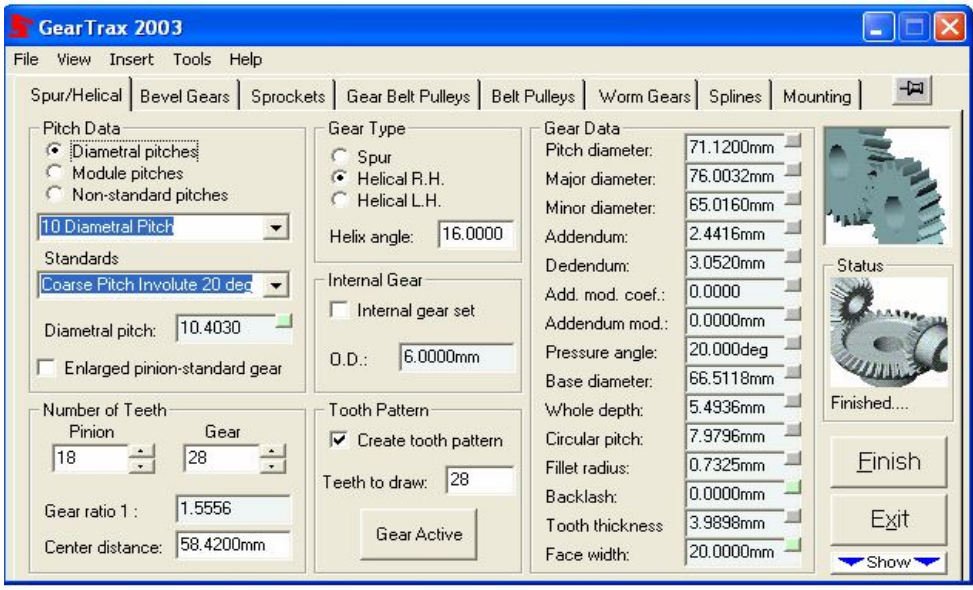

Rancang Bangun Elemen Mesin 3D Dengan Solidworks

2. Pilih Spur/Helical pada kotak dialog GearTrax diatas. Kemudian kita definisikan Major Diameter=76.0032mm, Face with=20 mm, Teet to Draw 28 dan aktifkan icon **Lalu pilih type Gear** *Helical R.H* kemudian tekan icon **Einish** maka akan kita dapatkan gambar gear sebagai berikut :

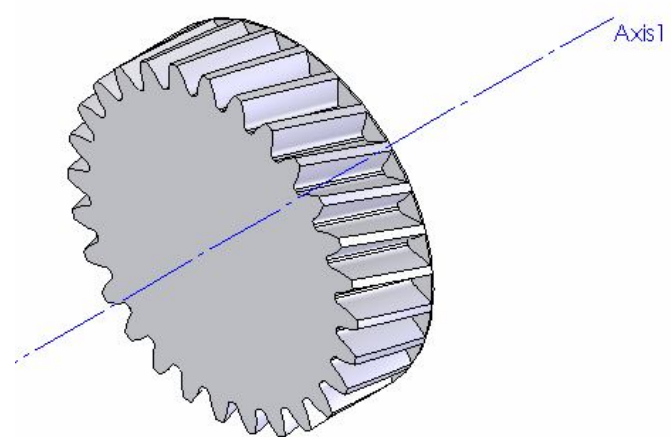

**6.2 Roda gigi miring (***Bevel Gear***)**

#### **Problem :**

Membuat Roda gigi miring dengan jumlah Gear=28 Diameter pitch=142.2400 mm Pressure angle 20 deg

- o Memulai GearTrax
- o Mengenal kotak dialog GearTrax
- 1. Click menu Start, All Programs, Camnetics, GearTrax. Maka akan Muncul kotak dialog GearTrax Sebagai Berikut :

| GearTrax 2003                                                                                                    |                                                                                                    |                                                                                                    |                                                                                                    |                            |  |
|----------------------------------------------------------------------------------------------------|----------------------------------------------------------------------------------------------------|----------------------------------------------------------------------------------------------------|----------------------------------------------------------------------------------------------------|----------------------------|--|
| Insert Tools<br>Help<br>File<br><b>View</b>                                                                                                    |                                                                                                    |                                                                                                    |                                                                                                    |                            |  |
| 보<br>Sprockets   Gear Belt Pulleys   Belt Pulleys   Worm Gears   Splines   Mounting  <br>Spur/Helical Bevel Gears                                                                                                    |                                                                                                    |                                                                                                    |                                                                                                    |                            |  |
| Pitch Data:<br>Diametral pitches<br>G<br>Module pitches<br>Non-standard pitches<br>5 Diametral Pitch<br>$\overline{\phantom{a}}$<br>5.0000<br>Diametral pitch:<br>Spiral bevel gear set<br>35.000deg<br>Spiral angle:<br>Right Han<br>Spiral direction: | More Data<br><b>Hub</b><br>$50.8000$ mm $-$<br>surface:<br>Web<br>6.3500mm<br>thickness:<br>Pitch<br>90.0000deg<br>angles: | Gear Data<br>Pitch diameter:<br>Qutside dia:<br>Addendum:<br>Dedendum:<br>Add.mod.coef.:<br>Addendum mod.:<br>Pressure angle:<br>Whole depth:<br>Circular pitch: | 142.2400mm-<br>145.193mm<br>3.3020mm<br>7.8638mm<br>0.350<br>1.7780mm<br>20.000deg<br>11.1658mm<br>15.9593mm | <b>Status</b>              |  |
| 0.000<br>K Factor:<br>Number of Teeth<br>Gear<br>Pinion<br>28<br>14                                                                                                    | Tooth Pattern<br>Create tooth pattern<br>128<br>Teeth to draw:<br>Gear Active                                              | Fillet radius:<br>Backlash:<br>Tooth thickness:<br>Face width:<br>Face angle:                                                                                    | 1.4326mm<br>0.2540mm<br>6.3407mm<br>20.0000mm<br>65.8129                                                     | Finished<br>Finish<br>Exit |  |
| 2.0000<br>Gear ratio 1:                                                                                                    |                                                                                                    | Root angle:                                                                                                    | 57.7869                                                                                                    | Show'                      |  |

Rancang Bangun Elemen Mesin 3D Dengan Solidworks

2. Pilih Bevel Gear pada kotak dialog GearTrax diatas. Kemudian kita definisikan Pitch Diameter=142.2400mm, Pressure Angle=20 deg, Teet to Draw 28 dan aktifkan icon **L**<sup>Gear Active</sup> Lalu kemudian tekan icon Einish maka akan kita dapatkan gambar bevel gear sebagai berikut :

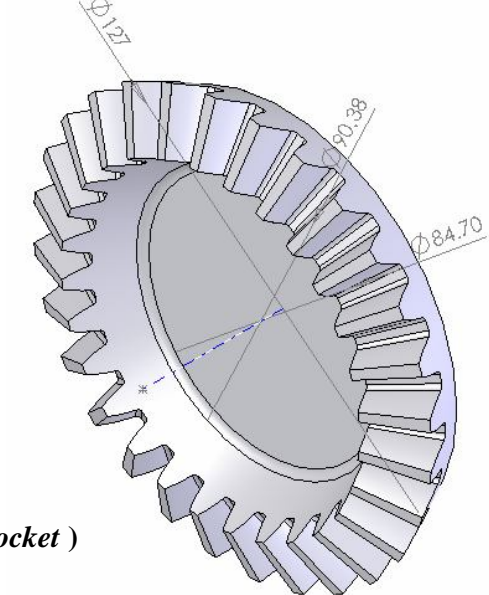

### **6.3 Gigi Rantai (** *sprocket* **)**

#### **Problem :**

Membuat gigi rantai dengan jumlah Gear=25 Ketebalan Sprocket =11.6586

mm

- o Memulai GearTrax
- o Mengenal kotak dialog GearTrax
- 1. Click menu Start, All Programs, Camnetics, GearTrax. Maka akan Muncul kotak dialog GearTrax Sebagai Berikut :

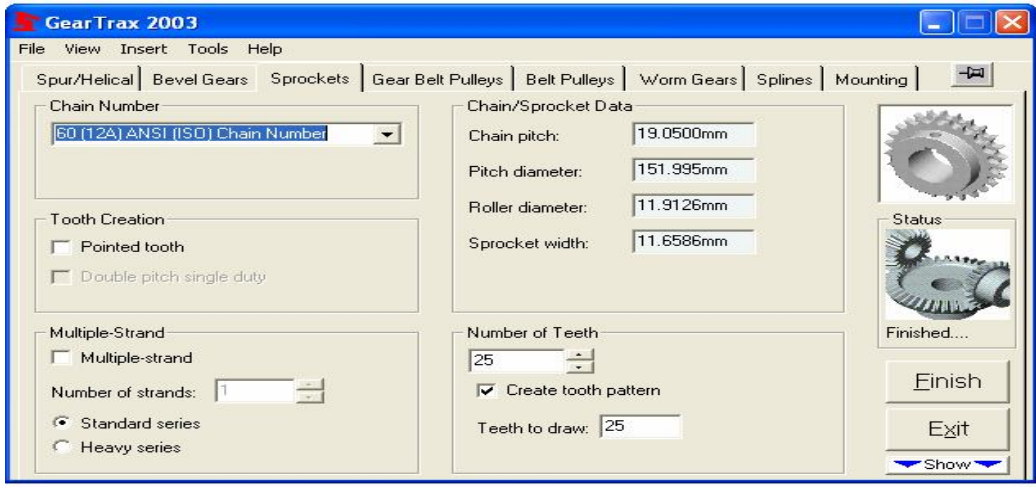

Rancang Bangun Elemen Mesin 3D Dengan Solidworks

2. Pilih Sprockets pada kotak dialog GearTrax diatas. Kemudian kita

definisikan Sprocket Width=11.6586mm, Teet to Draw 25 dan aktifkan icon

gear **Gear Active** Lalu kemudian tekan icon Finish Einish maka akan kita dapatkan gambar sprocket sebagai berikut :

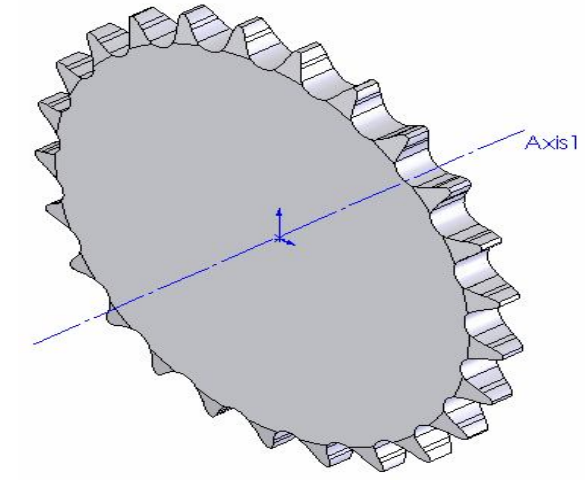

**6.4 Gigi sabuk katrol (***Gear Belt Pulleys***)** 

#### **Problem :**

Membuat gigi sabuk katrol dengan diameter 64.6806 mm Jumlah gigi 40

Lebar sabuk 0.250 in

- o Memulai GearTrax
- o Mengenal kotak dialog GearTrax
- 1. Click menu Start, All Programs, Camnetics, GearTrax. Maka akan Muncul kotak dialog GearTrax Sebagai Berikut :

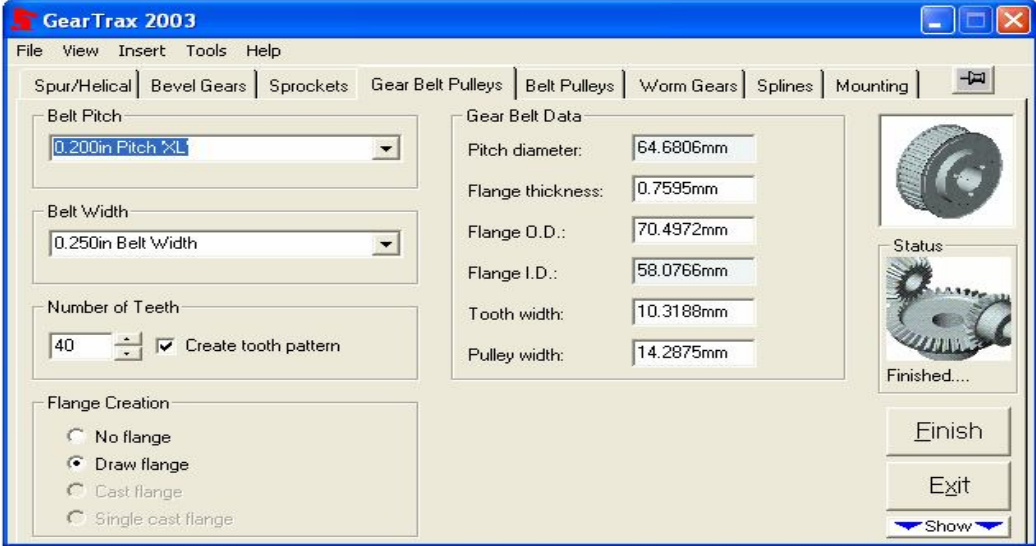

Rancang Bangun Elemen Mesin 3D Dengan Solidworks

2.. Pilih Gear Belt Pulleys pada kotak dialog GearTrax diatas. Kemudian kita definisikan Belt Width =  $0.250$  in, Number of Teeth = 40 Pitch diameter = 64.6806 mm Lalu kemudian tekan icon  $\frac{1}{2}$  maka akan kita dapatkan gambar gear belt pulleys sebagai berikut :

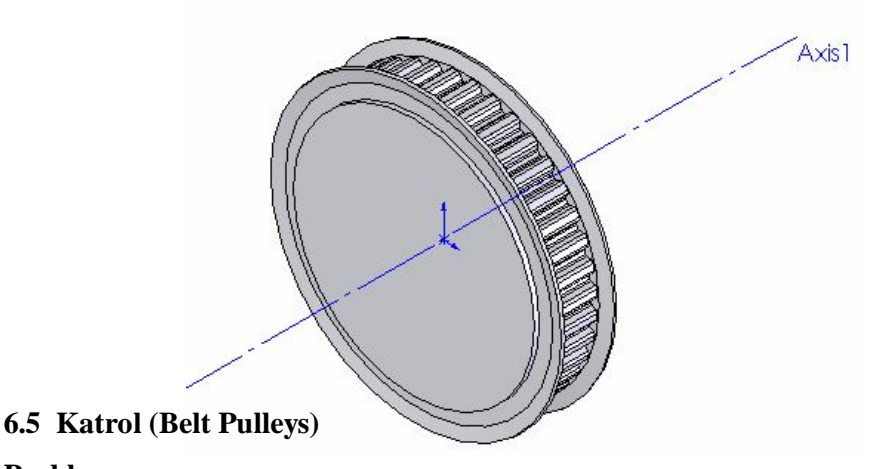

#### **Problem :**

Membuat katrol dengan diameter katrol 146.3500 mm Pitch diameter 140.00

mm

- o Memulai GearTrax
- o Mengenal kotak dialog GearTrax
- 1. Click menu Start, All Programs, Camnetics, GearTrax. Maka akan Muncul kotak dialog GearTrax Sebagai Berikut :

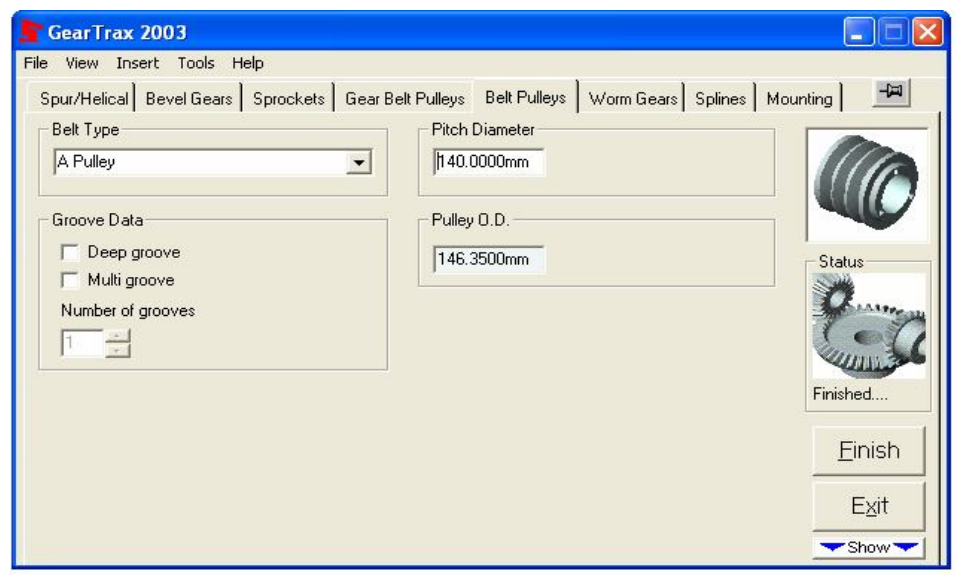

Rancang Bangun Elemen Mesin 3D Dengan Solidworks

2. Pilih Belt Pulleys pada kotak dialog GearTrax diatas. Kemudian kita definisikan Pitch diameter 140.00 mm, Pulley O.D 146.350 mm Lalu kemudian tekan icon **Filmish** maka akan kita dapatkan gambar belt pulleys sebagai berikut :

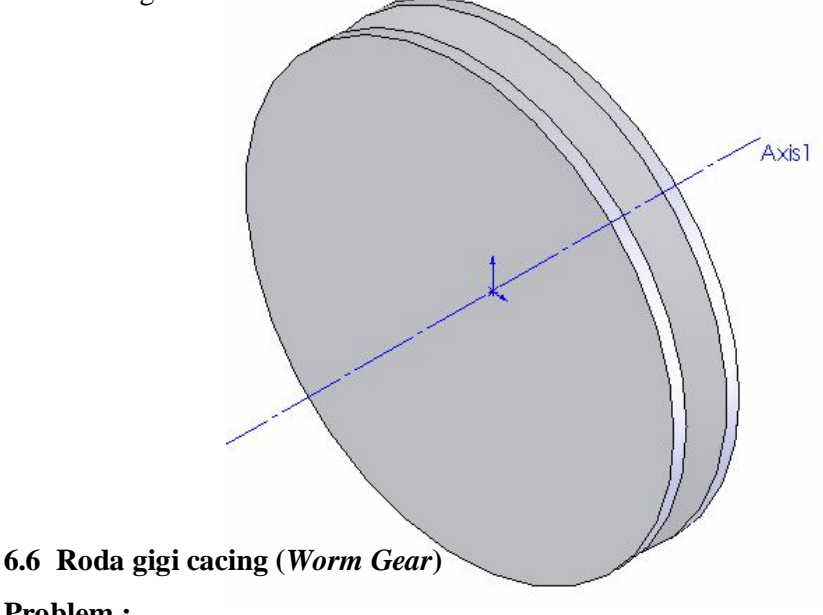

#### **Problem :**

Membuat roda gigi cacing dengan jumlah gigi 30 diameter 81.96 mm Ketebalan 15.88 mm

- o Memulai GearTrax
- o Mengenal kotak dialog GearTrax
- 1. Click menu Start, All Programs, Camnetics, GearTrax. Maka akan Muncul kotak dialog GearTrax Sebagai Berikut :

| <b>GearTrax 2003</b>                                                                                                    |                                                                                                    |                                                                                                    |                                     |
|----------------------------------------------------------------------------------------------------|----------------------------------------------------------------------------------------------------|----------------------------------------------------------------------------------------------------|-------------------------------------|
| View Insert Tools<br>Help<br>File                                                                                                    |                                                                                                    |                                                                                                    |                                     |
| Spur/Helical Bevel Gears Sprockets   Gear Belt Pulleys   Belt Pulleys   Worm Gears   Splines   Mounting                                                                                                    |                                                                                                    |                                                                                                    | 白                                   |
| Pitch Data<br>Worm Threads<br>Diametral pitches<br>G<br>Module pitches<br>10.0001 Diametral Pitch<br>Worm gear lead<br><b>Standards</b><br>7.9796mm<br>Coarse Pitch Involute 20 deg v<br><b>Direction</b><br>10.0001<br>Diametral pitch:<br>G.<br><b>Right Hand</b><br>2.53999<br>Modular pitch:<br><b>C</b> Left Hand | Gear Data<br>Number of teeth:<br>Pressure angle:<br>Gear pitch dia.:<br>Gear D.D.:<br>Gear face width:<br>Addendum:<br>Dedendum:<br>Center distance:<br>Fillet radius: | 30<br>20.0000deg<br>76.1996mm<br>81.9567mm<br>15.8750mm ?<br>2.5400mm<br>3.1750mm<br>52.6161mm<br>0.7620mm | <b>Status</b>                       |
| <b>Tooth Pattern</b><br>Create<br><b>▽</b> Create Tooth Pattern<br>Teeth to draw: 30<br>Worm<br>Gear<br>Worm<br>only<br>only<br>w/Gear                                                                                                    | Worm Data<br>Worm pitch dia.:<br>Worm length:<br>$W$ orm $0.D.:$<br>Worm lead angle:<br>Worm lead:                                                                     | 29.0322mm<br>34.9250mm<br>34.1122mm<br>5.0000deg<br>7.9796mm                                               | Finished<br>Finish<br>Exit<br>Show" |

Rancang Bangun Elemen Mesin 3D Dengan Solidworks

2. Pilih Worm Gear pada kotak dialog GearTrax diatas. Kemudian kita definisikan Teet to draw=30, Gear O.D=81.9567mm, Gear Face width=15.8750 Lalu kemudian tekan icon **Finish** maka akan kita dapatkan gambar worm Gear sebagai berikut :

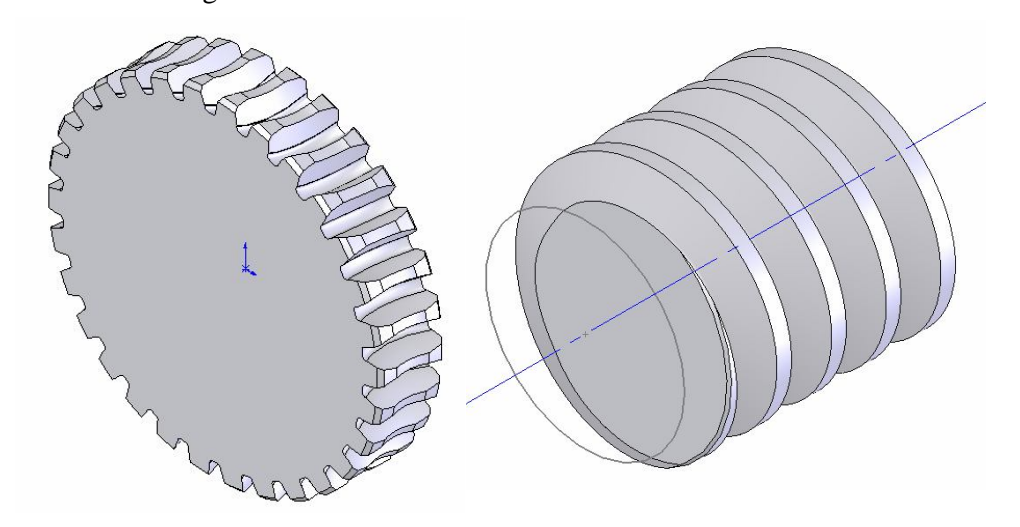

### **6.7 Lingkaran penahan Gear (***Splines***)**

#### **Problem :**

Membuat lingkaran penahan gear dengan jumlah gigi 16 Ketebalan 25.4 mm.

- o Memulai GearTrax
- o Mengenal kotak dialog GearTrax
- 1. Click menu Start, All Programs, Camnetics, GearTrax. Maka akan Muncul kotak dialog GearTrax Sebagai Berikut :

| GearTrax 2003                                                                                                    |                                                                                                    |  |  |  |  |  |
|----------------------------------------------------------------------------------------------------|----------------------------------------------------------------------------------------------------|--|--|--|--|--|
| <b>File</b><br>Tools<br>Help<br>View<br>Insert                                                                                                    |                                                                                                    |  |  |  |  |  |
| 늰<br>Spur/Helical   Bevel Gears   Sprockets   Gear Belt Pulleys   Belt Pulleys   Worm Gears Splines   Mounting                                                      |                                                                                                    |  |  |  |  |  |
| Number of Teeth-<br>Spline Size<br>2.5/5 Diametral Pitch<br>16<br>$\blacktriangledown$<br>User Input<br>Pressure Angle<br>G.<br>30.0 Pressure angle<br>203.2000mm   | Spline Data<br>2.500<br>Diametral pitch:<br>10.1600<br>Module pitch:<br>5.000<br>DP (Stub):<br>162.5600mm-<br>Pitch diameter:                                                           |  |  |  |  |  |
| Int spline OD:<br>37.5 Pressure angle<br>25.4000mm<br>Int. length:<br>45.0 Pressure angle<br>152.4000mm<br>Non-standard<br>Ext. length:<br>pressure angle<br>30,000 | 140.7811mm<br>Base diameter:<br>Status<br>31.9186mm<br>Circular pitch:<br>8.8.8.9.4<br>16.0243mm<br>Space width int:<br>15.8943mm<br>Tooth thick ext:<br>180.8480mm-<br>Major dia. int: |  |  |  |  |  |
| Root and Fit<br>Create<br>Fillet root, side fit<br>Flat root, side fit                                                                                              | Finished<br>172.7200mm-<br>Major dia. ext:<br>152.4000mm-<br>Minor dia. int:<br>Finish<br>142.8822mm-<br>Minor dia, ext:<br>173.0600mm-<br>Form dia, int:                               |  |  |  |  |  |
| Flat root, major<br>diameter fit<br>External<br>Internal<br>Internal /<br>Only<br>Only<br>External<br>Class 5                                                       | Exit<br>152.0600mm-<br>Form dia, ext:<br>0.1300mm<br>Clearance:<br>'Show                                                                                                    |  |  |  |  |  |

Rancang Bangun Elemen Mesin 3D Dengan Solidworks

2. Pilih Splines pada kotak dialog GearTrax diatas. Kemudian kita

 definisikan Number of teeth=16, Int Length 25.4 mm Lalu kemudian tekan icon **Elish** maka akan kita dapatkan gambar Splines sebagai berikut :

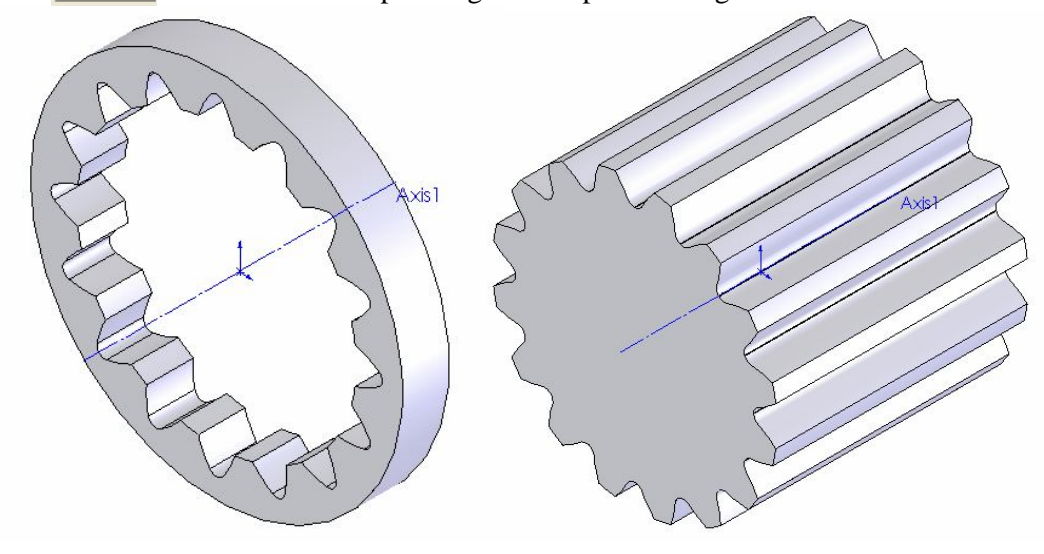

115

#### **Bab VII**

#### **Analisa Tegangan (***stress***)**

Program SolidWorks selain dapat digunakan untuk menggambar 3D, SolidWorks juga dapat digunakan untuk menghitung Pressure(*Tekanan*) yang terjadi pada benda/komponen dengan menggunakan Fasilias yang tersedia berupa COSMOS Xpress.

Program COSMOSXpess sudah menjadi satu paket didalam program SolidWorks pada saat pertama kali kita menginstal (*memasang*), Berikut beberapa contoh benda/komponen yang dapat dianalisa menggunakan COSMOSXpress.

#### **7.1 Pressure (***Tekanan***)**

#### **Problem :**

Menghitung Pressure (*Tekanan*) yang terjadi pada Roda gigi (Gear) Target :

o Memahami kotak dialog COSMOSXpress

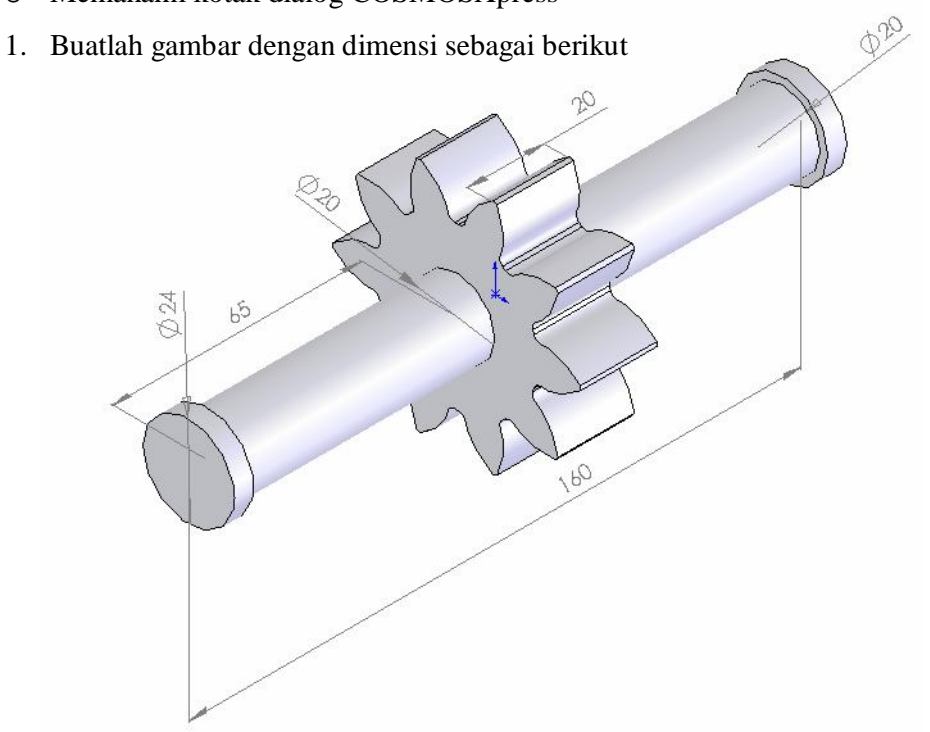

2. Kemudian pada menu bar click *Tools, COSMOSXpress* maka akan muncul kotak dialog sebagai berikut :

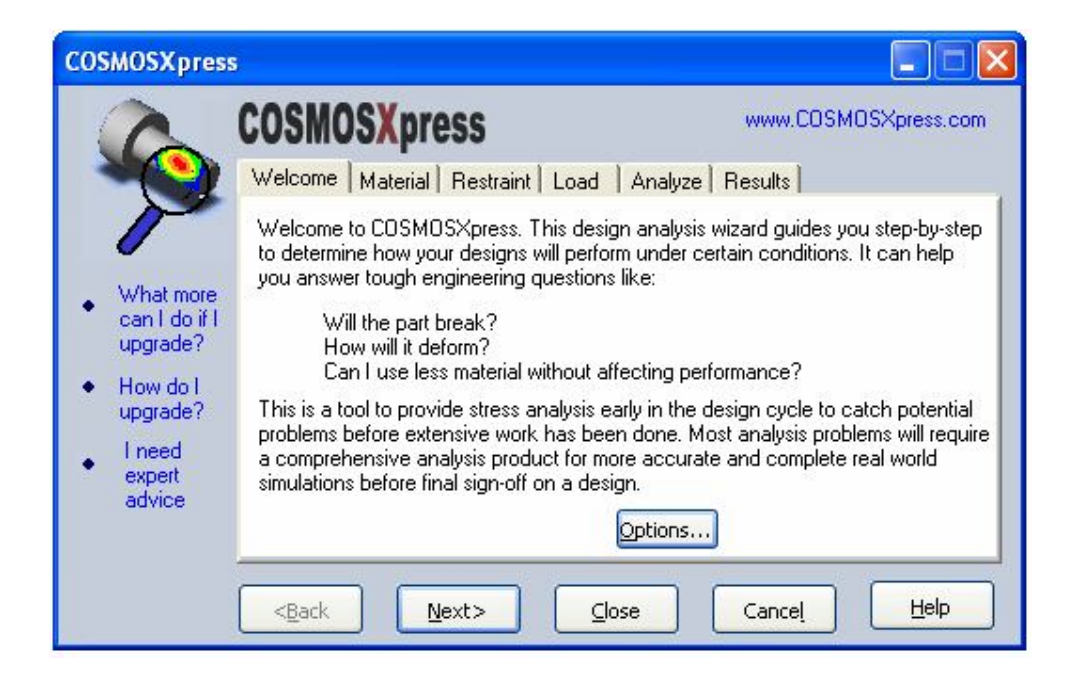

3. Kemudian pada kotak dialog diatas kita click option untuk memilih satuan yang akan kita gunakan seperti kotak dialoq dibawah ini :

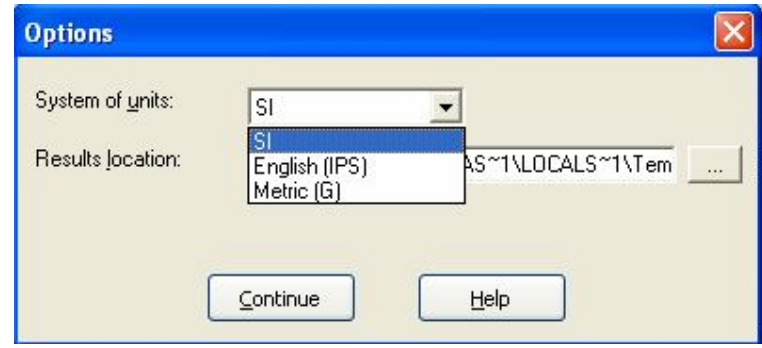

4. Kemudian kita definisikan System of Units SI, setelah itu click Define untuk memasukkan tipe material yang akan digunakan seperti kotak dialog dibawah

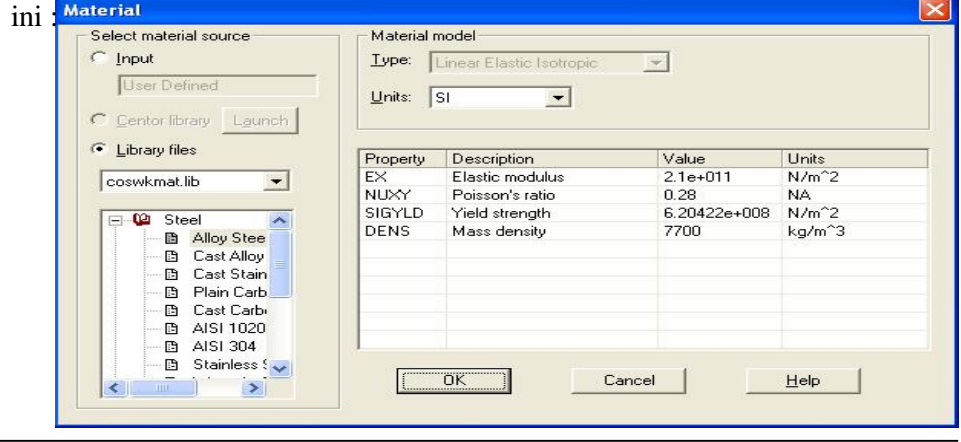

Rancang Bangun Elemen Mesin 3D Dengan Solidworks

- 5. Pilih jenis material yang akan kita gunakan laku tekan OK.
- 6. Kemudian click icon NEXT untuk melanjutkan dan pilih bagian yang akan di buat statis(*diam*) seperti gambar dibawah ini :

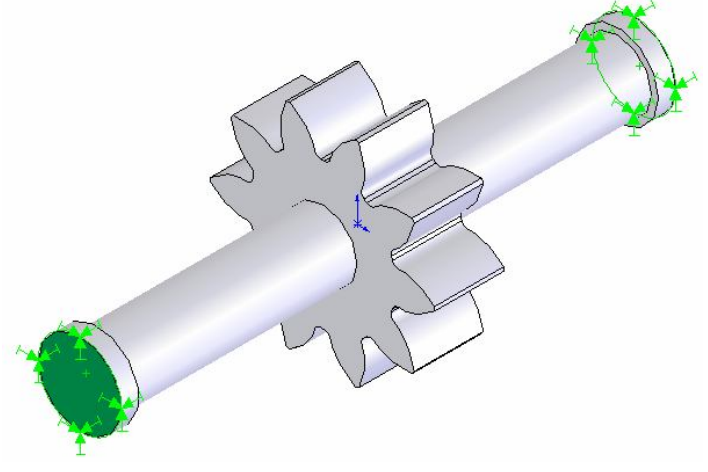

7. Kemudian click icon NEXT untuk memberikan Pressure (t*ekanan*) seperti gambar dibawah ini:

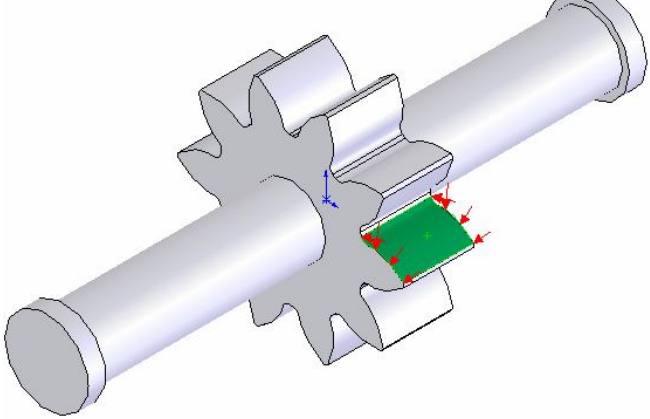

8. Kemudian kita definisikan nilai Pressure yang akan kita berikan seperti kotak **DEIV** 

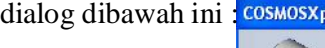

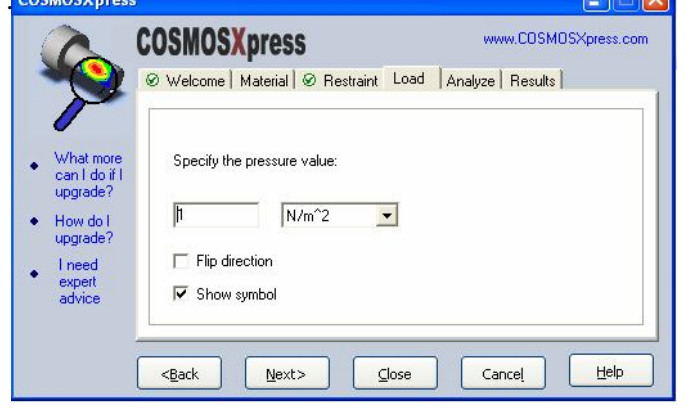

Rancang Bangun Elemen Mesin 3D Dengan Solidworks

- 9. Pada bagian Specify the pressure value kita masukkan angka yang kita Inginkan
- 10. Kemudian tekan icon NEXT dan akhiri dengan menekan icon Run, untuk mendapatkan hasil seperti gambar dibawah ini :

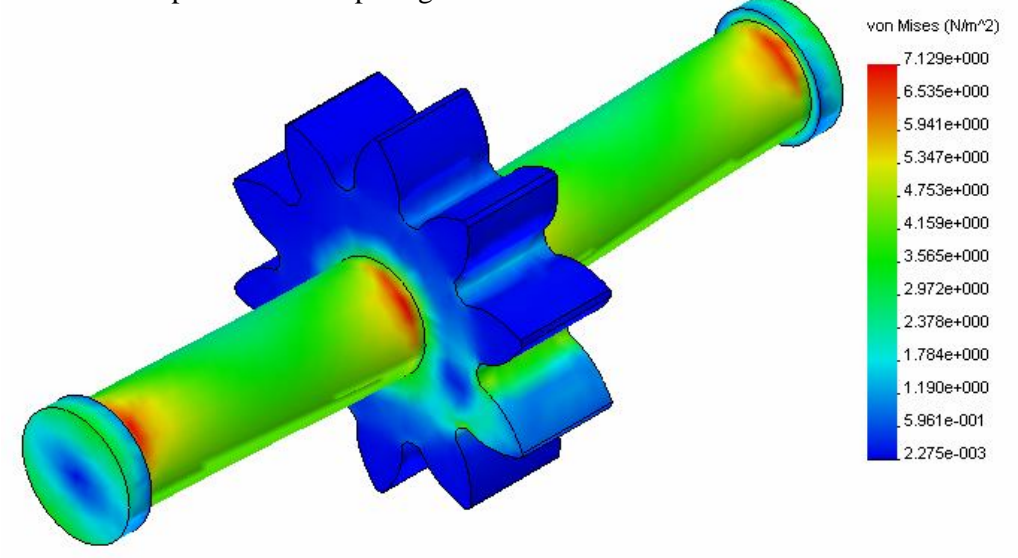

- 11. Pada gambar diatas kita dapatkan nilai Von Mises Max=7.129e+000 ( *berwarna merah*), Min=2.275e-003 (*berwarna biru*).
- 12. Kemudian Tekan NEXT untuk membuat File dalam bentuk HTML (Hiper Text Mark-Up Language), pada kotak dialog dibawah kita pilih Generate HTML report :

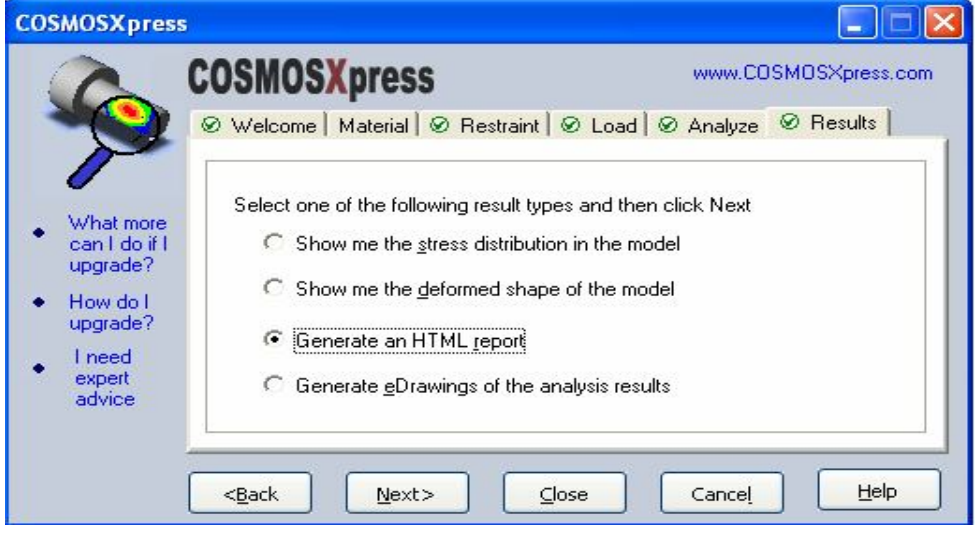

Rancang Bangun Elemen Mesin 3D Dengan Solidworks

- o Dsdsdsds
- 13. Kemudian tekan NEXT dan checklist *Cover page, Introduction, Conclusion* seperti kotak dialog dibawah ini :

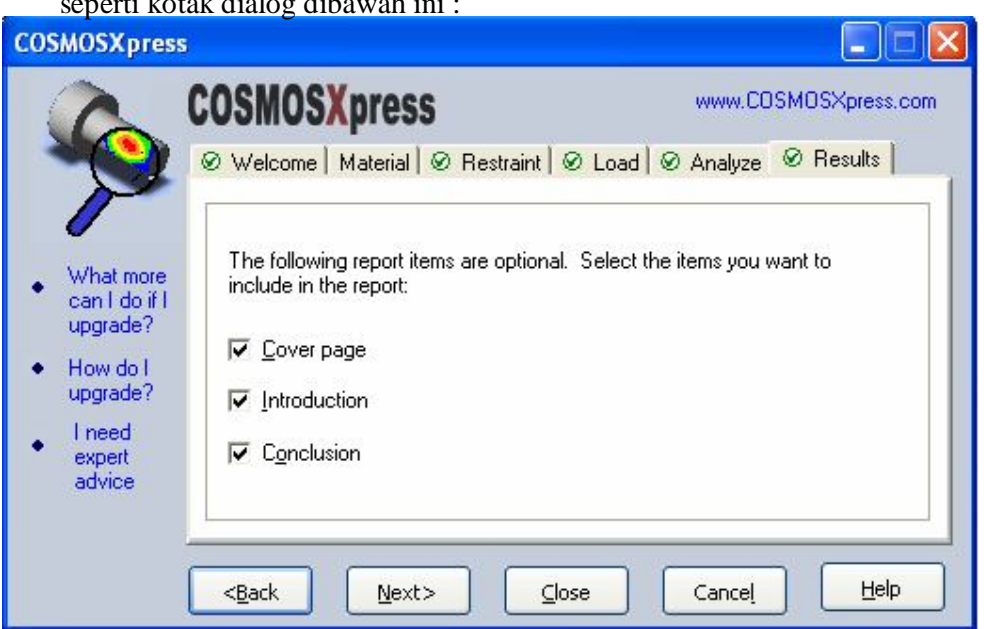

14. Lalu tekan icon NEXT kemudian tulis title (*judul*), Author name (*nama* 

*penulis*), Company name (*nama perusahaan* ), Company Logo (Logo

 *perusahaan*), Date (*tanggal pembuatan*). Seperti gambar kotak dialog dibawah ini :

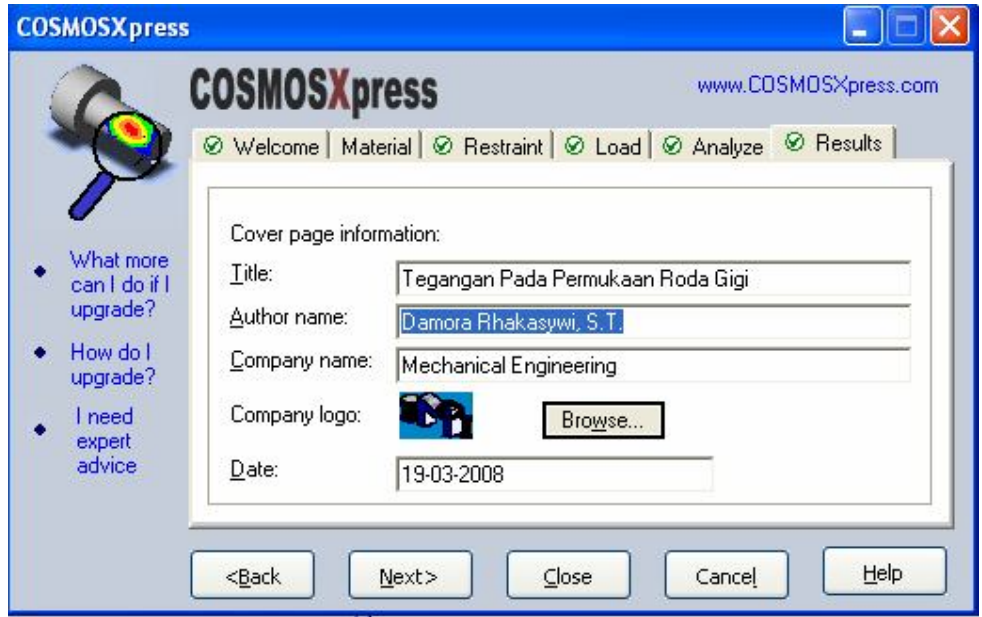

15. Kemudian tekan NEXT , lalu beri penjelasan tentang benda/komponen yang kita tampilkan, dan tulis kesimpulan yang kita dapatkan. Maka akan kita dapatkan hasil HTML sebagai berikut :

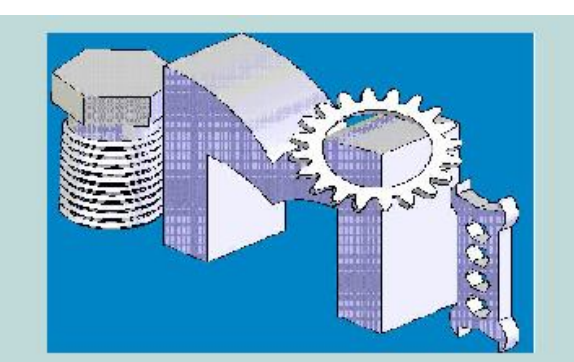

# Tegangan Pada Permukaan Roda Gigi

Author: Damora Rhakasywi, S.T.

**Company: Mechanical Engineering** 

Date: 19-03-2008

## 1. Introduction

Tegangan yang terjadi pada Permukaan Roda gigi

# 2. File Information

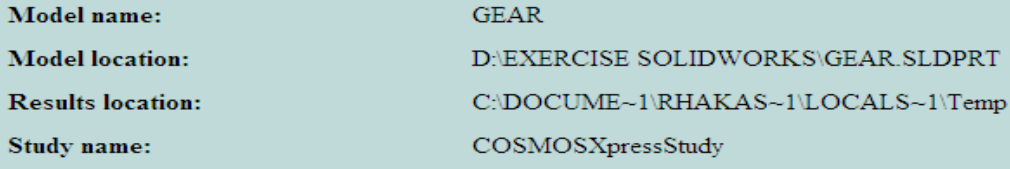

Rancang Bangun Elemen Mesin 3D Dengan Solidworks

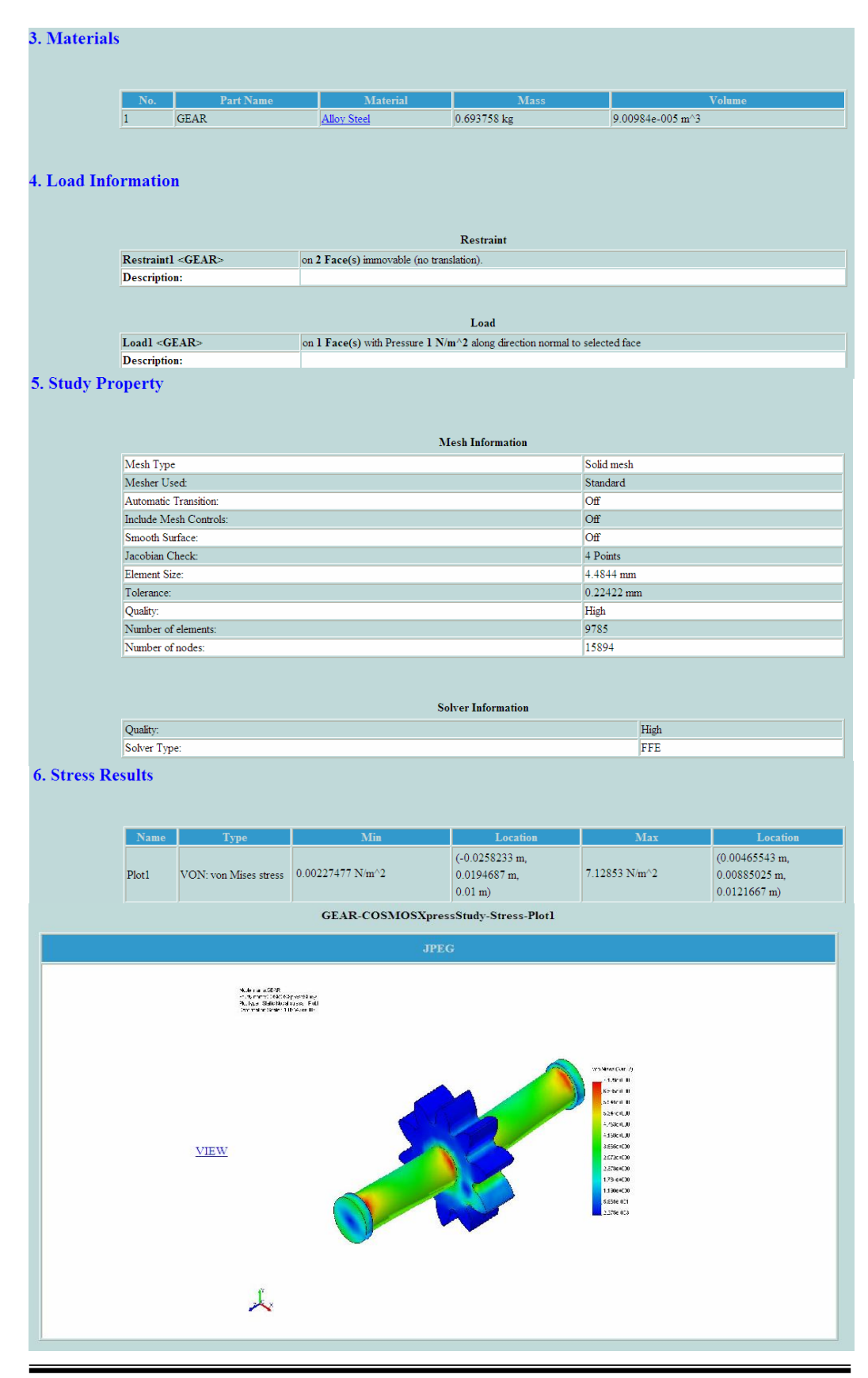

Rancang Bangun Elemen Mesin 3D Dengan Solidworks

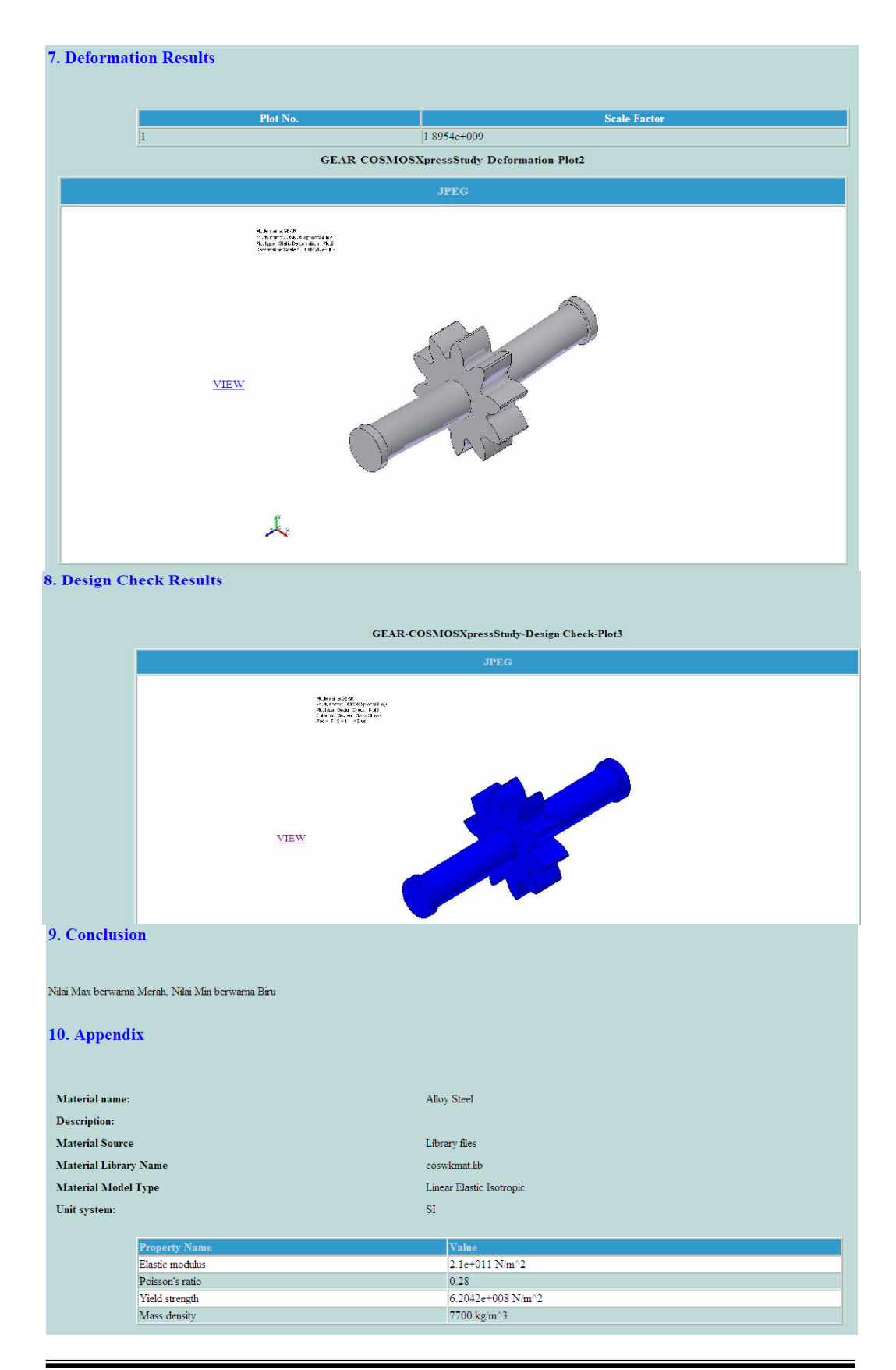

Rancang Bangun Elemen Mesin 3D Dengan Solidworks